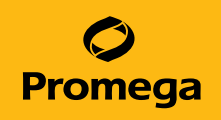

# PowerPlex® 16 HS System for Use on the Spectrum Compact CE System Technical Manual

Instructions for Use of Products DC2100 and DC2101

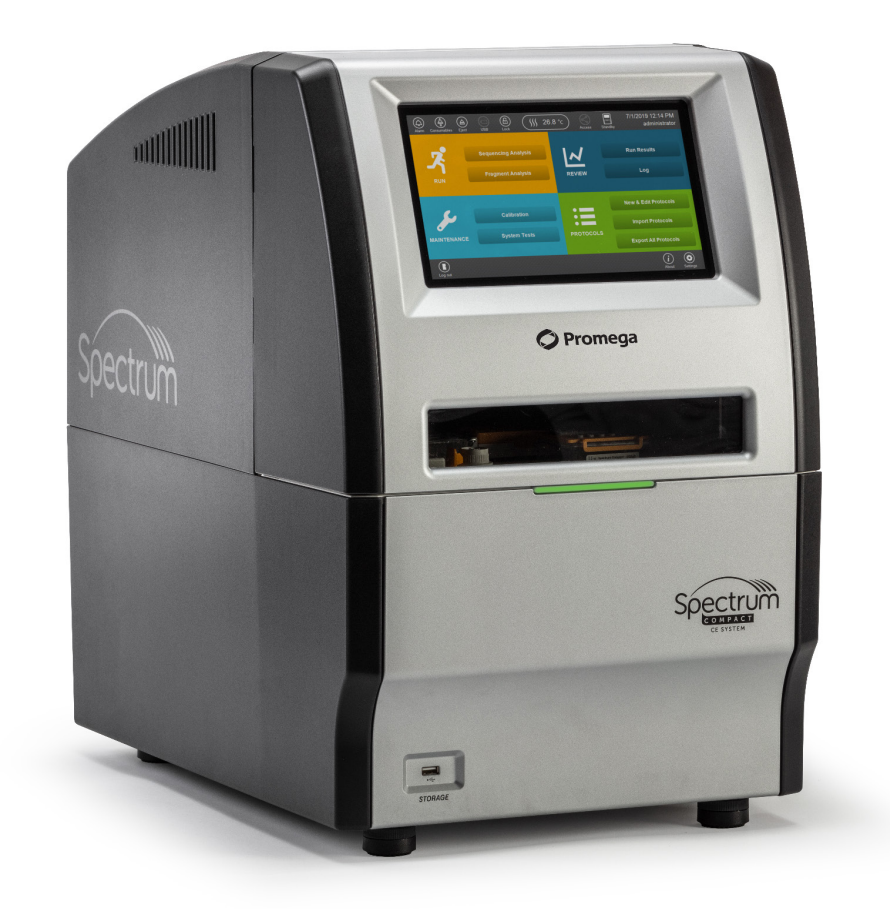

# Table of Contents

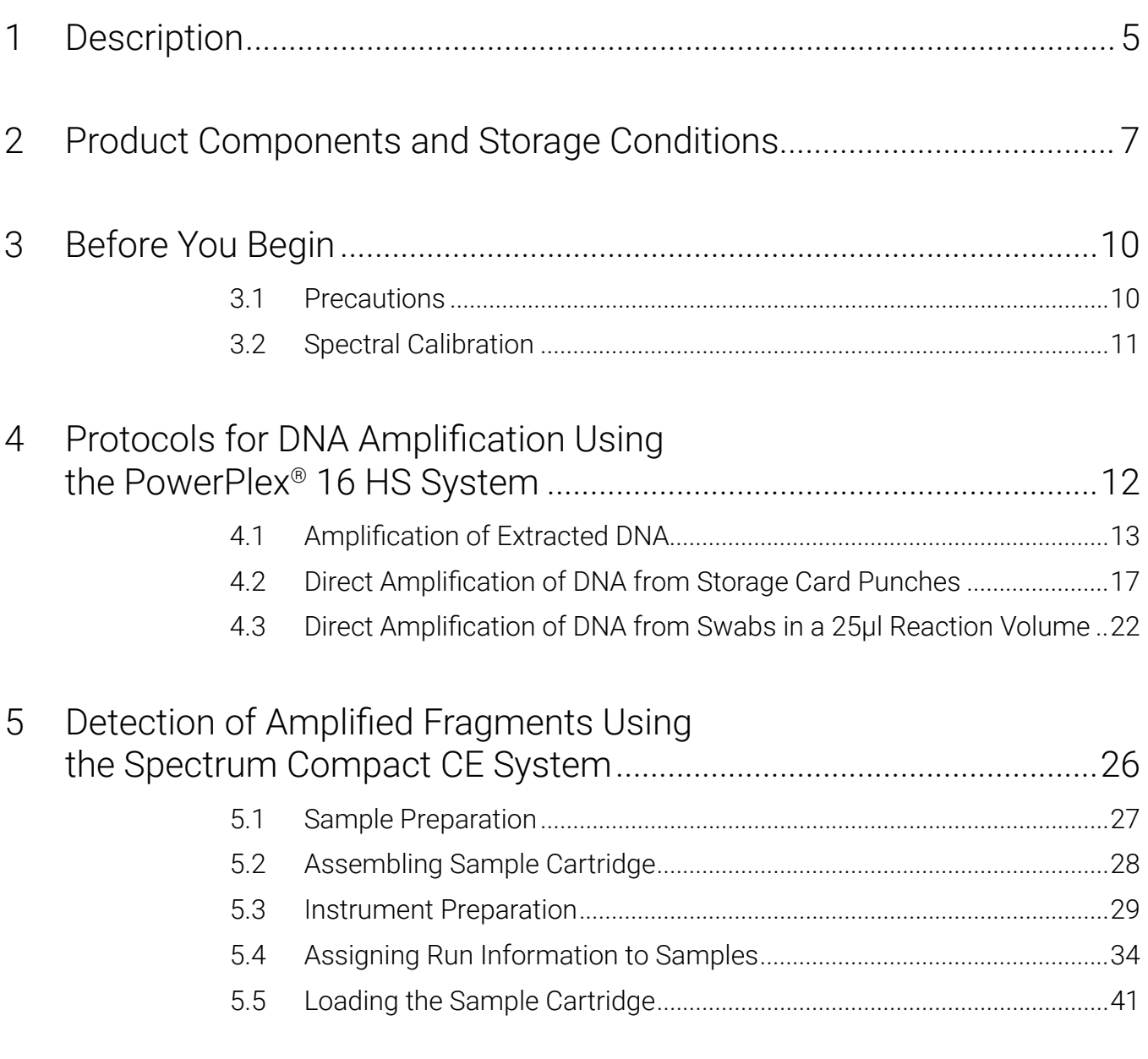

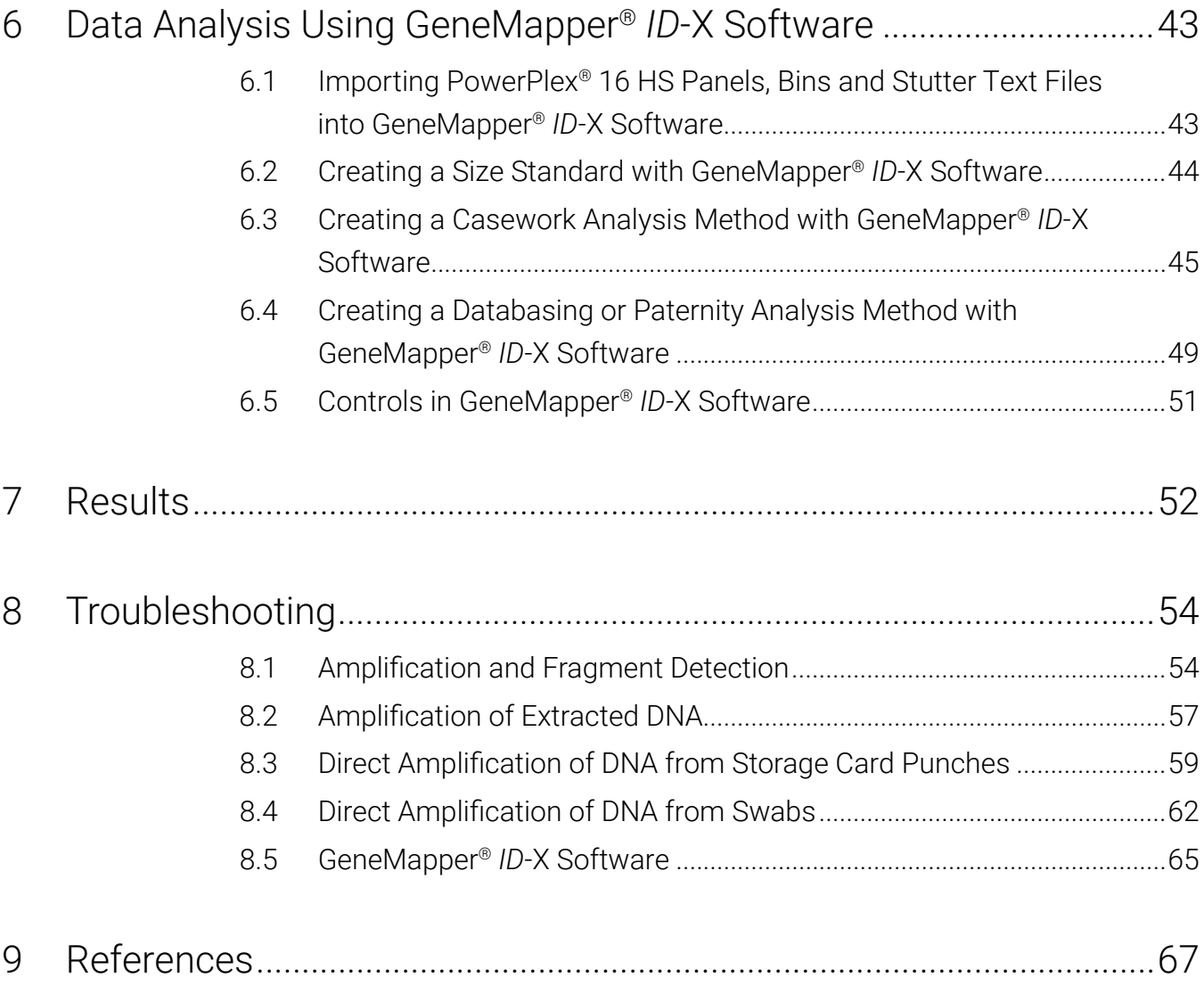

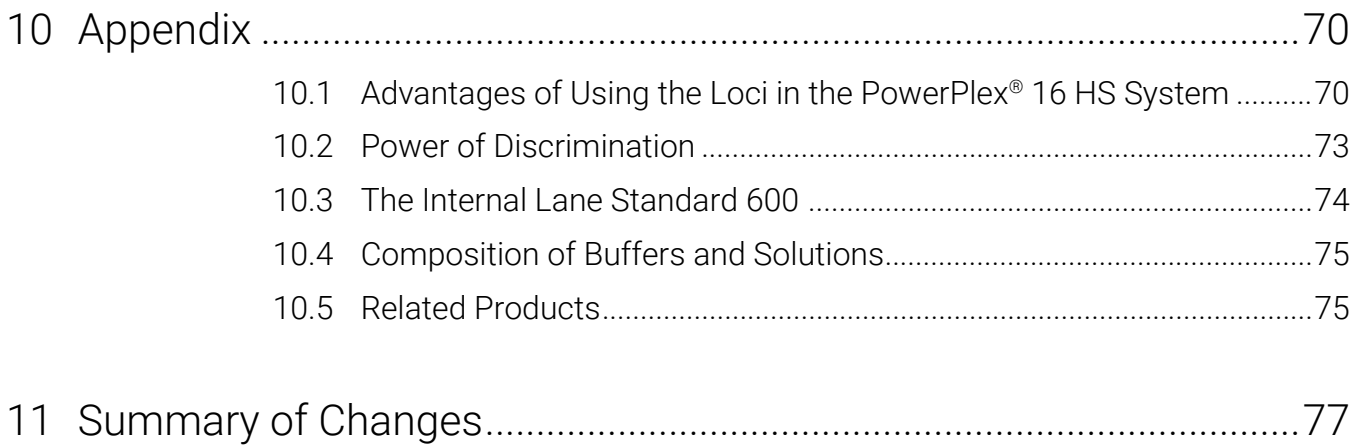

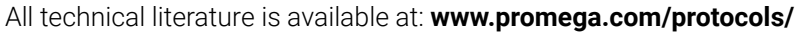

Visit the web site to verify that you are using the most current version of this Technical Manual.

E-mail Promega Technical Services if you have questions on use of this system: **genetic@promega.com**

# <span id="page-4-0"></span>Description 1

STR (short tandem repeat) loci consist of short, repetitive sequence elements 3–7 base pairs in length  $(1-4)$ . These repeats are well distributed throughout the human genome and are a rich source of highly polymorphic markers, which may be detected using polymerase chain reaction (5–9). Alleles of STR loci are differentiated by the number of copies of the repeat sequence contained within the amplified region and are distinguished from one another using fluorescence detection following electrophoretic separation.

The PowerPlex® 16 HS System is used for human identification applications including forensic analysis, relationship testing and research use. This system allows co-amplification and threecolor fluorescent detection of sixteen loci (fifteen STR loci and Amelogenin), including Penta E, D18S51, D21S11, TH01, D3S1358, FGA, TPOX, D8S1179, vWA, Amelogenin, Penta D, CSF1PO, D16S539, D7S820, D13S317 and D5S818. One primer for each of the Penta E, D18S51, D21S11, TH01 and D3S1358 loci is labeled with fluorescein (FL); one primer for each of the FGA, TPOX, D8S1179, vWA and Amelogenin loci is labeled with carboxy-tetramethylrhodamine (TMR); and one primer for each of the Penta D, CSF1PO, D16S539, D7S820, D13S317 and D5S818 loci is labeled with 6-carboxy-4',5'-dichloro-2',7'-dimethoxy-fluorescein (JOE).

The PowerPlex® 16 Monoplex System, Penta E (Fluorescein) (Cat.# DC6591), and PowerPlex® 16 Monoplex System, Penta D (JOE) (Cat.# DC6651), are available to amplify the Penta E and Penta D loci, respectively. These monoplex systems allow amplification of a single locus to confirm results obtained with the PowerPlex® 16 System or PowerPlex® 16 HS System.

The PowerPlex® 16 HS System provides all necessary materials to amplify STR regions of human genomic DNA, including a hot-start thermostable DNA polymerase, which is a component of the PowerPlex® HS 5X Master Mix. This manual contains a protocol for use of the PowerPlex® 16 HS System with the GeneAmp® PCR System 9700, in addition to a protocol to separate amplified products and detect separated material on the Spectrum Compact CE System. A protocol to operate the Spectrum Compact CE System is available separately: see the *Spectrum Compact CE System Operating Manual* #TMD058. Amplification and detection instrumentation may vary. You may need to optimize protocols including amount of template DNA, cycle number, injection conditions and loading volume for your laboratory instrumentation. In-house validation should be performed.

Information about other Promega fluorescent STR systems is available upon request from Promega or online at: **www.promega.com**

# <span id="page-6-0"></span>Product Components and Storage 2 Conditions

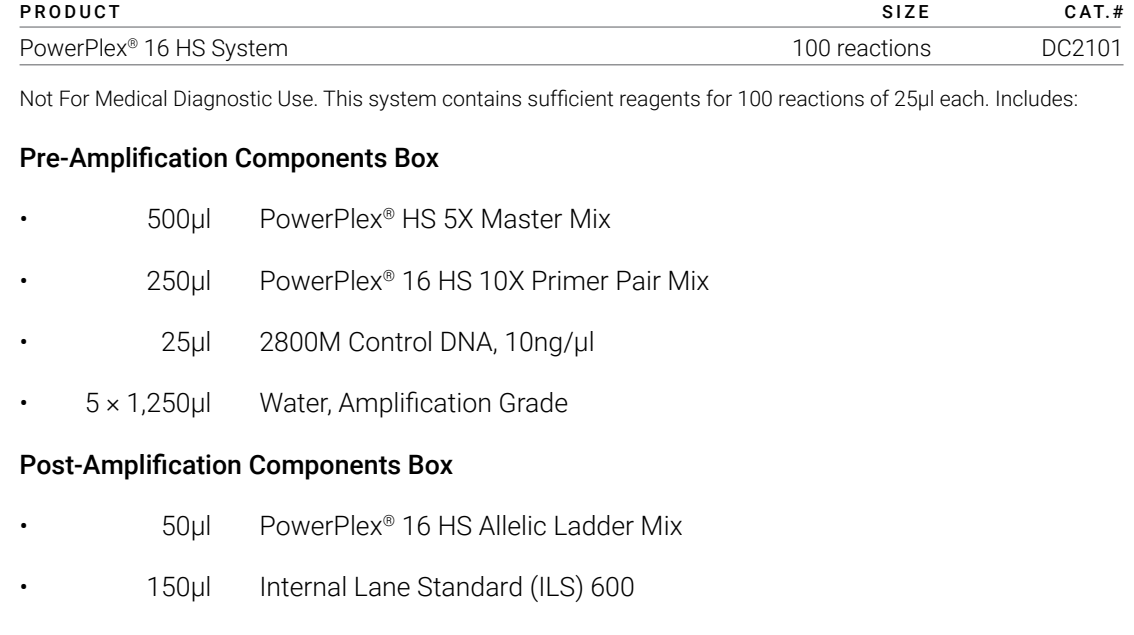

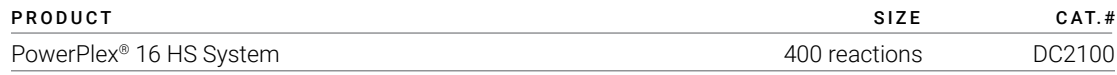

Not For Medical Diagnostic Use. This system contains sufficient reagents for 400 reactions of 25µl each. Includes:

#### Pre-Amplification Components Box

- $4 \times 500$ ul PowerPlex® HS 5X Master Mix
- $4 \times 250$ µl PowerPlex<sup>®</sup> 16 HS 10X Primer Pair Mix
- 25µl 2800M Control DNA, 10ng/µl
- $10 \times 1,250$ µl Water, Amplification Grade

#### Post-Amplification Components Box

- $4 \times 50$ ul PowerPlex® 16 HS Allelic Ladder Mix
- $2 \times 150$ µl Internal Lane Standard (ILS) 600

The PowerPlex® 16 HS Allelic Ladder Mix is provided in a separate, sealed bag for shipping. This component should be moved to the post-amplfiication box after opening. The Water, Amplification Grade, is provided in a separate, sealed bag for shipping. This component should be moved to the pre-amplification box after opening.

PowerPlex® HS 5X Master Mix and PowerPlex® 16 HS 10X Primer Pair Mix are manufactured as a matched set for optimal performance. Do not combine components from kits with different lot numbers (printed on the boxes and Certificates of Analysis). If kit lots are mixed, locus-to-locus imbalance and variation in signal intensity may occur.

#### Storage Conditions:

Upon receipt, store all components except the 2800M Control DNA at –30°C to –10°C in a nonfrost-free freezer. Store the 2800M Control DNA at +2°C to +10°C. Make sure that the 2800M Control DNA is stored at +2°C to +10°C for **at least 24 hours** before use. The PowerPlex® 16 HS 10X Primer Pair Mix, PowerPlex® 16 HS Allelic Ladder Mix and Internal Lane Standard 600 are light-sensitive and must be stored in the dark. We strongly recommend that pre-amplification and post-amplification reagents be stored and used separately with different pipettes, tube racks, etc. For daily use, the PowerPlex® 16 HS 10X Primer Pair Mix and PowerPlex® HS 5X Master Mix can be stored at +2°C to +10°Cfor up to 1 week without loss of activity. The Water, Amplification Grade, can be stored at +2°C to +10°C long-term.

#### Available Separately

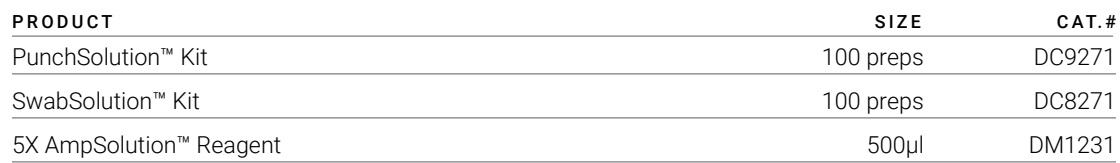

The PunchSolution™ Kit is required to process nonlytic card punches prior to direct amplification. The SwabSolution™ Kit is required to process swabs prior to direct amplification. The 5X AmpSolution™ Reagent is required for direct amplification of DNA from storage card punches and swab extracts. Both the PunchSolution™ Kit and SwabSolution™ Kit contain the 5X AmpSolution™ Reagent.

The proper panels, bins and stutter text files and size standard .xml files for use with GeneMapper® *ID*-X software can be downloaded at: **www.promega.com/PowerPlexPanels**

The PowerPlex® 4C Matrix Standard (Cat.# DG4800) is required for initial setup of the color separation matrix (See Section 3.2).

# <span id="page-9-0"></span>3 Before You Begin

### 3.1 Precautions

The application of PCR-based typing for forensic or paternity casework requires validation studies and quality-control measures that are not contained in this manual (10,11). Guidelines for the validation process are published in the *Internal Validation Guide of Autosomal STR Systems for Forensic Laboratories* (12).

The quality of purified DNA or direct-amplification samples, small changes in buffers, ionic strength, primer concentrations, choice of thermal cycler and thermal cycling conditions can affect PCR success. We suggest strict adherence to recommended procedures for amplification and fluorescence detection. Additional research and optimization are required if any modifications to the recommended protocols are made.

PCR-based STR analysis is subject to contamination by very small amounts of human DNA. Extreme care should be taken to avoid cross contamination when preparing template DNA, handling primer pairs, assembling amplification reactions and analyzing amplification products. Reagents and materials used prior to amplification (Master Mix, Primer Pair Mix, 2800M Control DNA and Water, Amplification Grade) are provided in a separate box and should be stored separately from those used following amplification (Allelic Ladder Mix and Internal Lane Standard). Always include a negative control reaction (i.e., no template) to detect reagent contamination. We highly recommend the use of gloves and aerosol-resistant pipette tips.

Some reagents used in the analysis of STR products are potentially hazardous and should be handled accordingly. Formamide is an irritant and a teratogen; avoid inhalation and contact with skin. Read the warning label, and take appropriate precautions when handling this substance. Always wear gloves and safety glasses when working with formamide.

# <span id="page-10-0"></span>3.2 Spectral Calibration

Proper spectral calibration is critical to evaluate multicolor systems with the Spectrum Compact CE System. A matrix must be generated for each individual instrument.

For protocol and additional information about matrix generation and spectral calibration, see the *PowerPlex*® *Matrix Standards for Use on the Spectrum Compact CE System Technical Manual* #TMD062. This manual is available online at: www.promega.com/protocols/

<span id="page-11-0"></span>The PowerPlex® 16 HS System is optimized for the GeneAmp® PCR System 9700. Protocols for amplification in a 25µl reaction volume using extracted DNA (Section 4.1), lytic and nonlytic storage card punches (Section 4.2) and swabs (Section 4.3) are included in the following amplification sections. Slight protocol variations are recommended for optimal performance with each template source.

**Note:** It may be possible to use thermal cyclers other than those listed in this technical manual. Use of thermal cyclers not listed here may require optimization of cycling conditions and validation in your laboratory.

The use of gloves and aerosol-resistant pipette tips is highly recommended to prevent crosscontamination. Keep all pre-amplification and post-amplification reagents in separate rooms. Prepare amplification reactions in a room dedicated for reaction setup. Use equipment and supplies dedicated for amplification setup.

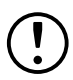

Meticulous care must be taken to ensure successful amplification. A guide to amplification troubleshooting is provided in Section 8.

# <span id="page-12-0"></span>4.1 Amplification of Extracted DNA

The PowerPlex® 16 HS System is optimized and balanced for 0.5ng of DNA template using 10/22 cycles of amplification. The amount of DNA template used in your laboratory should be based on the results of your internal validation and may be different. Developmental validation of the kit showed routine generation of full profiles using 10/22 cycles of amplification with lower amounts of DNA template down to 62.5pg (13). When the DNA template exceeds 1ng, preferential amplification of smaller loci can occur; reduce the amount of template DNA or the number of cycles to correct this. In-house optimization and validation should be performed to establish the performance of the kit in your laboratory (12).

#### Materials to be Supplied by the User

- GeneAmp® PCR System 9700 (Applied Biosystems)
- microcentrifuge
- MicroAmp® optical 96-well reaction plates or 0.2ml MicroAmp® reaction tubes (Applied Biosystems)
- aerosol-resistant pipette tips

#### Amplification Setup

1. Thaw the PowerPlex® HS 5X Master Mix, PowerPlex® 16 HS 10X Primer Pair Mix and Water, Amplification Grade completely.

**Note:** Centrifuge tubes briefly to bring contents to the bottom, and then vortex reagents for 15 seconds before each use. Do not centrifuge the 10X Primer Pair Mix or 5X Master Mix after vortexing, as this may cause the reagents to be concentrated at the bottom of the tube.

 PowerPlex® HS 5X Master Mix and PowerPlex® 16 HS 10X Primer Pair Mix are manufactured as a matched set for optimal performance. Do not combine components from kits with different lot numbers (printed on the boxes and Certificates of Analysis). If kit lots are mixed, locus-to-locus imbalance and variation in signal intensity may occur.

2. Determine the number of reactions to be set up. This should include positive and negative control reactions. Add 1 or 2 reactions to this number to compensate for pipetting error. While this approach does consume a small amount of each reagent, it ensures that you will have enough PCR amplification mix for all samples. It also ensures that each reaction contains the same PCR amplification mix.

- 3. Use a clean plate for reaction assembly, and label it appropriately. Alternatively, determine the number of clean, 0.2ml reaction tubes required, and label them appropriately.
- 4. Add the final volume of each reagent listed in [Table](#page-13-0) 1 to a clean tube.

<span id="page-13-0"></span> **Note:** In tests performed at Promega, we have found that reactions can remain at room temperature for up to 8 hours after reaction assembly and prior to thermal cycling with no adverse effect on amplification results.

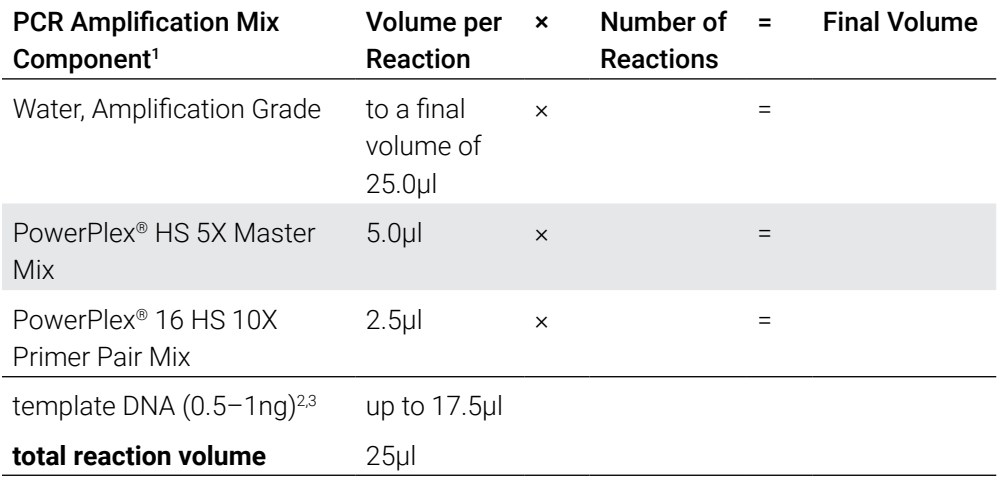

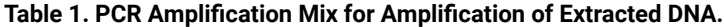

1 Add Water, Amplification Grade, to the tube first, and then add PowerPlex® HS 5X Master Mix and PowerPlex® 16 HS 10X Primer Pair Mix. The template DNA will be added at Step 6.

2 Store DNA templates in TE–4 buffer (10mM Tris-HCl [pH 8.0], 0.1mM EDTA) or TE–4 buffer with 20µg/ml glycogen. If the DNA template is stored in TE buffer that is not pH 8.0 or contains a higher EDTA concentration, the volume of DNA added should not exceed 20% of the final reaction volume. PCR amplification efficiency and quality can be greatly altered by changes in pH (due to added Tris-HCl), available magnesium concentration (due to chelation by EDTA) or other PCR inhibitors, which may be present at low concentrations depending on the source of the template DNA and the extraction procedure used.

3 Apparent DNA concentrations can differ, depending on the DNA quantification method used (14). We strongly recommend that you perform experiments to determine the optimal DNA amount based on your DNA quantification method and internal validation.

5. Vortex the PCR amplification mix for 5–10 seconds, and then pipet PCR amplification mix into each reaction well.

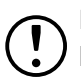

Failure to vortex the PCR amplification mix sufficiently can result in poor amplification or locus-to-locus imbalance.

- 6. Add template DNA for each sample to the respective well containing PCR amplification mix.
- 7. For the positive amplification control, vortex the tube of 2800M Control DNA, and then dilute an aliquot to 0.5ng in the desired template volume. Add 0.5ng of diluted DNA to a reaction well containing PCR amplification mix.
- 8. For the negative amplification control, pipet Water, Amplification Grade, or  $TE^{-4}$  buffer instead of template DNA into a reaction well containing PCR amplification mix.
- 9. Seal or cap the plate, or close the tubes.

**Optional:** Briefly centrifuge the plate to bring contents to the bottom of the wells and remove any air bubbles.

**Note:** Amplification of >1ng of DNA template may result in an imbalance in peak heights from locus to locus. The smaller loci show greater amplification yield than the larger loci. Reducing the number of cycles in the amplification program by 2 to 4 cycles (i.e., 10/20 or 10/18 cycling) can improve locus-to-locus imbalance.

#### Thermal Cycling

Amplification and detection instrumentation may vary. You may need to optimize protocols including the amount of template DNA, cycle number, injection conditions and loading volume for your laboratory instrumentation. Testing at Promega shows that 10/22 cycles work well for 0.5ng of purified DNA templates. For higher amounts of input DNA or to decrease sensitivity, fewer cycles, such as 10/16, 10/18 or 10/20, should be evaluated. In-house validation should be performed.

- 1. Place the reaction plate or tubes in the thermal cycler.
- 2. Select and run the recommended protocol, which is provided below and in [Figure](#page-15-0) 1.

 **Note:** When using the GeneAmp® PCR System 9700, the ramp rates indicated in the cycling program must be set, and the program must be run in 9600 ramp mode.

The ramp rates are set in the 'Ramp Rate Modification' screen. While viewing the cycling program, navigate to the 'Ramp Rate Modification' screen by selecting **More**, and then **Modify**. On the 'Ramp Rate Modification' screen, the default rates for each step are 100%. [Figure](#page-15-0) 1 shows the appropriate ramp rates for the GeneAmp® PCR System 9700. The rate under each hold step is the rate at which the temperature will change to that hold temperature.

 The ramp mode is set after Start has been selected for the thermal cycling run. A 'Select Method Options' screen appears. Select **9600 ramp mode**, and enter the reaction volume.

#### Thermal Cycling Protocol

96°C for 2 minutes, and then: ramp 100% to 94°C for 30 seconds ramp 29% to 60°C for 30 seconds ramp 23% to 70°C for 45 seconds for 10 cycles, and then: ramp 100% to 90°C for 30 seconds ramp 29% to 60°C for 30 seconds ramp 23% to 70°C for 45 seconds for 22 cycles, and then:

60° for 30 minutes

4° soak

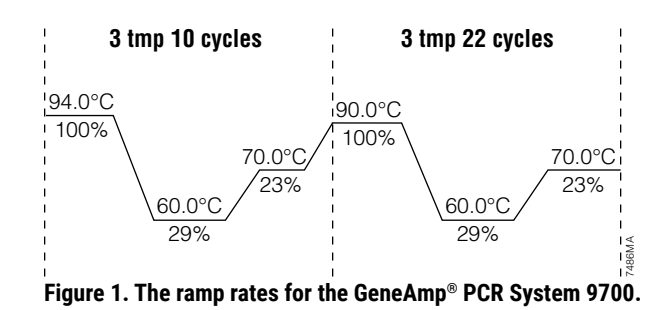

<span id="page-15-0"></span>3. After completion of the thermal cycling protocol, proceed to fragment analysis or store amplified samples at –20°C protected from light.

**Note:** Long-term storage of amplified samples at 4°C or higher may produce artifacts.

# <span id="page-16-0"></span>4.2 Direct Amplification of DNA from Storage Card Punches

#### Materials to be Supplied by the User

- GeneAmp® PCR System 9700 (Applied Biosystems)
- microcentrifuge
- MicroAmp® optical 96-well reaction plates or 0.2ml MicroAmp® reaction tubes (Applied Biosystems)
- aerosol-resistant pipette tips
- • PunchSolution™ Kit (Cat.# DC9271) for nonlytic storage card punches
- • 5X AmpSolution™ Reagent (Cat.# DM1231, also supplied with the PunchSolution™ Kit)
- 1.2mm Harris Micro-Punch or equivalent manual punch and cutting mat or automated punch system

This section contains a protocol for direct amplification of DNA from storage card punches in a 25µl reaction volume using the PowerPlex® 16 HS System and GeneAmp® PCR System 9700.

When using the protocol detailed below, add the number of 1.2mm storage card punches indicated below to each 25μl amplification reaction.

**Note:** You will need to optimize and validate the number of storage card punches per reaction in your laboratory. See the PCR Optimization recommendations at the end of this section.

#### **Lytic card sample types include:**

- • Buccal cells collected on FTA® cards with Whatman EasiCollect™ devices (one or two punches per 25µl amplification reaction)
- Buccal cells collected with swabs transferred to FTA® or Indicating FTA® cards (one or two punches per 25µl amplification reaction)
- Liquid blood (from collection or storage Vacutainer® tubes or finger sticks) spotted onto FTA® cards (one punch per 25µl amplification reaction)

#### **Nonlytic card sample types include:**

- • Buccal samples on Bode Buccal DNA Collector™ devices (one punch per 25µl amplification reaction)
- Blood and buccal samples on nonlytic card punches (e.g., S&S 903) (one punch per 25µl amplification reaction)

Pretreat nonlytic sample types with the PunchSolution™ Reagent (Cat.# DC9271) to lyse the samples before adding the PCR amplification mix. For more information, see the *PunchSolution™ Kit Technical Manual* #TMD038. Failure to pretreat these samples may result in incomplete profiles.

Use a manual punch tool with a 1.2mm tip to manually create sample disks from a storage card. Place tip near the center of the sample spot, and with a twisting or pressing action, cut a 1.2mm sample disk. Use the plunger to eject the disk into the appropriate well of a reaction plate.

Automated punchers also can be used to create sample disks. Refer to the user's guide for your instrument for assistance with generating 1.2mm disks, technical advice and troubleshooting information.

**Note:** Static may be problematic when adding a punch to a well. For lytic storage card punches, adding PCR amplification mix to the well before adding the punch may help alleviate static problems. For nonlytic storage card punches, adding PunchSolution™ Reagent to the well before adding the punch during pretreatment may help alleviate static problems.

#### Amplification Setup

1. Thaw the PowerPlex® HS 5X Master Mix, PowerPlex® 16 HS 10X Primer Pair Mix and Water, Amplification Grade completely.

 **Note:** Centrifuge tubes briefly to bring contents to the bottom, and then vortex reagents for 15 seconds before each use. Do not centrifuge the 10X Primer Pair Mix or 5X Master Mix after vortexing, as this may cause the reagents to be concentrated at the bottom of the tube.

2. Vortex the 5X AmpSolution™ Reagent for 10–15 seconds.

**Note:** The 5X AmpSolution™ Reagent should be thawed completely, mixed by vortexing and stored at +2°C to +10°C. The reagent may be turbid after thawing or storage at 4°C. If this occurs, warm the buffer briefly at 37°C, and then vortex until clear. Do not store reagents in the refrigerator door, where the temperature can fluctuate. Storing reagents in the refrigerator door can compromise stability.

- 3. Determine the number of reactions to be set up. This should include positive and negative control reactions. Add 1 or 2 reactions to this number to compensate for pipetting error. While this approach does consume a small amount of each reagent, it ensures that you will have enough PCR amplification mix for all samples. It also ensures that each reaction contains the same PCR amplification mix.
- 4. Use a clean plate for reaction assembly, and label it appropriately. Alternatively, determine the number of clean, 0.2ml reaction tubes required, and label them appropriately.

<span id="page-18-0"></span>5. Add the final volume of each reagent listed in [Table](#page-18-0) 2 to a clean tube.

#### **Table 2. PCR Amplification Mix for Direct Amplification of DNA from Storage Card Punches.**

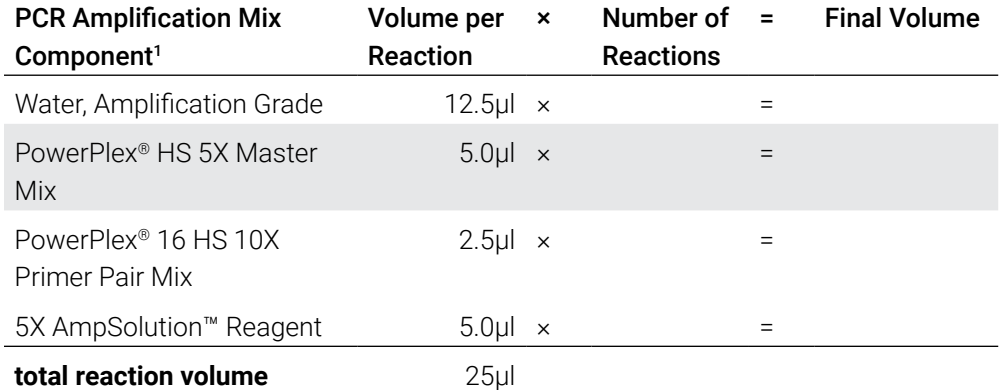

1 Add Water, Amplification Grade, to the tube first, and then add PowerPlex® HS 5X Master Mix, PowerPlex® 16 HS 10X Primer Pair Mix and 5X AmpSolution™ Reagent. For lytic card punches, the template DNA will be added at Step 7.

6. Vortex the PCR amplification mix for 5–10 seconds, and then pipet 25µl of PCR amplification mix into each reaction well.

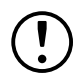

Failure to vortex the PCR amplification mix sufficiently can result in poor amplification or locus-to-locus imbalance.

**Note:** Do not store the PCR amplification mix for a prolonged period. Add the mix to the wells of the reaction plate as soon as the mix is prepared. Add the punches as soon as possible to each well and follow immediately by thermal cycling.

7. For lytic storage cards, add one or two 1.2mm punches from a card containing a buccal sample or one 1.2mm punch from a card containing whole blood to the appropriate wells of the reaction plate. For nonlytic card punches, add the PCR amplification mix to the PunchSolution™ Reagent-treated punches.

 **Note:** It also is acceptable to add the lytic card punch first, and then add the PCR amplification mix.

8. For the positive amplification control, add 1μl (10ng) of the 2800M Control DNA to a reaction well containing 25μl of PCR amplification mix.

#### **Notes:**

- a. Do not include blank storage card punches in the positive control reactions.
- b. Optimization of the amount of 2800M Control DNA may be required depending on thermal cycling conditions and laboratory preferences. Typically, 10ng of 2800M Control DNA is sufficient to provide a robust profile using the cycle numbers recommended here. A one-cycle reduction in cycle number will require a twofold increase in mass of DNA template to generate similar signal intensity. Similarly, a one-cycle increase in cycle number will require a twofold reduction in the amount of 2800M Control DNA to avoid signal saturation.

9. Reserve a well containing PCR amplification mix as a negative amplification control.

**Note:** An additional negative control with a blank punch may be performed to detect contamination from the storage card or punch device.

10. Seal or cap the plate, or close the tubes. Briefly centrifuge the plate to bring storage card punches to the bottom of the wells and remove any air bubbles.

 **Note:** Place the amplification plate in the thermal cycler and start the thermal cycling program as soon as the PowerPlex® System PCR amplificaton mix is added to all wells. Prolonged storage of assembled reactions prior to cycling may result in poor performance (i.e., lower peak heights for large amplicons).

#### Thermal Cycling

Amplification and detection instrumentation may vary. You will need to optimize protocols including the number of storage card punches, cycle number, injection conditions and loading volume for your laboratory instrumentation. Testing at Promega shows that 27 cycles works well for a variety of sample types. Cycle number should be optimized in each laboratory for each sample type that is amplified.

- 1. Place the reaction plate or tubes in the thermal cycler.
- 2. Select and run the recommended protocol below.

 **Note:** When using the GeneAmp® PCR System 9700, the ramp rates indicated in the cycling program must be set, and the program must be run in 9600 ramp mode.

The ramp rates are set in the 'Ramp Rate Modification' screen. While viewing the cycling program, navigate to the 'Ramp Rate Modification' screen by selecting **More**, and then **Modify**. On the 'Ramp Rate Modification' screen the default rates for each step are 100%. [Figure](#page-15-0) 1 shows the appropriate ramp rates for the GeneAmp® PCR System 9700 thermal cycler. The rate under each hold step is the rate at which the temperature will change to that hold temperature.

 The ramp mode is set after Start has been selected for the thermal cycling run. A 'Select Method Options' screen appears. Select **9600 ramp mode**, and enter the reaction volume.

#### Thermal Cycling Protocol

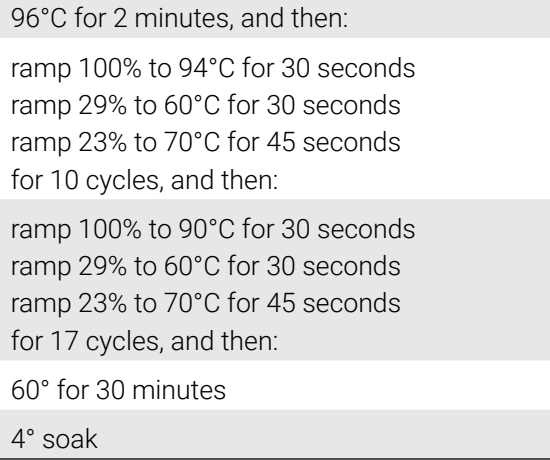

3. After completion of the thermal cycling protocol, proceed with fragment analysis or store amplified samples at –20°C protected from light.

**Note:** Long-term storage of amplified samples at 4°C or higher may produce artifacts.

#### PCR Optimization

Cycle number should be optimized based on the results of an initial experiment to determine the sensitivity with your collection method, sample types, number of punches and instrumentation.

- 1. Choose several samples that represent typical sample types you encounter in the laboratory. Prepare them as you would using your normal workflow.
- 2. Depending on your preferred protocol, place one or two 1.2mm storage card punches containing buccal cells or one 1.2mm punch of a storage card containing whole blood into each well of a reaction plate. Be sure to pretreat nonlytic samples with the PunchSolution™ Reagent (Cat.# DC9271).
- 3. Prepare three identical reaction plates with punches from the same samples.
- 4. Amplify samples using the thermal cycling protocol provided above, but subject each plate to a different cycle number (26, 27 and 28 cycles).
- 5. Following amplification, use your laboratory's validated separation and detection protocols to determine the optimal cycle number for the sample type and number of storage card punches.

# <span id="page-21-0"></span>4.3 Direct Amplification of DNA from Swabs in a 25µl Reaction Volume

#### Materials to be Supplied by the User

- GeneAmp® PCR System 9700 thermal cycler (Applied Biosystems)
- microcentrifuge
- MicroAmp® optical 96-well reaction plates or 0.2ml MicroAmp® reaction tubes (Applied Biosystems)
- aerosol-resistant pipette tips
- • SwabSolution™ Kit (Cat.# DC8271)

This section contains a protocol for amplifying DNA from swab extracts in a 25µl reaction volume using the PowerPlex® 16 HS System and GeneAmp® PCR System 9700.

Pretreat OmniSwab™ (QIAGEN) or cotton swabs using the SwabSolution™ Reagent (Cat.# DC8271) as described in the *SwabSolution™ Kit Technical Manual* #TMD037 to generate a swab extract.

#### Amplification Setup

1. Thaw the PowerPlex® HS 5X Master Mix, PowerPlex® 16 HS 10X Primer Pair Mix and Water, Amplification Grade completely.

**Note:** Centrifuge tubes briefly to bring contents to the bottom, and then vortex reagents for 15 seconds before each use. Do not centrifuge the 10X Primer Pair Mix or 5X Master Mix after vortexing, as this may cause the reagents to be concentrated at the bottom of the tube.

2. Vortex the 5X AmpSolution™ Reagent for 10–15 seconds.

**Note:** The 5X AmpSolution™ Reagent should be thawed completely, mixed by vortexing and stored at 2–10°C. The reagent may be turbid after thawing or storage at 4°C. If this occurs, warm the buffer briefly at 37°C, and then vortex until clear. Do not store reagents in the refrigerator door, where the temperature can fluctuate. Storing reagents in the refrigerator door can compromise stability.

- 3. Determine the number of reactions to be set up. This should include positive and negative control reactions. Add 1 or 2 reactions to this number to compensate for pipetting error. While this approach does consume a small amount of each reagent, it ensures that you will have enough PCR amplification mix for all samples. It also ensures that each reaction contains the same PCR amplification mix.
- 4. Use a clean plate for reaction assembly, and label it appropriately. Alternatively, determine the number of clean, 0.2ml reaction tubes required, and label them appropriately.

5. Add the final volume of each reagent listed in [Table](#page-22-0) 3 to a clean tube.

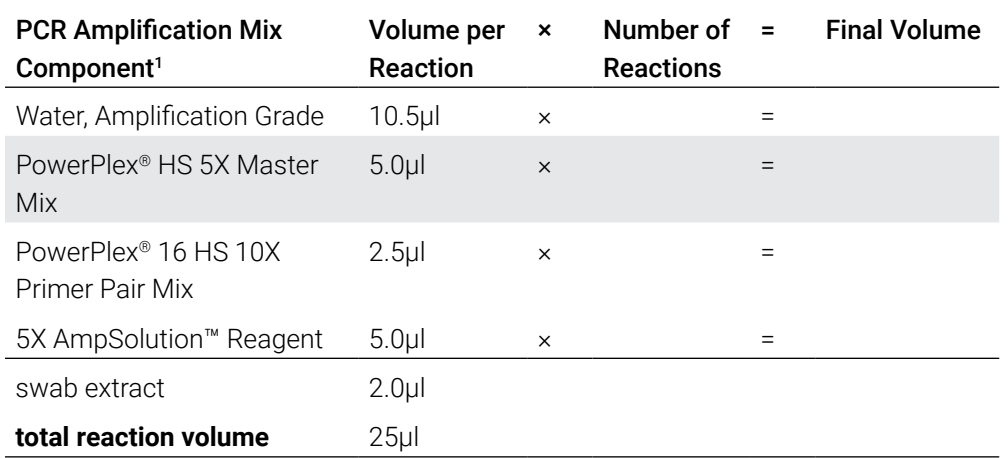

#### <span id="page-22-0"></span>**Table 3. PCR Amplification Mix for Direct Amplification of DNA from Swabs.**

1 Add Water, Amplification Grade, to the tube first, and then add PowerPlex® HS 5X Master Mix, PowerPlex® 16 HS 10X Primer Pair Mix and 5X AmpSolution™ Reagent. The swab extract will be added at Step 7.

6. Vortex the PCR amplification mix for 5–10 seconds, and then pipet 23µl of PCR amplification mix into each reaction well.

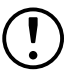

Failure to vortex the PCR amplification mix sufficiently can result in poor amplification or locus-to-locus imbalance.

 **Note:** Do not store the PCR amplification mix for a prolonged period. Add the mix to the wells of the reaction plate as soon as the mix is prepared. Add the swab extract as soon as possible to each well and follow immediately by thermal cycling.

- 7. Pipet 2µl of swab extract for each sample into the appropriate well of the reaction plate.
- 8. For the positive amplification control, vortex the tube of 2800M Control DNA, and then dilute an aliquot to 2.5ng/μl. Add 2μl (5ng) to a reaction well containing 23μl of PCR amplification mix.

**Note:** Optimization of the amount of 2800M Control DNA may be required depending on thermal cycling conditions and laboratory preferences.

9. For the negative amplification control, pipet 2µl of Water, Amplification Grade, or TE<sup>-4</sup> buffer instead of swab extract into a reaction well containing PCR amplification mix.

 **Note:** Additional negative controls can be included. Assemble a reaction containing the swab extract prepared from a blank swab, or assemble a reaction where the SwabSolution™ Reagent is processed as a blank without a swab.

10. Seal or cap the plate, or close the tubes.

**Optional:** Briefly centrifuge the plate to bring contents to the bottom of the wells and remove any air bubbles.

#### Thermal Cycling

Amplification and detection instrumentation may vary. You will need to optimize protocols including the amount of template DNA, cycle number, injection conditions and loading volume for your laboratory instrumentation. Testing at Promega shows that 28 cycles works well for a variety of sample types. Cycle number will need to be optimized in each laboratory for each sample type that is amplified (see below).

- 1. Place the reaction plate or tubes in the thermal cycler.
- 2. Select and run the recommended protocol. The preferred protocol for use with the GeneAmp® PCR System 9700 is provided below.

 **Note:** When using the GeneAmp® PCR System 9700, the ramp rates indicated in the cycling program must be set, and the program must be run in 9600 ramp mode.

The ramp rates are set in the 'Ramp Rate Modification' screen. While viewing the cycling program, navigate to the 'Ramp Rate Modification' screen by selecting **More**, and then **Modify**. On the 'Ramp Rate Modification' screen the default rates for each step are 100%. [Figure](#page-15-0) 1 shows the appropriate ramp rates for the GeneAmp® PCR System 9700 thermal cycler. The rate under each hold step is the rate at which the temperature will change to that hold temperature.

 The ramp mode is set after Start has been selected for the thermal cycling run. A 'Select Method Options' screen appears. Select **9600 ramp mode**, and enter the reaction volume.

#### Thermal Cycling Protocol

96°C for 2 minutes, and then: ramp 100% to 94°C for 30 seconds ramp 29% to 60°C for 30 seconds ramp 23% to 70°C for 45 seconds for 10 cycles, and then: ramp 100% to 90°C for 30 seconds ramp 29% to 60°C for 30 seconds ramp 23% to 70°C for 45 seconds for 18 cycles, and then:

60° for 30 minutes 4° soak

3. After completion of the thermal cycling protocol, proceed with fragment analysis or store amplified samples at –20°C protected from light.

**Note:** Long-term storage of amplified samples at 4°C or higher may produce artifacts.

#### PCR Optimization

Cycle number should be optimized based on the results of an initial experiment to determine the sensitivity with your collection method, sample types and instrumentation.

- 1. Choose several samples that represent typical sample types you encounter in the laboratory. Prepare them as you would using your normal workflow.
- 2. Prepare three identical reaction plates with 2µl of the same swab extracts.
- 3. Amplify samples using the thermal cycling protocol provided above, but subject each plate to a different cycle number (27, 28 and 29 cycles). Modify the number of cycles in the second set (17, 18 or 19 cycles).

**Note:** This recommendation is for 2µl of swab extract. Additional cycle number testing may be required.

4. Following amplification, use your laboratory's validated separation and detection protocols to determine the optimal cycle number for the sample type and volume of swab extract.

# <span id="page-25-0"></span>Detection of Amplified Fragments Using the Spectrum Compact CE System

**Note:** Instructions for detecting amplified fragments using the Spectrum Compact CE System can be used with the HITACHI DS3000 Compact CE Sequencer.

#### Materials to be Supplied by the User

- 95°C dry heating block, water bath or thermal cycler
- crushed ice, ice-water bath or freezer plate block
- centrifuge compatible with 8-tube strips
- aerosol-resistant pipette tips
- Spectrum Compact Capillary Cartridge, 4-Capillary 36cm (Cat.# CE2340)
- Spectrum Compact Polymer4 (Cat.# CE2304, CE2404)
- Spectrum Compact Buffer (Cat.# CE2300)
- Spectrum Compact Cathode Septa Mat (Cat.# CE2301)
- Spectrum Compact Cathode Retainer (Cat.# CE2302)
- Spectrum Compact Strip Base & Retainer, 32-Well (Cat.# CE2332)
- • Strip Septa Mat, 8-Well (Cat.# CE2308)
- MicroAmp® Optical 8-Tube Strip, 0.2ml (Applied Biosystems Cat.# 4316567)
- • Hi-Di™ formamide (Applied Biosystems Cat.# 4311320)

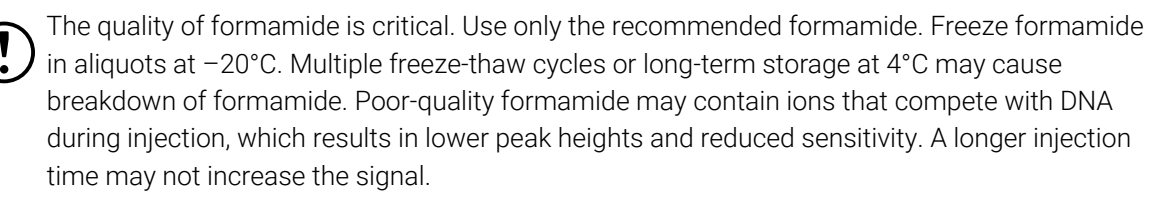

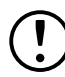

Formamide is an irritant and a teratogen; avoid inhalation and contact with skin. Read the warning label and take appropriate precautions when handling this substance. Always wear gloves and safety glasses when working with formamide.

#### <span id="page-26-0"></span>**Notes:**

- a. Only use MicroAmp® Optical 8-Tube Strips, 0.2ml (Applied Biosystems Cat.# 4316567) as a source of 8-well strip tubes. Use of other 8-well strip tubes may affect performance or damage the Spectrum Compact CE System.
- b. Wear gloves when handling consumables and sample cartridges.

#### Sample Layout

Samples prepared in 8-well strip tubes are assembled into the strip base and retainer [\(Figure 2\)](#page-28-1) to form the sample cartridge ([Figure 3](#page-28-2)), which can be loaded onto the Spectrum Compact CE System. Samples are injected in groups of four, such that one 8-well strip tube can be used for two injections. Each 8-well strip tube corresponds to one lane (A, B, C or D) of the sample cartridge. Samples are injected in groups of four across a lane (not by column). For example, samples in well positions A1 through A4 are injected together, followed by samples in well positions A5 through A8 for the second injection. This pattern is then repeated for samples in lanes B, C and D. Refer to the *Spectrum Compact CE System Operating Manual* #TMD058 for information on changing the order of injections during run setup.

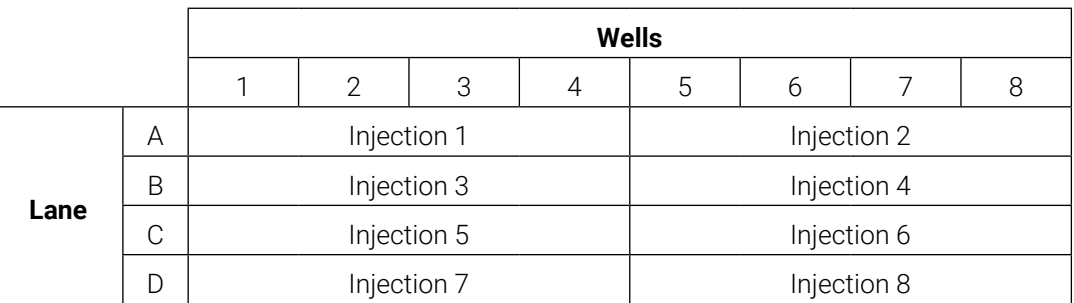

### 5.1 Sample Preparation

1. Prepare a loading cocktail by combining and mixing internal lane standard (ILS) and Hi-Di™ formamide as follows:  $[(0.5\mu$  ILS)  $\times$  (# samples)] +  $[(9.5\mu]$  formamide)  $\times$  (# samples)]

**Note:** The volume of internal lane standard used in the loading cocktail can be adjusted to change the intensity of the size standard peaks based on laboratory preferences.

- 2. Vortex for 10–15 seconds to mix.
- 3. Pipet 10μl of formamide/internal lane standard mix into each well of the 8-well strip tube(s).

<span id="page-27-0"></span>4. Add 1μl of amplified sample (or 1μl of Allelic Ladder Mix) to each well. Cover wells with the Strip Septa Mat, 8-Well.

#### **Notes:**

- a. To prevent cross-contamination, do not reuse Strip Septa Mat, 8-Well. Always use a new Strip Septa Mat, 8-Well, for each 8-well strip tube.
- b. Instrument detection limits vary; therefore, injection time or the amount of sample mixed with loading cocktail may need to be increased or decreased. To modify the injection time, refer to the *Spectrum Compact CE System Operating Manual* #TMD058. If peak heights are higher than desired, use less DNA template in the amplification reactions or reduce the number of cycles in the amplification program to achieve the desired signal intensity.
- c. Use a volume of allelic ladder that results in peak heights that are all consistently above the peak amplitude threshold determined as part of your internal validation.
- d. Include an injection of allelic ladder every 4 injections (16 samples).
- 5. Centrifuge the 8-well strip tube(s) briefly to remove air bubbles from the wells.
- 6. Denature samples at 95°C for 3 minutes, and then immediately chill on crushed ice or a freezer plate block or in an ice-water bath for 3 minutes. Denature samples just prior to loading the instrument.

### 5.2 Assembling Sample Cartridge

1. Place the 8-well strip tube(s) with the Strip Septa Mat, 8-well, into the strip base ([Figure](#page-28-1) 2). When using fewer than 4 strips in the run, you can place the strips in any lane.

**Note:** Lane names A to D and well numbers 1 to 8 are embossed on the strip base. Be sure to check the lane name when placing a sample 8-well strip tube into the strip base to make certain that the correct 8-well strip tube is in the correct lane.

Additionally, well numbers 1 to 8 are embossed on each 8-well strip tube. When placing a sample 8-well strip tube into the strip base, be sure that the well numbers on each sample 8-well strip tube match those on the strip base.

2. To complete the assembly, place the retainer over the strip(s) in the strip base, aligning the lane names A to D and well numbers 1 to 8 on the retainer to those on the strip base and pressing until the retainer clicks into the strip base [\(Figure](#page-28-2) 3).

<span id="page-28-0"></span>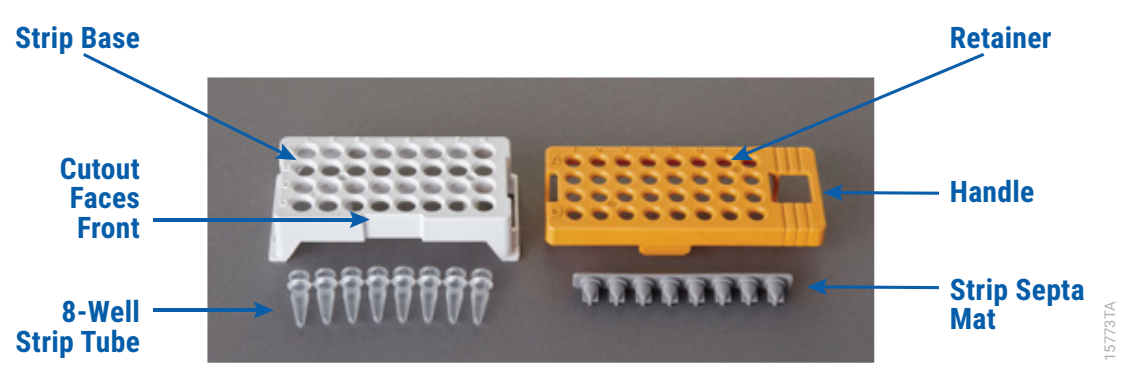

<span id="page-28-1"></span>**Figure 2. Assembling the Spectrum Compact Strip Base and Retainer.**

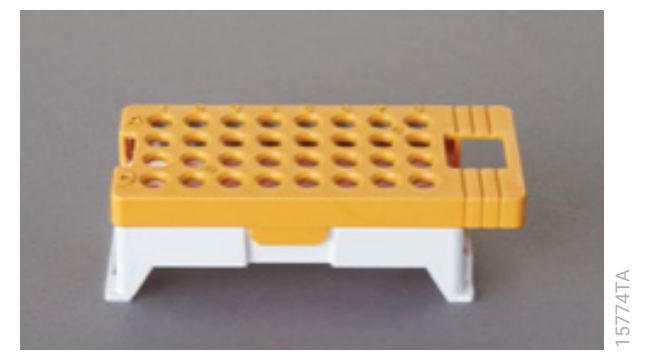

**Figure 3. Assembled Spectrum Compact Sample Cartridge.**

### 5.3 Instrument Preparation

<span id="page-28-2"></span>These instructions are intended as a guide for running samples on the Spectrum Compact CE System (after successful spatial and spectral calibration with the PowerPlex® 4C Matrix Standard). They are not intended as comprehensive instructions for using the Spectrum Compact CE System. Refer to the *Spectrum Compact CE System Operating Manual* #TMD058 for instrument maintenance, instructions for installing consumables, performing a spatial calibration and managing protocols (Assay, Instrument, and Sizecalling protocols). Refer to *PowerPlex® Matrix Standards for the Spectrum Compact CE System Technical Manual*  #TMD062 for instructions on performing a spectral calibration.

1. Before starting a run, ensure all consumables are installed and in sufficient supply. For best quality results, use unexpired reagents that are within the recommended use range [\(Figure](#page-29-0) 5 and [Table](#page-30-0) 4). Refer to the 'Consumables' screen to determine if any consumables need to be replaced. To access the 'Consumables' screen, select the **Consumables** icon in the Header on the 'Main Menu' screen [\(Figure](#page-29-1) 4). The 'Consumables' screen displays information for the four consumables on the instrument: Polymer, Capillary Cartridge and Anode and Cathode Buffers.

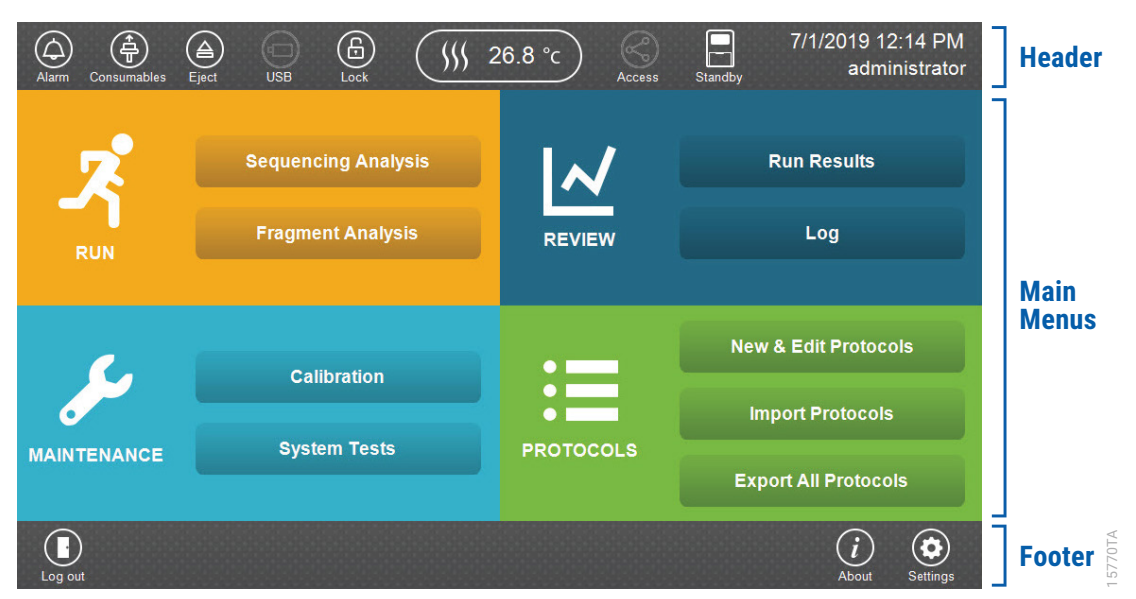

<span id="page-29-1"></span>**Figure 4. Spectrum Compact CE System Software 'Main Menu' screen.**

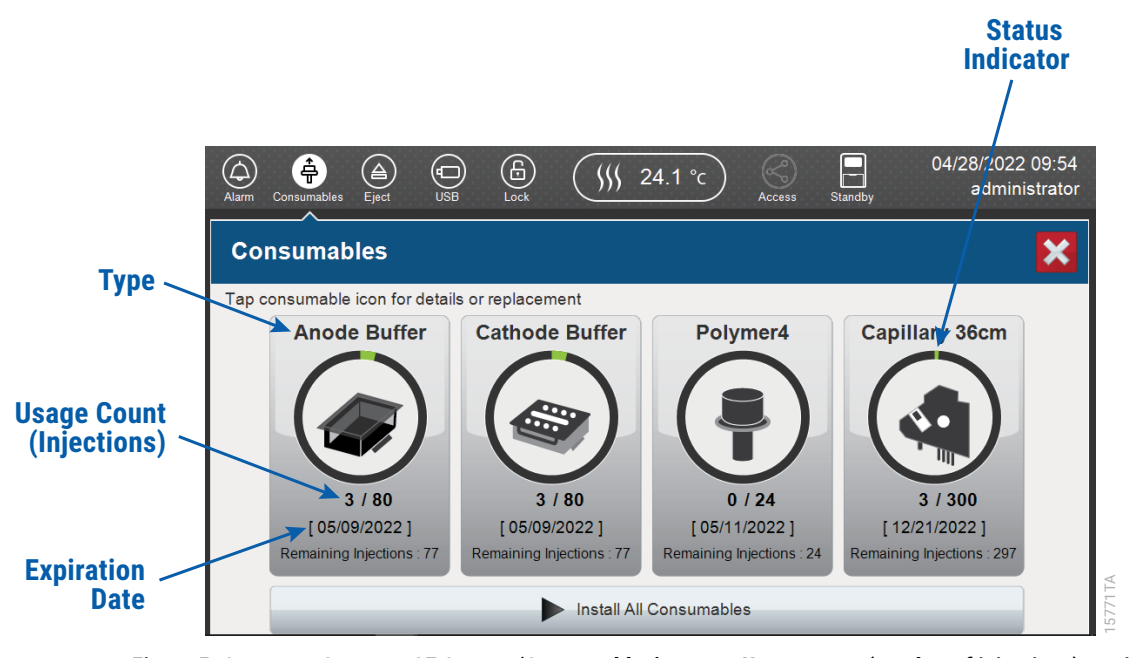

<span id="page-29-0"></span>**Figure 5. Spectrum Compact CE System 'Consumables' screen. Usage count (number of injections), on-instrument expiration date and remaining injections are displayed on the 'Consumables' screen for each consumable, as well as polymer type.**

A consumable status indicator will appear on the icons of consumables that need attention. There are three indicators ([Table 4](#page-30-0)).

<span id="page-30-0"></span>**Table 4. Consumable Warning Symbols.**

| Symbol | <b>Description</b>                                                                                            |
|--------|----------------------------------------------------------------------------------------------------|
|        | Reaching consumable expiration date,<br>on-instrument expiration date or injection<br>limit for consumable.   |
| н      | Consumable expiration date, on-instrument<br>expiration date or injection limit for<br>consumable has passed. |
|        | Cannot perform a run because maximum<br>injection count reached for this consumable                           |

2. Select the **Oven Temperature** icon in the Header on the 'Main Menu' screen as shown in [Figure](#page-30-1) 6 to start preheating the oven temperature to 60°C. The temperature displayed will change as the temperature of the oven increases. When 60°C is reached a check mark will appear adjacent to the temperature.

 **Note:** We recommend that you preheat the oven for at least 30 minutes prior to starting a run. The oven will automatically turn off after 2 hours if a run is not started.

#### <span id="page-30-1"></span>**Oven Temperature Icon**

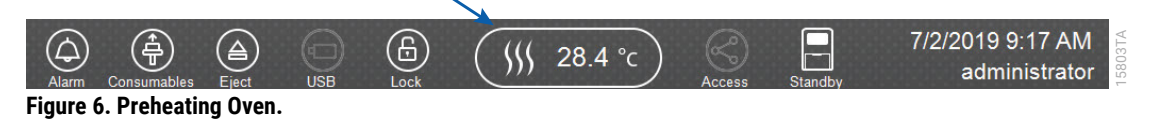

3. Select **Fragment Analysis** on the 'Main Menu' screen [\(Figure](#page-31-0) 7).

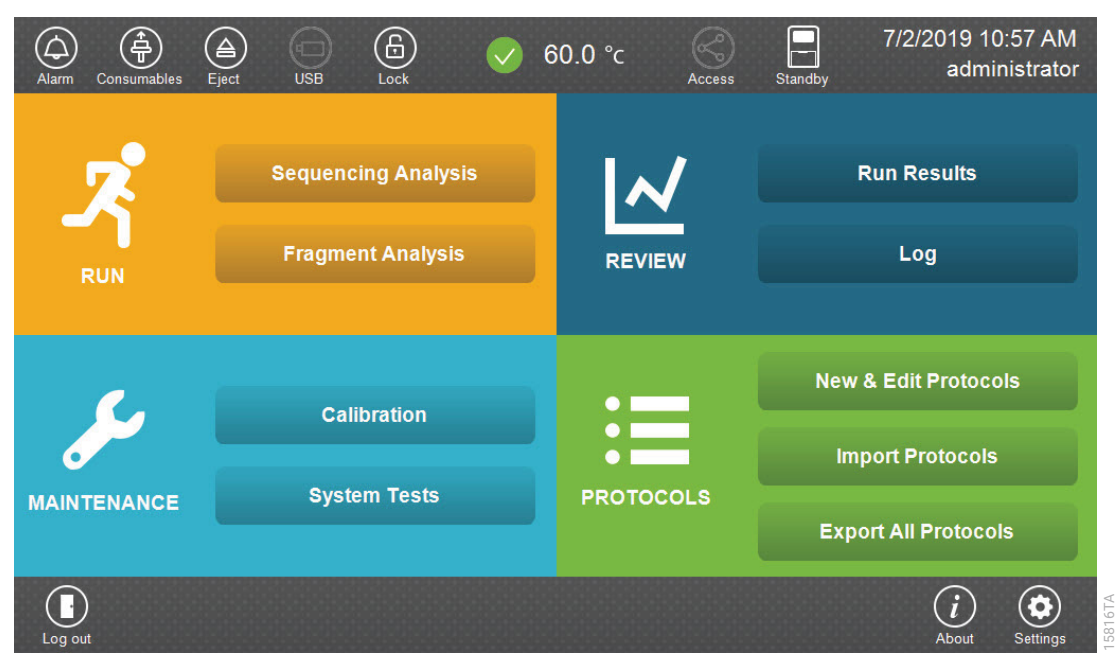

<span id="page-31-0"></span>**Figure 7. Spectrum Compact CE System Software 'Main Menu' screen.**

4. Use the default name that includes date, time and 'Fragment' or enter a Run ID on the 'Set ID' screen [\(Figure](#page-32-0) 8). Select the Run ID box to open the 'Run ID' window and a keypad will become active on the touch screen. Alternatively, the Run ID can be entered using a traditional keyboard if one is connected to the Spectrum Compact CE System.

#### **Notes:**

- a. The Run ID will be included in the file names for the samples.
- b. The following table lists rules for characters that can be used for a Run ID, Strip ID and sample name.

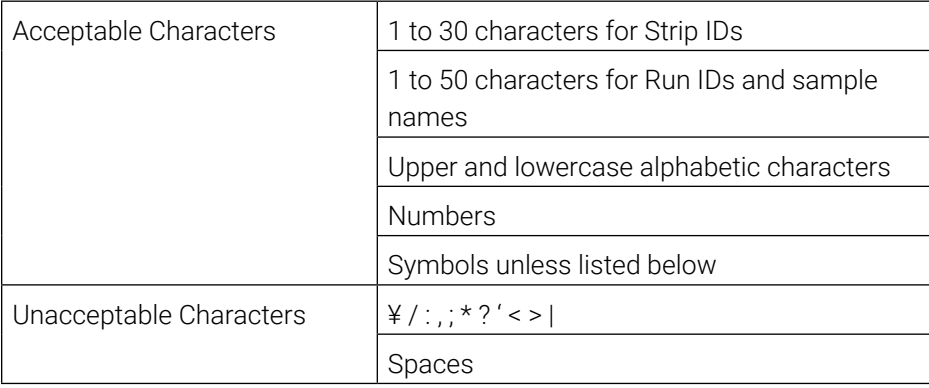

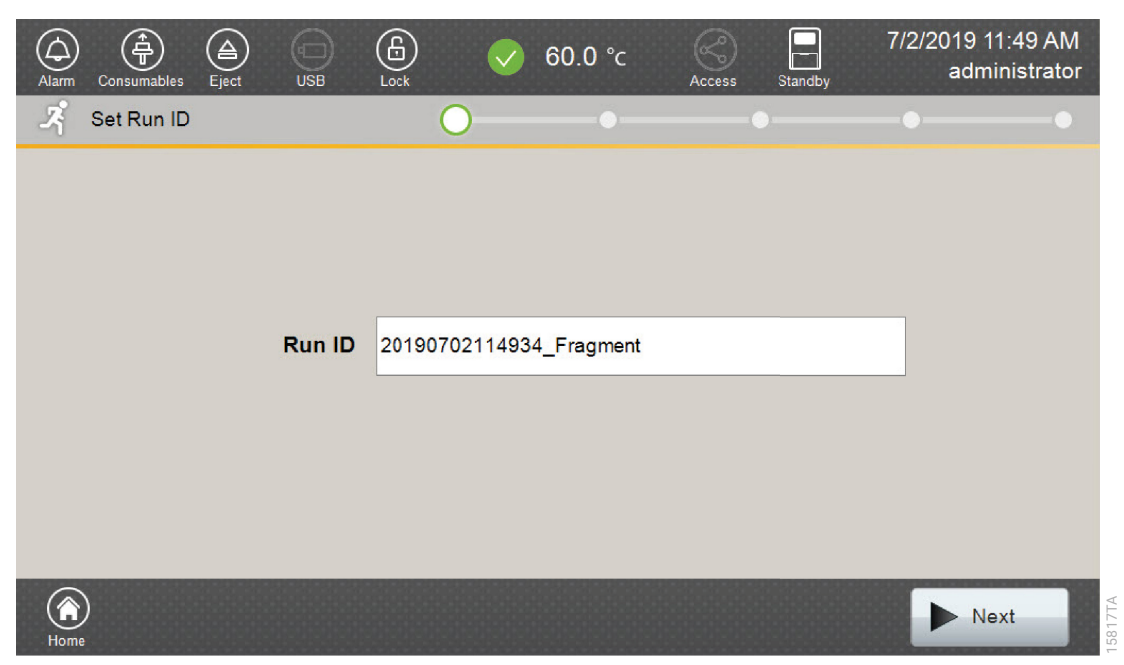

#### <span id="page-32-0"></span>**Figure 8. 'Set Run ID' screen.**

- 5. Select **Next** to proceed to the message screen for placement of strips into the sample cartridge.
- 6. Follow the message screen for placement of strips into the sample cartridge [\(Figure](#page-33-1) 9).

**Note:** Ensure that the correct strip tube is placed into the correct lane (A through D) on the strip base and that wells 1 to 8 of the strip tube are correctly aligned with well positions 1 to 8 on the strip base.

<span id="page-33-0"></span>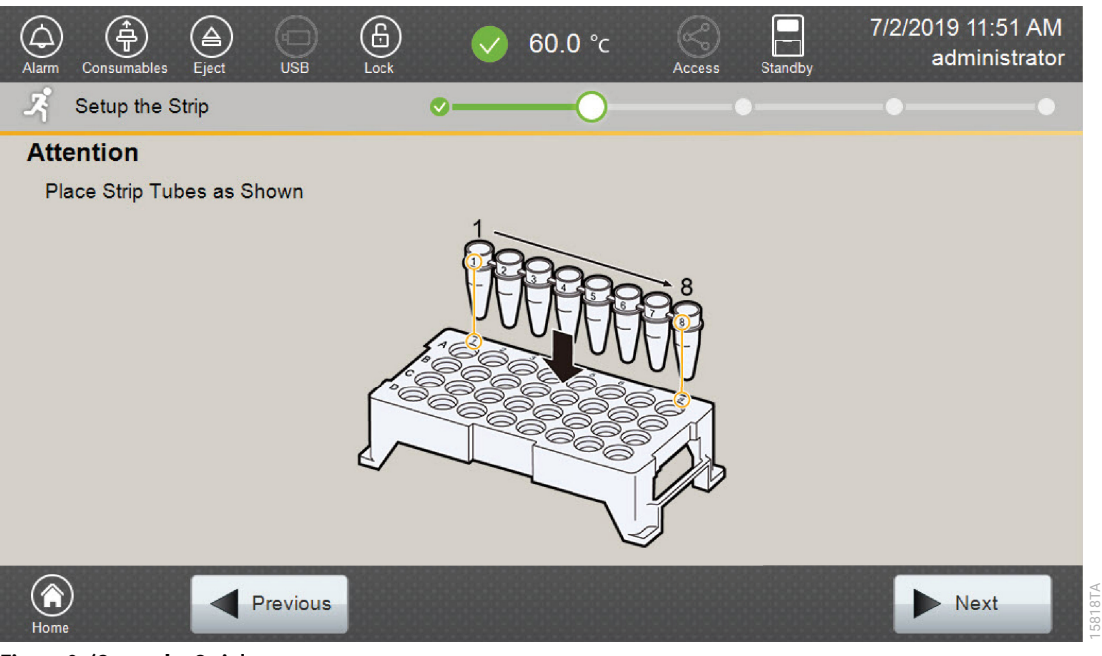

**Figure 9. 'Setup the Strip' screen.**

### 5.4 Assigning Run Information to Samples

<span id="page-33-1"></span>There are four methods to assign run information to samples:

- 1. Creating new strip information
- 2. Reusing run information from a list of completed runs
- 3. Loading saved strip information
- 4. Importing strip information

The following instructions are for creating new strip information only. For details on the remaining three methods, please see the *Spectrum Compact CE System Operating Manual*  #TMD058.

**Note:** The Spectrum Compact CE System includes software for remote access to the instrument. This software allows a user to create and setup sample strips by remotely accessing the Spectrum Compact CE System software using a PC connected directly or via a lab network to the instrument. This software also allows a user to edit protocols and assays, monitor runs and export data. Refer to the *Spectrum Compact CE System Remote Access Software Manual* #TMD064.

1. Select **Next** on the 'Setup the Strip' screen shown in [Figure](#page-33-1) 9. This will take you to the 'Setup Strip Information' screen shown in [Figure](#page-34-0) 10.

 **Note:** The 'Setup Strip Information' screen is divided into two sections: Sample Information and Strip ID.

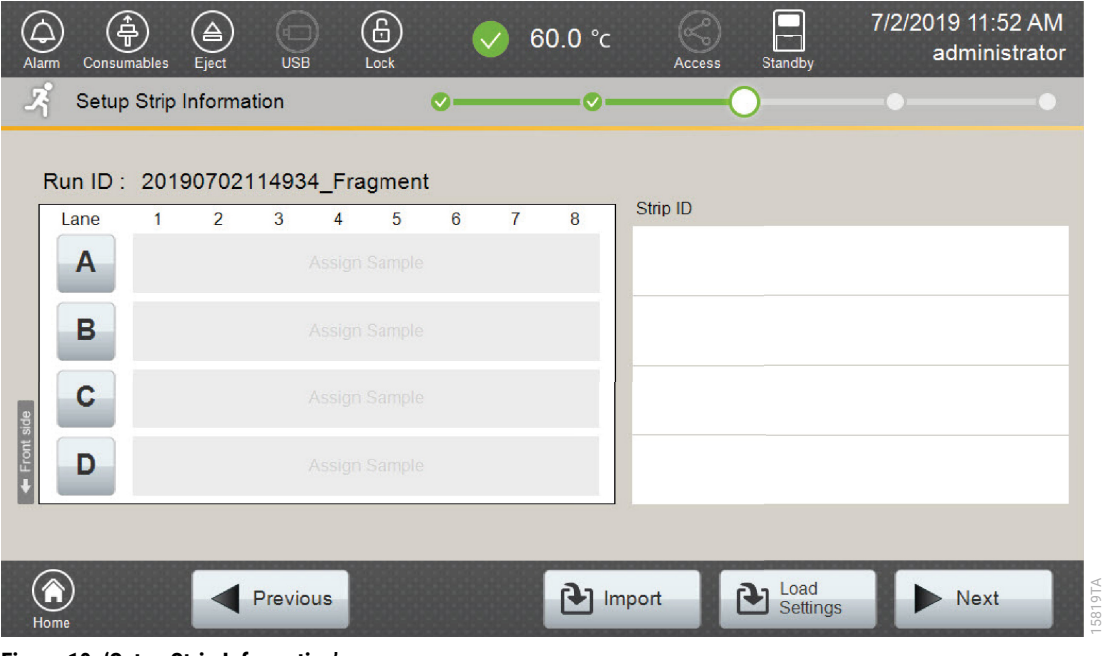

<span id="page-34-0"></span>**Figure 10. 'Setup Strip Information' screen.**

2. Select a lane icon (A, B, C or D) to enter information for that 8-well strip tube. This opens the 'Edit Strip Information' screen for that lane [\(Figure](#page-34-1) 11). This screen displays fields for defining the Strip ID, run assay, sample name and sample type for that lane. Each well in the strip is represented along the left side of the screen. The first injection set of the strip (Wells 1–4) is displayed on the screen. You can use the arrows on the right side of the screen to scroll to the second injection set (Wells 5–8).

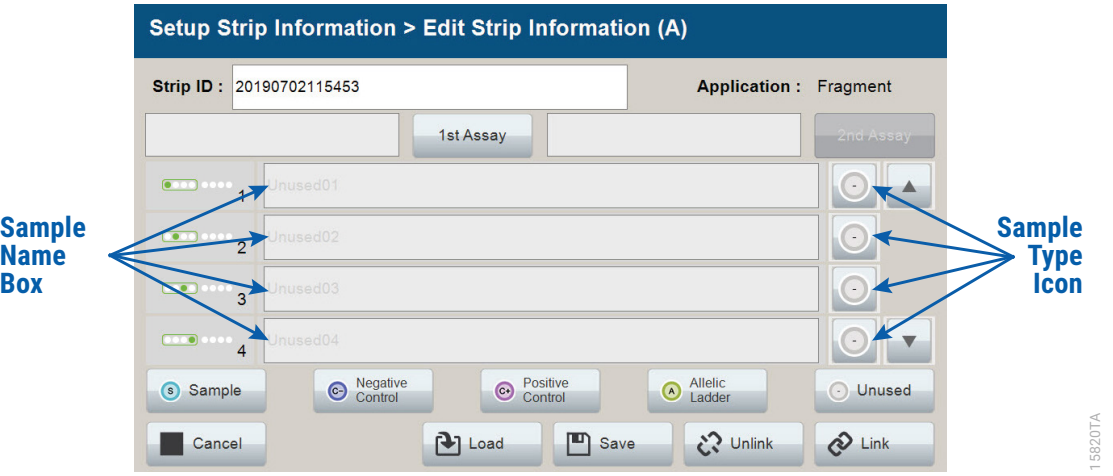

<span id="page-34-1"></span>**Figure 11. 'Edit Strip Information' screen.**

3. The default Strip ID is date and time. It can be modified by selecting the Strip ID field. This opens the 'Set Strip ID' window and a keypad will become active on the touch screen [\(Figure](#page-35-0) 12). Alternatively, the Strip ID can be entered using a traditional keyboard if one is connected to the Spectrum Compact CE System. Enter the appropriate Strip ID, and then select **OK** to exit and return to the 'Edit Strip Information' screen.

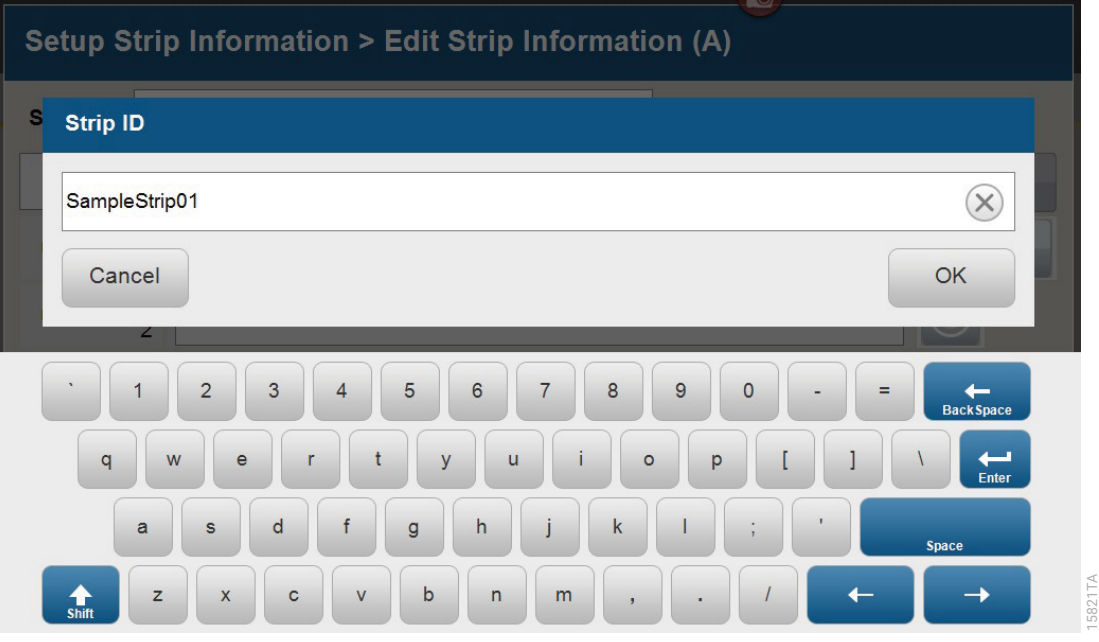

**Figure 12. 'Set Strip ID' window.**

4. Select a sample type on the 'Edit Strip Information' screen [\(Figure](#page-36-0) 13). Sample types must be selected for each well position before the Sample Name box becomes active for entry of sample name. Sample types are as follows.

<span id="page-35-0"></span>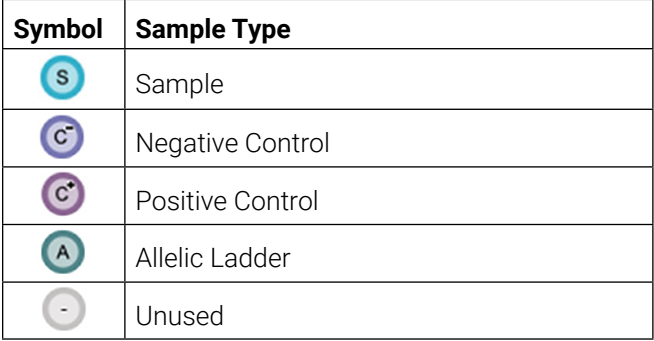

5. To assign a sample type to a well, select the appropriate sample type along the bottom of the 'Edit Strip Information' screen ([Figure](#page-36-0) 13), and then select the **Sample Type** icon to the right of the sample name field for the desired well. This icon will then display the sample type selected for that well [\(Figure](#page-36-1) 14).

 **Note:** A sample type other than 'Unused' must be assigned to at least one well in each injection set. If all of the four wells in an injection set are assigned as 'Unused', the injection set will not be run. If all eight wells in a strip are assigned as 'Unused', a warning message will be displayed, and no strip information will be assigned. Unused wells for any set of four wells being injected should contain formamide alone. Do not leave uninjected wells empty.
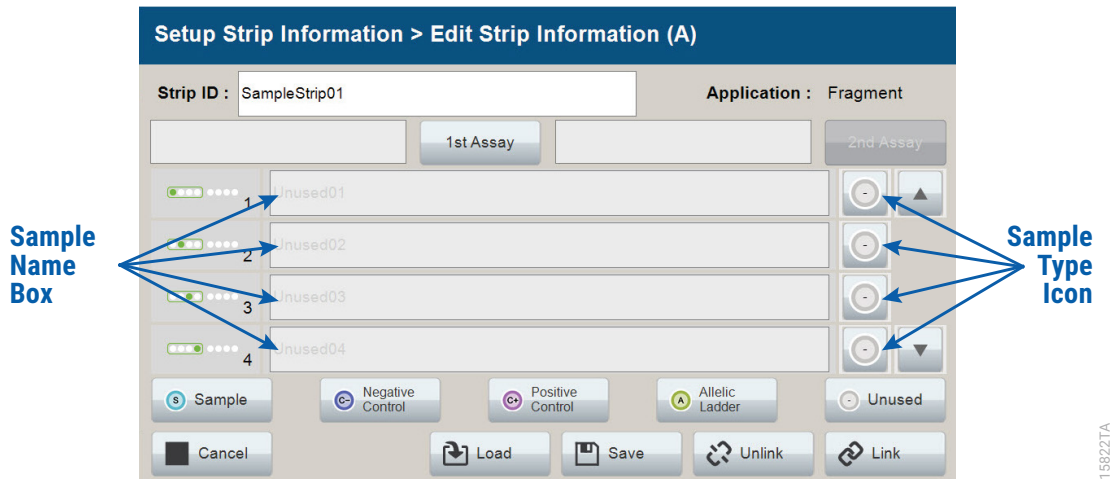

**Figure 13. Sample Type and Sample Name on 'Edit Strip Information' screen.**

6. Enter a sample name for each well position by selecting the Sample Name box adjacent to the well number on the 'Edit Strip Information' screen ([Figure](#page-36-0) 14). This opens the 'Set Sample Name' window and a keypad will become active on the touch screen ([Figure](#page-37-0) 15). Alternatively, the Sample Name can be entered using a traditional keyboard if one is connected to the Spectrum Compact CE System. Enter the appropriate sample name, and then select **OK** to exit and return to the 'Edit Strip Information' screen.

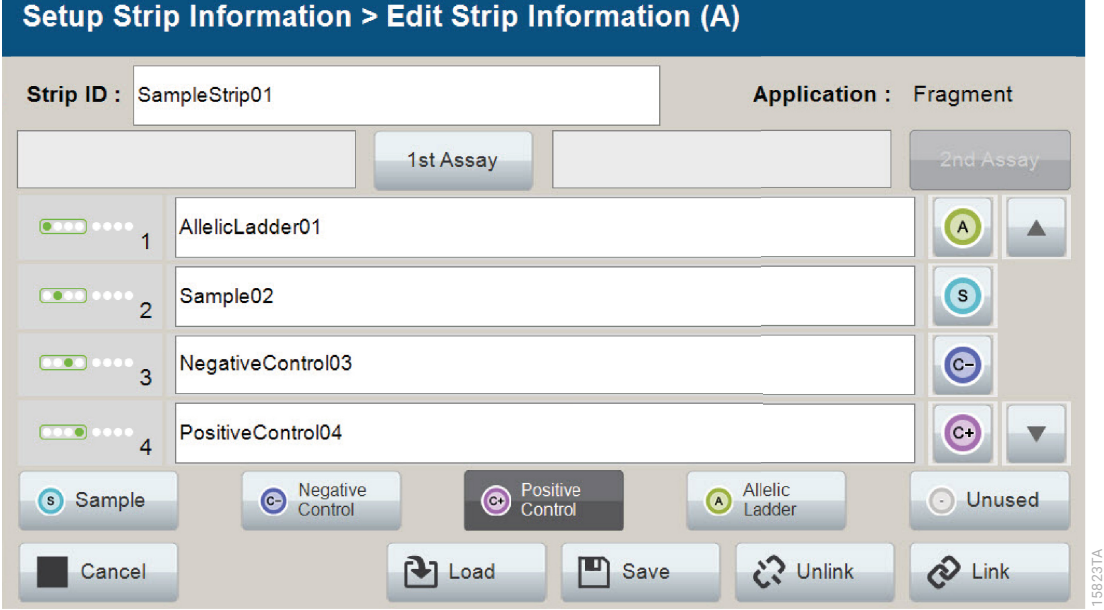

<span id="page-36-0"></span>**Figure 14. Sample Name Entry on 'Edit Strip Information' screen.**

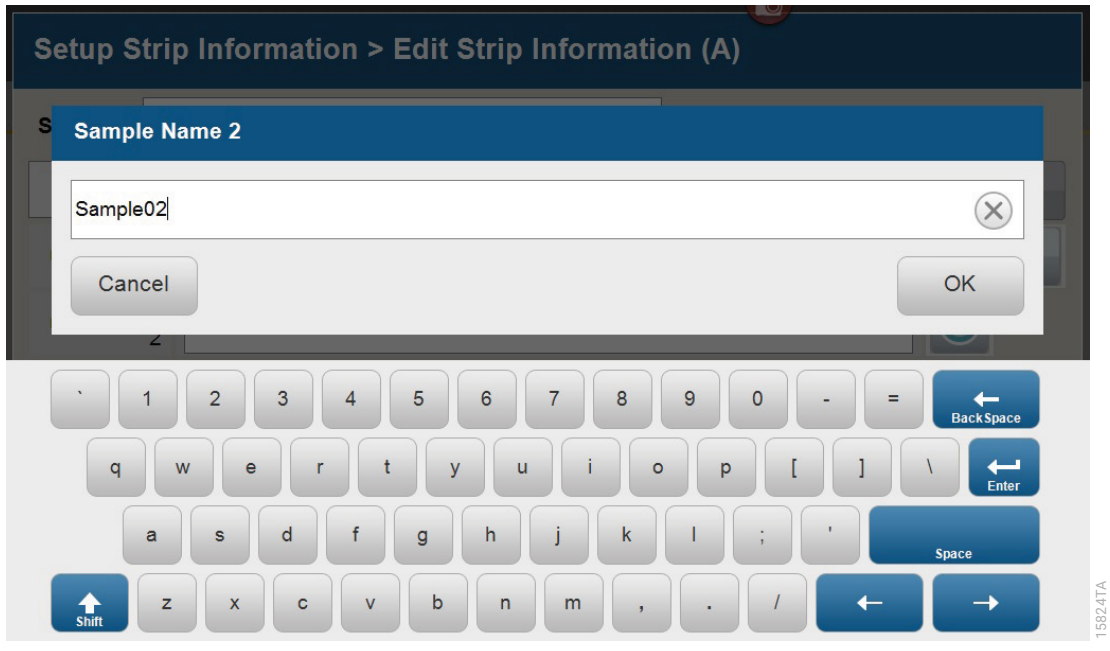

#### <span id="page-37-0"></span>**Figure 15. 'Set Sample Name' window.**

7. The Spectrum Compact Control Software includes preloaded run assays for use with chemistries available from Promega. Refer to the *Spectrum Compact CE System Operating Manual* #TMD058 for information on creating or modifying assays. To assign a run assay to an injection set, select **1st Assay** on the right side of the 1st Assay field ([Figure](#page-36-0) 14). This opens the 'Select Assay' window ([Figure](#page-37-1) 16). Select **Promega\_4Dye\_ILS600\_36\_P4** from the drop-down list [\(Figure](#page-37-1) 16) and then select **Apply**.

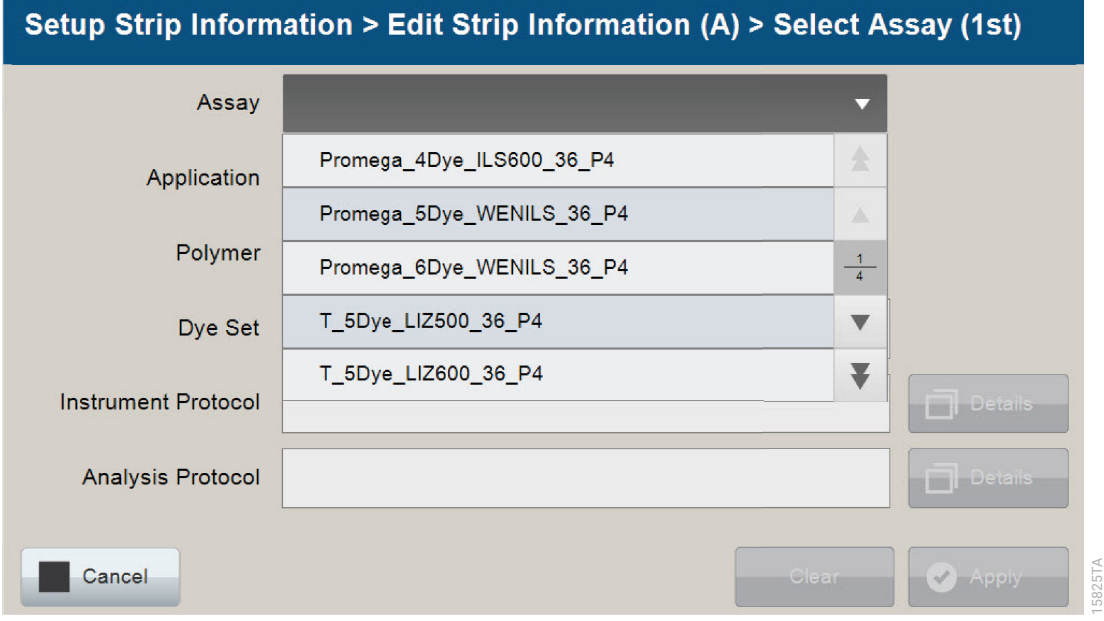

<span id="page-37-1"></span>**Figure 16. 'Select Assay' window.**

8. You can verify the settings of the Instrument Protocol and Analysis Protocol associated with the assay chosen by selecting **Details** next to these fields ([Figure](#page-38-0) 17). This will display a window showing the settings in these protocols but will not allow you to edit these settings. Refer to the *Spectrum Compact CE System Operating Manual* #TMD058 to edit the Instrument Protocol or Analysis Protocol. When the assay information is confirmed, select **Apply** to return to the 'Edit Strip Information' screen.

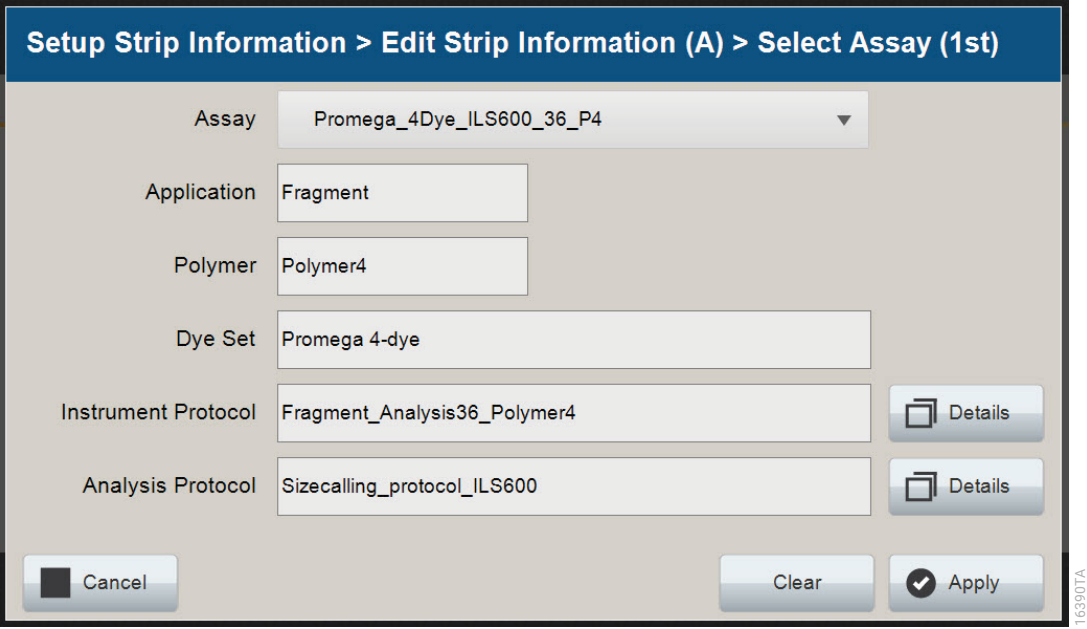

<span id="page-38-0"></span>**Figure 17. Accessing Instrument and Analysis Protocols on 'Select Assay' window.**

- 9. Repeat these steps for the 2nd Assay field if a second assay will be run for the strip. A second assay might include a longer or shorter injection time.
- 10. Use the down arrow on the right side of the 'Edit Strip Information' screen to enter sample information and assign an assay for samples in wells 5–8 of the strip.
- 11. When all information is entered and verified for the strip, select **Link** on the lower right corner of the 'Edit Strip Information' screen ([Figure](#page-39-0) 18). This will link the strip to the run. If you want to save the strip information to use in future runs, save the information by selecting **Save** at the bottom of the 'Edit Strip Information' screen ([Figure](#page-39-0) 18). This will save the strip information so that it can be loaded later into another run as well as link the strip to the run. Refer to the *Spectrum Compact CE System Operating Manual* #TMD058 for use of saved strip information.

#### **Notes:**

- a. If you select **Unlink** without having previously selected **Save** at the bottom of the 'Edit Strip Information' screen, you will lose the strip information.
- b. If you forget to assign an assay in the 'Edit Strip Information' screen, a warning window stating "Invalid Data Entered" will appear. Close this window and assign an assay on the 'Edit Strip Information' screen before continuing.

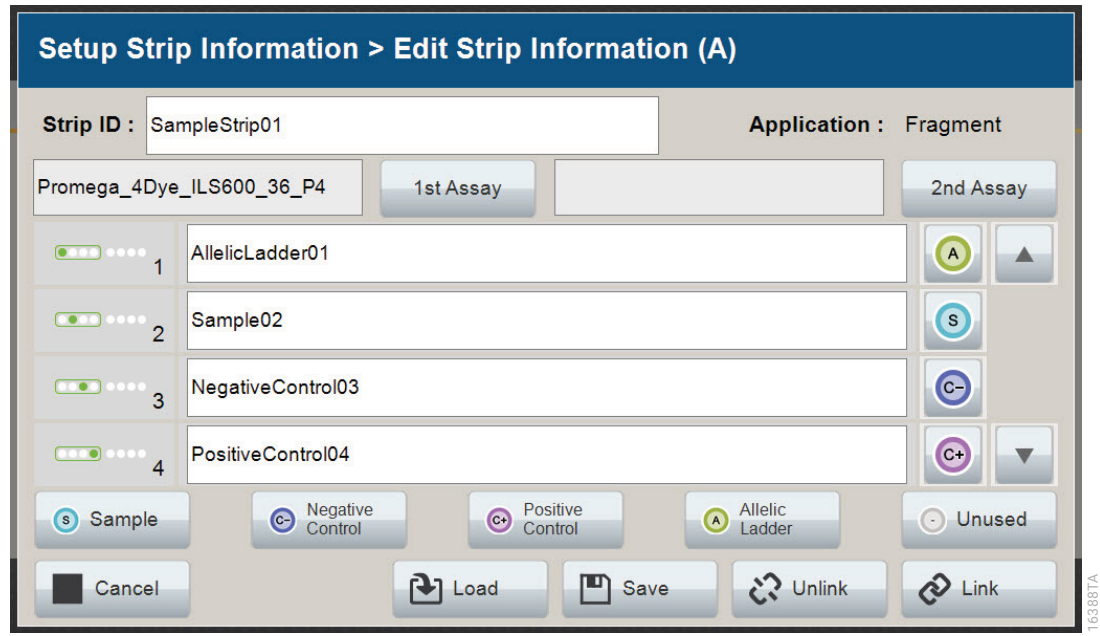

#### <span id="page-39-0"></span>**Figure 18. Completed 'Edit Strip Information' screen.**

- 12. Repeat Steps 2–11 for additional lanes as necessary.
- 13. After all the required lanes have been set up, select **Next** on the 'Setup Strip Information' screen to load the sample cartridge ([Figure](#page-39-1) 19).

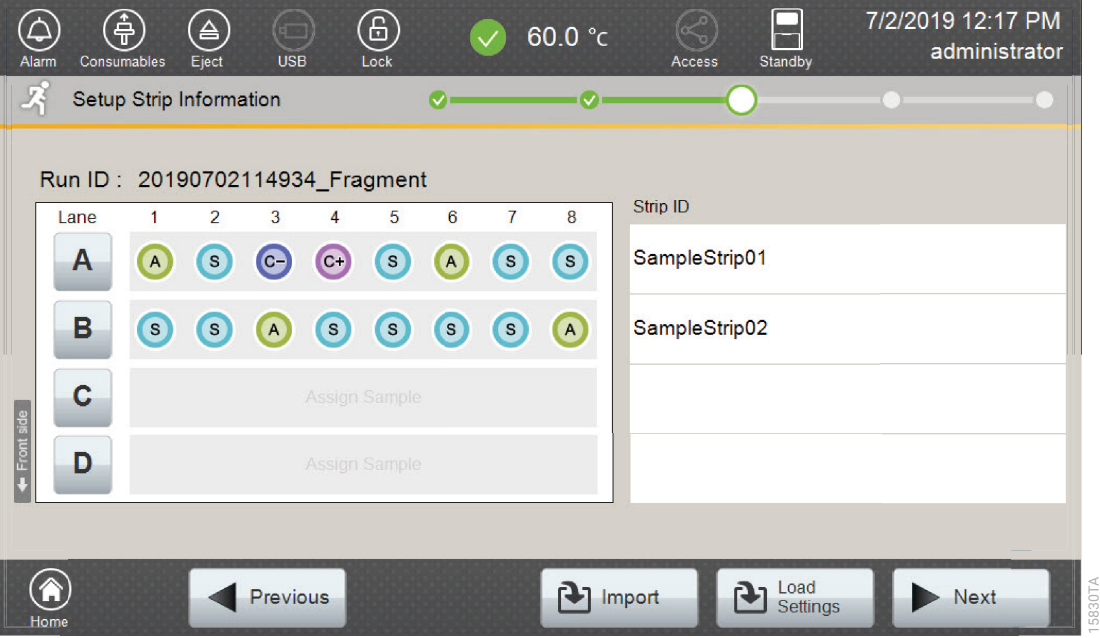

<span id="page-39-1"></span>**Figure 19. Completed 'Setup Strip Information' screen.**

## 5.5 Loading the Sample Cartridge

1. After selecting **Next** on the 'Setup Strip Information' screen, a message window will open, indicating that the autosampler is moving and telling the user to not open the door. In addition, the status indicator flashes green while the autosampler is moving. After autosampler movement is complete, the message window closes, and the status indicator returns to a steady green.

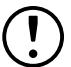

**Note:** Do not open the door while the autosampler is in motion.

2. Open the instrument door, and then place the sample cartridge on the autosampler following the instructions displayed on the 'Install the Cartridge' screen ([Figure](#page-40-0) 20). Press down on the yellow tab on the autosampler deck that locks the sample cartridge in place before placing sample cartridge into position. Release the tab to lock the sample cartridge in place on the autosampler deck.

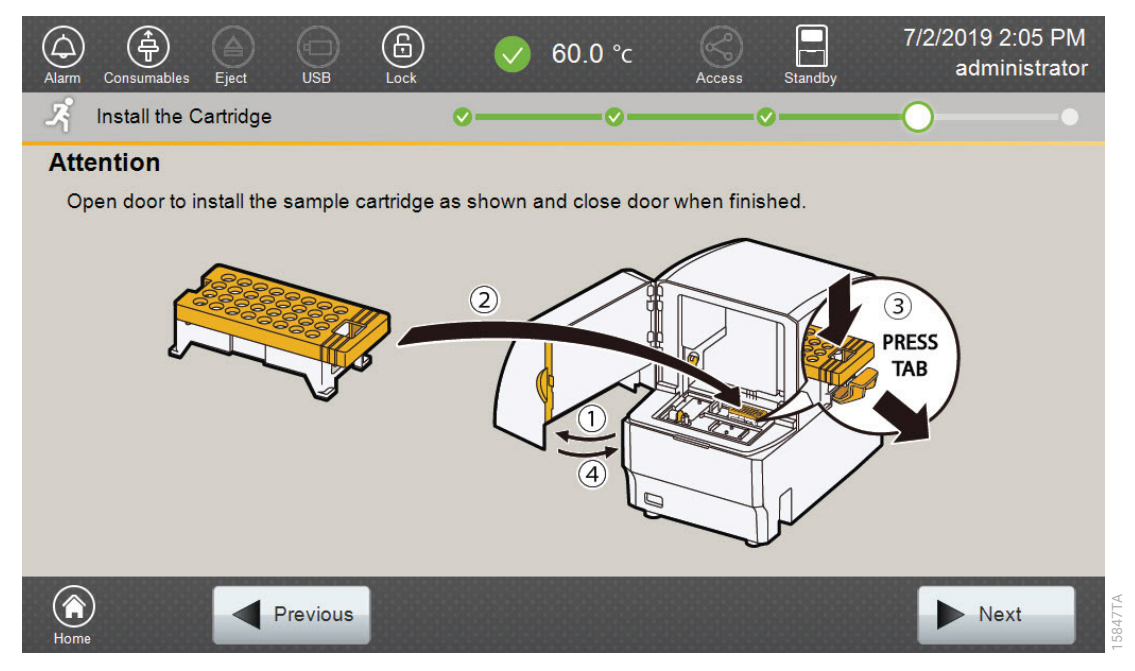

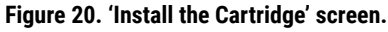

3. When the sample cartridge is locked into place on the autosampler, close the instrument door and wait for the status indicator to stop flashing amber and turn steady green.

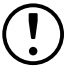

<span id="page-40-0"></span>**Note:** Do not open the door while the autosampler is in motion. Follow the instructions displayed on the screen.

4. After the autosampler has returned to its home position, the 'Edit Injection List' screen will be displayed [\(Figure](#page-41-0) 21).

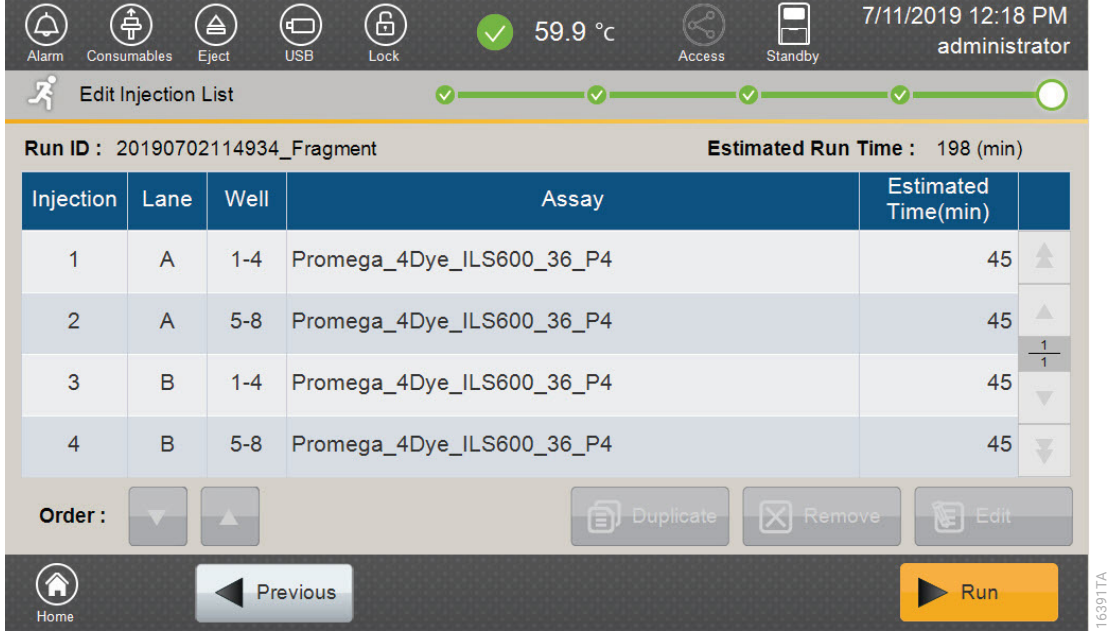

5. Select **Run** to start the run.

#### <span id="page-41-0"></span>**Figure 21. 'Edit Injection List' screen.**

6. Refer to the *Spectrum Compact CE System Operating Manual* #TMD058 for instructions on editing injection information, monitoring a run, viewing run results and exporting run data.

Due to potential differences between software versions, some of the instructions may not apply to all versions of GeneMapper® *ID*-X software.

## 6.1 Importing PowerPlex® 16 HS Panels, Bins and Stutter Text Files into GeneMapper® *ID*-X Software

To facilitate analysis of data generated with the PowerPlex® 16 HS System, we have created panels, bins and stutter text files to allow automatic assignment of genotypes using GeneMapper® *ID*-X software. We recommend that users receive training from Applied Biosystems on the GeneMapper® *ID*-X software to familiarize themselves with proper operation of the software.

### Getting Started

- 1. To obtain the proper panels, bins and stutter text files for the PowerPlex® 16 HS System, go to: **www.promega.com/PowerPlexPanels**
- 2. Select the PowerPlex<sup>®</sup> System that you are using from the drop-down menu, and then select "GeneMapper ID-X." Enter your contact information, and then select **Submit**.
- 3. Save the PowerPlex\_16\_Panels\_IDX\_vX.x.txt, PowerPlex\_16\_Bins\_IDX\_vX.x.txt and PowerPlex\_16\_Stutter\_IDX\_vX.x.txt files, where "X.x" refers to the most recent version of the panels, bins and stutter text files, to a known location on your computer.

### Importing Panels, Bins and Stutter Files

- 1. Open the GeneMapper® *ID*-X software.
- 2. Select **Tools**, and then **Panel Manager**.
- 3. Highlight the Panel Manager icon in the upper left navigation pane.
- 4. Select **File**, and then **Import Panels**.
- 5. Navigate to the panels text file downloaded in the Getting Started section above. Select the file, and then **Import.**
- 6. Select **GeneMapper ID-X Security Group** as the Security Group. This allows access for all users of the software. Other security groups may be used.
- 7. In the navigation pane, highlight the PowerPlex 16 panels folder that you just imported in Step 5.
- 8. Select **File**, and then **Import Bin Set**.
- 9. Navigate to the bins text file downloaded in the Getting Started section above. Select the file, and then **Import**.
- 10. In the navigation pane, highlight the PowerPlex 16 panels folder that you just imported in Step 5.
- 11. Select **File**, and then **Import Marker Stutter**. A warning box will appear asking if you want to overwrite current values. Select **Yes**.
- 12. Navigate to the stutter text file downloaded in the Getting Started section above. Select the file, and then **Import**.
- 13. At the bottom of the Panel Manager window, select **OK**. This will save the panels, bins and stutter text files, and then close the window.

## 6.2 Creating a Size Standard with GeneMapper® *ID*-X Software

- 1. Select **Tools**, and then **GeneMapper ID-X Manager**.
- 2. Select the 'Size Standard' tab.
- 3. Select **New**.
- 4. In the 'Size Standard Editor' window ([Figure](#page-44-0) 22), select **GeneMapper ID-X Security Group** as the Security Group. This allows access for all users of the software. Other security groups may be used.

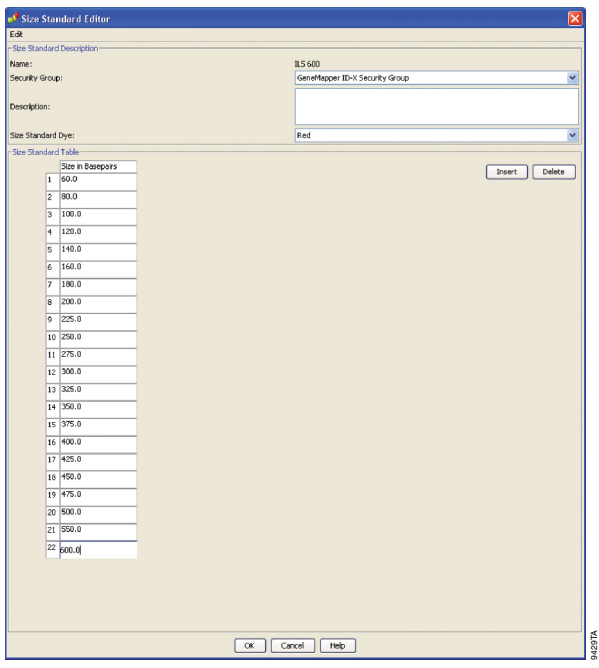

<span id="page-44-0"></span>**Figure 22. The GeneMapper®** *ID***-X Size Standard Editor.**

- 5. Enter a detailed name, such as "ILS 600."
- 6. Choose **Red** for the Size Standard Dye.
- 7. Enter the sizes of the internal lane standard fragments (60, 80, 100, 120, 140, 160, 180, 200, 225, 250, 275, 300, 325, 350, 375, 400, 425, 450, 475, 500, 550 and 600 bases). See Section 11.3, Figure 32.
- 8. Select **OK**.

## 6.3 Creating a Casework Analysis Method with GeneMapper® *ID*-X Software

These instructions are intended as a guide to start analyzing data in GeneMapper® *ID*-X Software. They are not intended as comprehensive instructions for using GeneMapper® *ID*-X Software. We recommend that users contact Applied Biosystems for training on the software.

- 1. Select **Tools**, and then **GeneMapper ID-X Manager**.
- 2. Select the 'Analysis Methods' tab.
- 3. Select **New** and a new analysis method dialog box will open.
- 4. In the 'Analysis Method Editor' window, select **GeneMapper ID-X Security Group** as the Security Group. This allows access for all users of the software. Other security groups may be used.
- 5. Enter a descriptive name for the analysis method, such as "PowerPlex 16 HS."
- 6. Select the 'Allele' tab ([Figure](#page-45-0) 23).

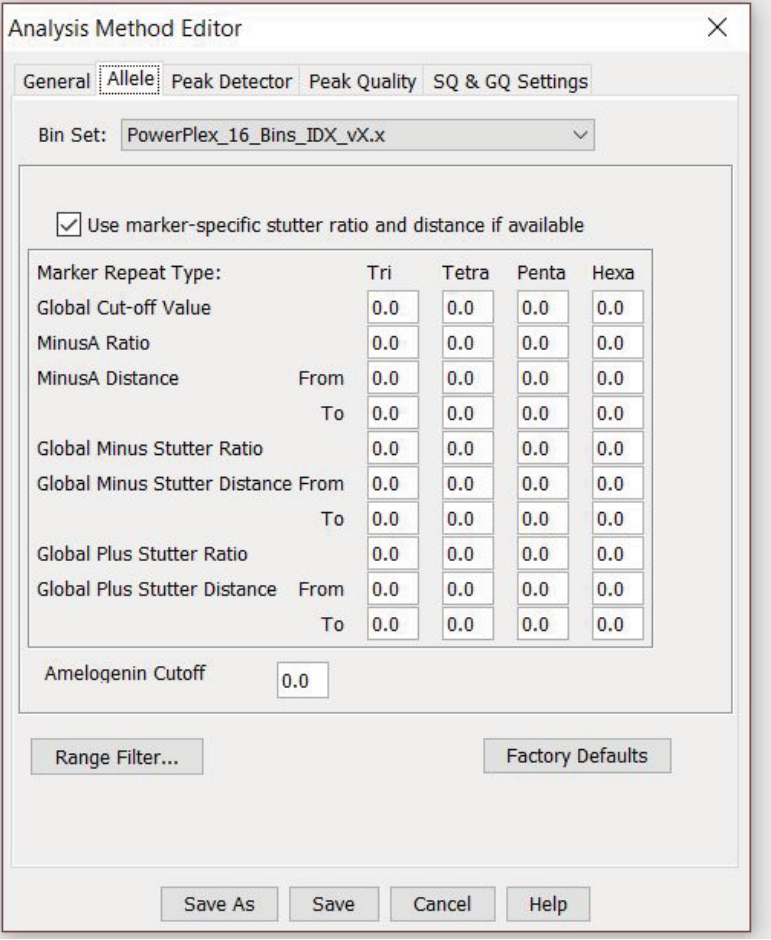

#### **Figure 23. The GeneMapper®** *ID***-X 'Allele' tab.**

- 7. Select the bins text file that was imported in Section 6.1.
- 8. Ensure that the "Use marker-specific stutter ratio and distance if available" box is checked.

<span id="page-45-0"></span>16079T A

9. Select the 'Peak Detector' tab ([Figure](#page-46-0) 24). You will need to optimize these settings. Inhouse validation should be performed.

#### **Notes:**

- a. Select full range or partial range for the analysis range. When using a partial range, choose an appropriate analysis range based on your data. Choose a start point after the primer peak and just before the first defined internal lane standard peak to help ensure proper sizing of the internal lane standard.
- b. The peak amplitude thresholds are the minimum peak heights at which the software will call a peak. Individual laboratories should determine their peak amplitude thresholds from internal validation studies.
- c. The normalization box can be checked or unchecked.

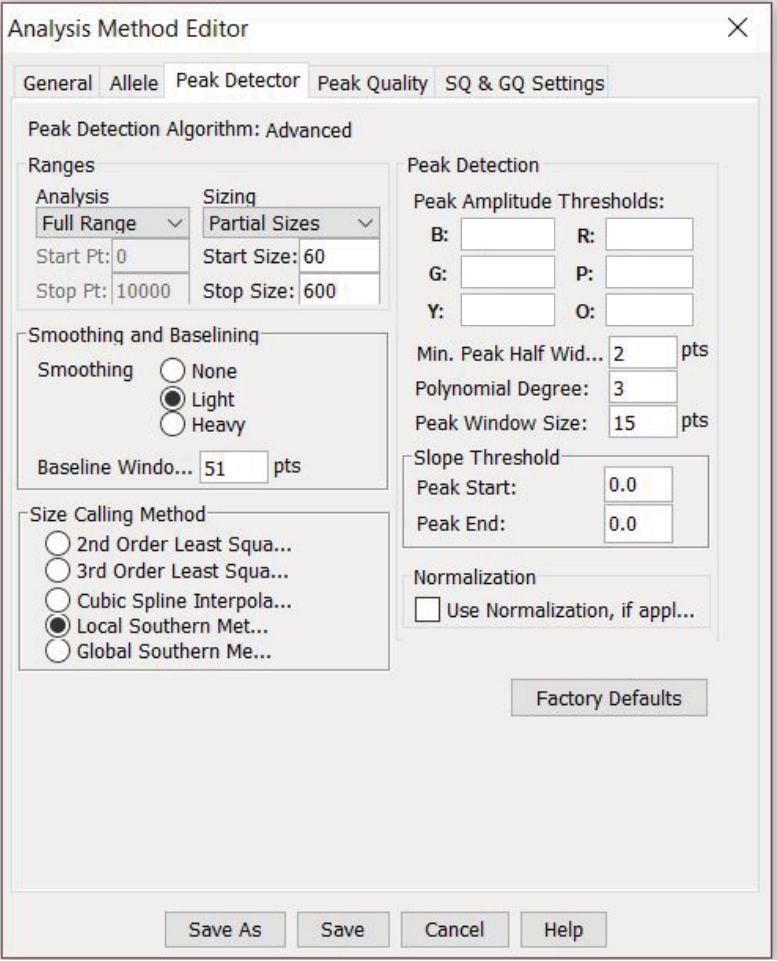

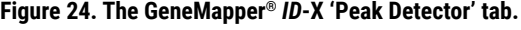

- 10. Select the 'Peak Quality' tab. You may change the settings for peak quality.
- 11. Select the 'SQ & GQ Settings' tab. You may change these settings.

**Note:** For Steps 10 and 11, see the GeneMapper® *ID*-X user's manual for more information.

<span id="page-46-0"></span>16077T A

- 12. Select **Save** to save the new analysis method.
- 13. Select **Done** to exit the GeneMapper® *ID*-X Manager.

#### Processing Data for Casework Samples

- 1. Select **File**, and then **New Project**.
- 2. Select **Edit**, and then **Add Samples to Project**.
- 3. Browse to the location of the run files. Highlight desired files, and then select **Add to List**, followed by **Add**.
- 4. The sample types assigned in Section 5.4 will be included in the 'Sample Type' column. If needed, the drop-down menu in the 'Sample Type' column can be used to select **Allelic Ladder**, **Sample**, **Positive Control** or **Negative Control** as appropriate for the sample. Every run folder in the project must contain at least one allelic ladder injection that is designated as **Allelic Ladder** in the 'Sample Type' column for proper genotyping.
- 5. In the 'Analysis Method' column, select the analysis method created previously in this section.
- 6. In the 'Panel' column, select the panels text file that was created in Section 6.1.
- 7. In the 'Size Standard' column, select the size standard that was imported in Section 6.2.
- 8. Select **Analyze** (green arrow) to start data analysis.

**Note:** By default, the software is set to display the 'Analysis Requirements Summary' window if an analysis requirement is not met.

9. If all analysis requirements are met, the 'Save Project' window will open [\(Figure](#page-47-0) 25).

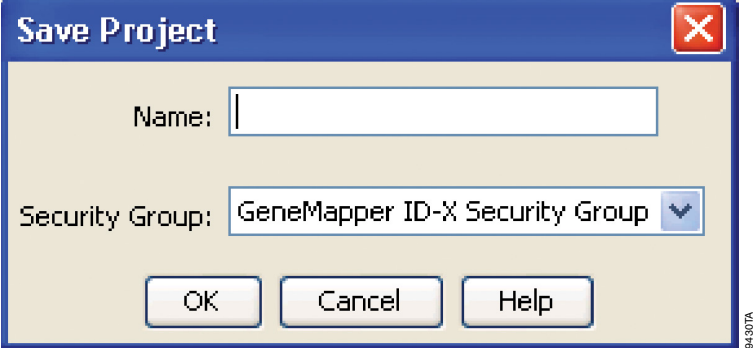

#### **Figure 25. 'Save Project' Window.**

10. Enter the project name.

11. Choose the applicable security group from the drop-down menu, and then select **OK**.

<span id="page-47-0"></span> When the analysis is finished, the 'Analysis Summary' screen will appear. We recommend that you review any yellow or red marker header bars in the plots view and handle them according to laboratory standard operating procedures.

 The values displayed in the 'Analysis Method Peak Quality' and 'SQ & GQ Settings' tabs are defaults and will affect the quality values displayed in the plot settings. We recommend that you modify the values in these tabs to fit your laboratory's data analysis protocols.

## 6.4 Creating a Databasing or Paternity Analysis Method with GeneMapper® *ID*-X Software

These instructions are intended as a guide to start analyzing data in GeneMapper® *ID*-X Software. They are not intended as comprehensive instructions for using GeneMapper® *ID*-X Software. We recommend that users contact Applied Biosystems for training on the software.

- 1. Select **Tools**, and then **GeneMapper ID-X Manager**.
- 2. Select the 'Analysis Methods' tab.
- 3. Select **New**, and a new analysis method dialog box will open.
- 4. In the 'Analysis Method Editor' window, select **GeneMapper ID-X Security Group** as the Security Group. This allows access for all users of the software. Other security groups may be used.
- 5. Enter a descriptive name for the analysis method, such as "PowerPlex 16 HS 20% Filter."
- 6. Select the 'Allele' tab ([Figure](#page-48-0) 26).
- 7. Select the bins text file that was imported in Section 6.1.
- 8. Ensure that the "Use marker-specific stutter ratio and distance if available" box is checked. Doing this will assign locus-specific stutter files and distances from the imported stutter file. Ensure that the appropriate global filter is applied to this analysis method. For example, for a 20% filter, enter "0.20" for the Global Cut-off Value for Tetra and Penta repeats [\(Figure](#page-48-0) 26).

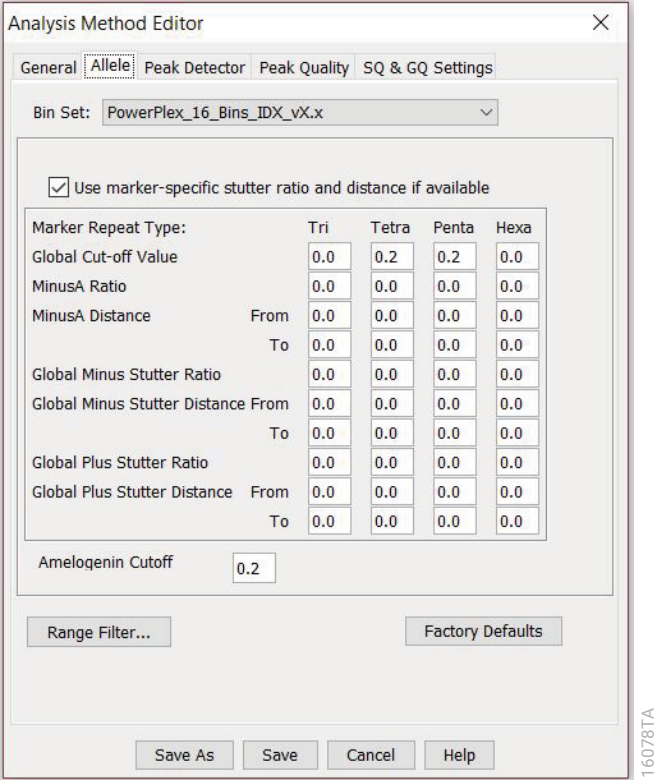

<span id="page-48-0"></span>**Figure 26. The GeneMapper®** *ID***-X 'Allele' tab with settings for using a 20% peak filter.**

9. Select the 'Peak Detector' tab ([Figure](#page-46-0) 24). You will need to optimize these settings. Inhouse validation should be performed.

#### **Notes:**

- a. Select full range or partial range for the analysis range. When using a partial range, choose an appropriate analysis range based on your data. Choose a start point after the primer peak and just before the first defined internal lane standard peak to help ensure proper sizing of the internal lane standard.
- b. The peak amplitude thresholds are the minimum peak heights at which the software will call a peak. Individual laboratories should determine their peak amplitude thresholds from internal validation studies.
- c. The normalization box can be checked or unchecked.
- 10. Select the 'Peak Quality' tab. You may change the settings for peak quality.
- 11. Select the 'SQ & GQ Settings' tab. You may change these settings.

**Note:** For Steps 10 and 11, see the GeneMapper<sup>®</sup> ID-X user's manual for more information.

- 12. Select **Save** to save the new analysis method.
- 13. Select **Done** to exit the GeneMapper® *ID*-X Manager.

### Processing Data for Databasing or Paternity Samples

- 1. Select **File**, and then **New Project**.
- 2. Select **Edit**, and then **Add Samples to Project**.
- 3. Browse to the location of the run files. Highlight the desired files, and then select **Add to List**, followed by **Add**.
- 4. The sample types assigned in Section 5.4 will be included in the 'Sample Type' column. If needed, the drop-down menu in the 'Sample Type' column can be used to select **Allelic Ladder**, **Sample**, **Positive Control** or **Negative Control** as appropriate for the sample. Every run folder in the project must contain at least one allelic ladder injection that is designated as **Allelic Ladder** in the 'Sample Type' column for proper genotyping.
- 5. In the 'Analysis Method' column, select the analysis method created previously in this section.
- 6. In the 'Panel' column, select the panels text file that was imported in Section 6.1.
- 7. In the 'Size Standard' column, select the size standard that was created in Section 6.2.
- 8. Select **Analyze** (green arrow) to start data analysis.

**Note:** By default, the software is set to display the 'Analysis Requirements Summary' window if an analysis requirement is not met.

9. If all analysis requirements are met, the 'Save Project' window will open [\(Figure](#page-47-0) 25).

- 10. Enter the project name.
- 11. Choose the applicable security group from the drop-down menu, and then select **OK**.

 When the analysis is finished, the 'Analysis Summary' screen will appear. We recommend that you review any yellow or red marker header bars in the plots view and handle them according to laboratory standard operating procedures.

 The values displayed in the 'Analysis Method Peak Quality' and 'SQ & GQ Settings' tabs are defaults and will affect the quality values displayed in the plot settings. We recommend that you modify the values in these tabs to fit your laboratory's data analysis protocols.

## 6.5 Controls in GeneMapper® *ID*-X Software

- 1. Observe the results for the negative control. Using the protocols defined in this manual, the negative control should be devoid of amplification products.
- 2. Observe the results for the 2800M Control DNA. The expected 2800M DNA allele designations for each locus are listed in [Table 7](#page-72-0) (Section 10.1).

## Results 7

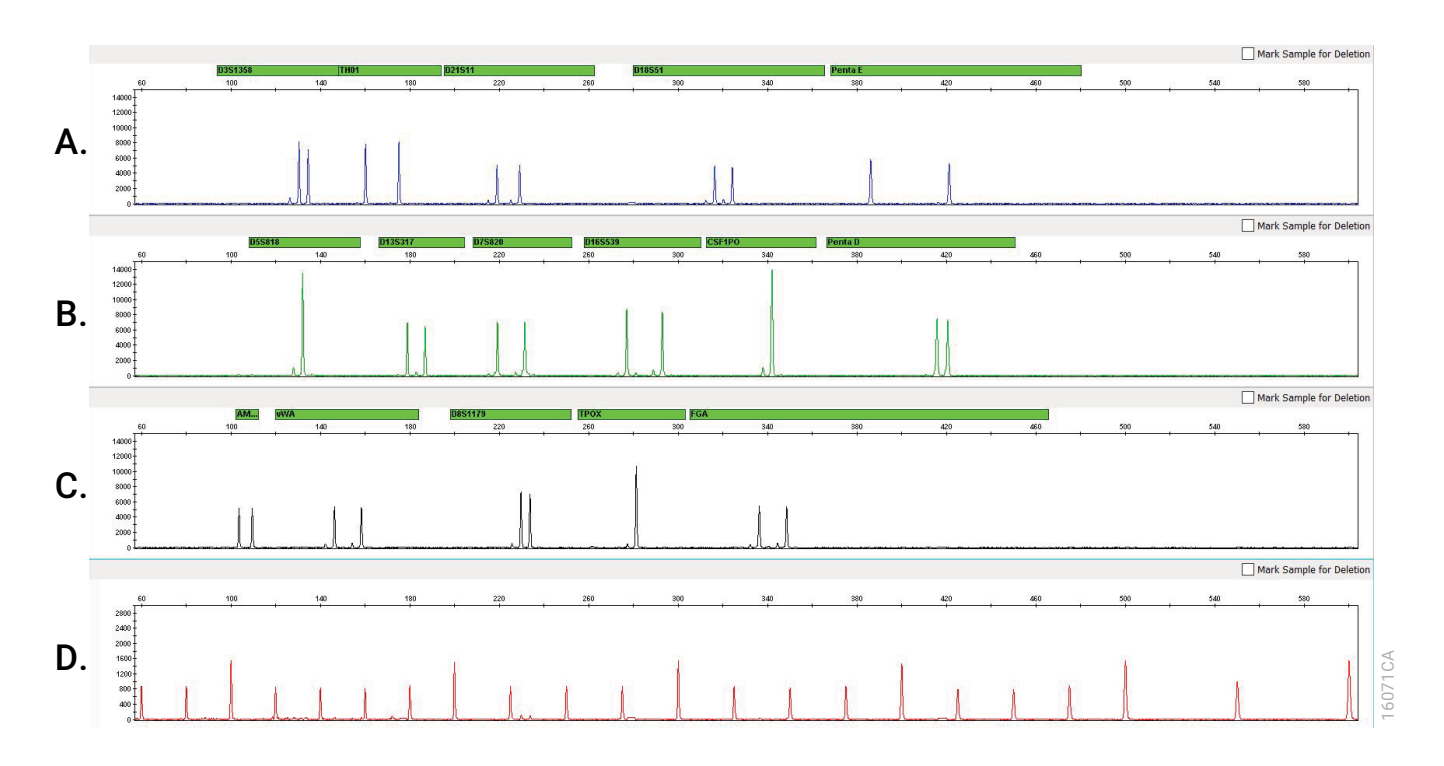

Representative results of the PowerPlex® 16 HS System are shown in [Figure](#page-51-0) 27. The PowerPlex® 16 HS Allelic Ladder Mix is shown in [Figure](#page-52-0) 28.

<span id="page-51-0"></span>**Figure 27. The PowerPlex® 16 HS System. A single-source template DNA (0.5ng) was amplified using the PowerPlex® 16 HS System.**  Amplification products were mixed with Internal Lane Standard 600 and analyzed with a Spectrum Compact CE System using a 1.6kV, 9-second injection. Results were analyzed using GeneMapper® ID-X software, version 1.4, and PowerPlex® 16 panels and bins text files. **Panel A.** An electropherogram showing the peaks of the fluorescein-labeled loci: D3S1358, TH01, D21S11, D18S51 and Penta E. **Panel B.** An electropherogram showing the peaks of the JOE-labeled loci: D5S818, D13S317, D7S820, D16S539, CSF1PO and Penta D. **Panel C.** An electropherogram showing the peaks of the TMR-labeled loci: Amelogenin, vWA, D8S1179, TPOX and FGA. **Panel D.** An electropherogram showing the 60bp to 600bp fragments of the Internal Lane Standard 600.

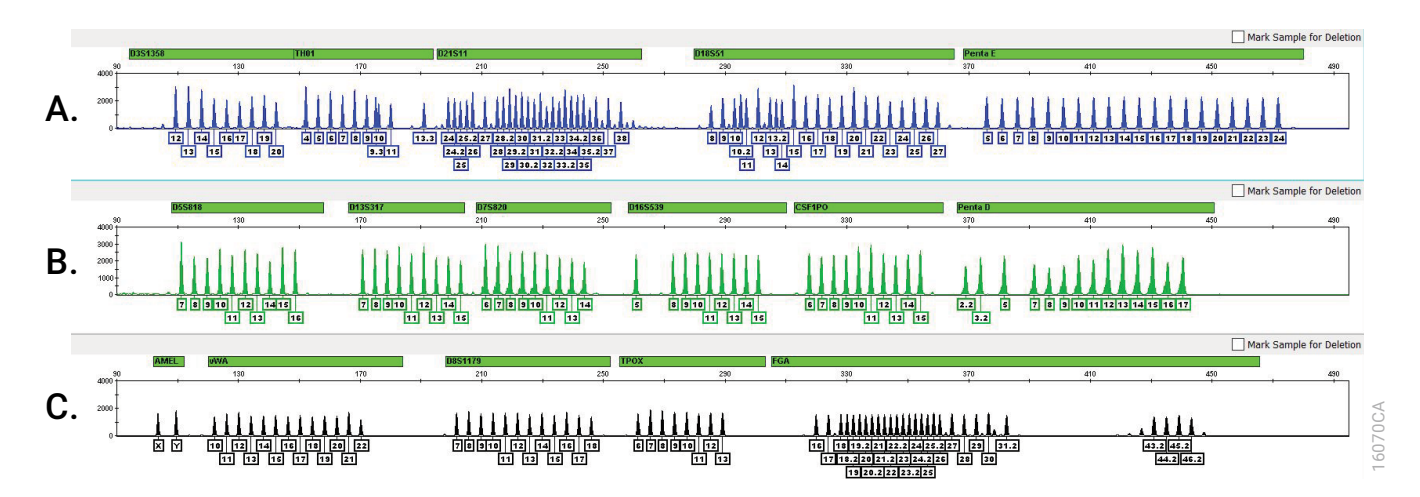

<span id="page-52-0"></span>**Figure 28. The PowerPlex® 16 HS Allelic Ladder Mix. The PowerPlex® 16 HS Allelic Ladder Mix was analyzed with a Spectrum Compact CE System using a 1.6kV, 9-second injection.** The sample file was analyzed with the GeneMapper® *ID*-X software, version 1.4, and PowerPlex® 16 panels and bins text files. **Panel A**. The fluorescein-labeled allelic ladder components and their allele designations. **Panel B.** The JOE-labeled allelic ladder components and their allele designations. **Panel C.** The TMR-labeled allelic ladder components and their allele designations.

## Artifacts and Stutter

Stutter products are a common amplification artifact associated with STR analysis (15,16). Stutter products are often observed one repeat unit below the true allele peak and, occasionally, two repeat units smaller or one repeat unit larger than the true allele peak. Frequently, alleles with a greater number of repeat units will exhibit a higher percent stutter. The pattern and intensity of stutter may differ slightly between primer sets for the same loci.

In addition to stutter peaks, other artifact peaks can be observed at some of the PowerPlex® 16 HS System loci. Low-level products can be seen in the n-2 and n+2 positions (two bases below and above the true allele peak, respectively), with some loci such as D21S11. Samples may show low-level artifacts in the regions between D12S11 and D18S51, D7S820 and D16S539, and D8S1179 and TPOX. Occasionally, an off-ladder artifact can be seen in the 690–691bp position in the fluorescein dye channel. One or more extra peaks that are not directly related to amplification may be observed in the D3S1358, TH01, D21S11 and Penta E region of the fluorescein channel; D13S317 and D16S539 region of the JOE channel; and vWA region of the TMR channel. These extra peaks occur when the amplified peaks are particularly intense (high signal intensity or template amount); formamide, polymer or capillary was of poor quality; or denaturation was ineffective.

## **Troubleshooting**

For questions not addressed here, please contact your local Promega Branch Office or Distributor. Contact information available at: **www.promega.com**. E-mail: **genetic@promega.com**

Refer to the *Spectrum Compact CE System Operating Manual #TMD058* for instrument troubleshooting.

## 8.1 Amplification and Fragment Detection

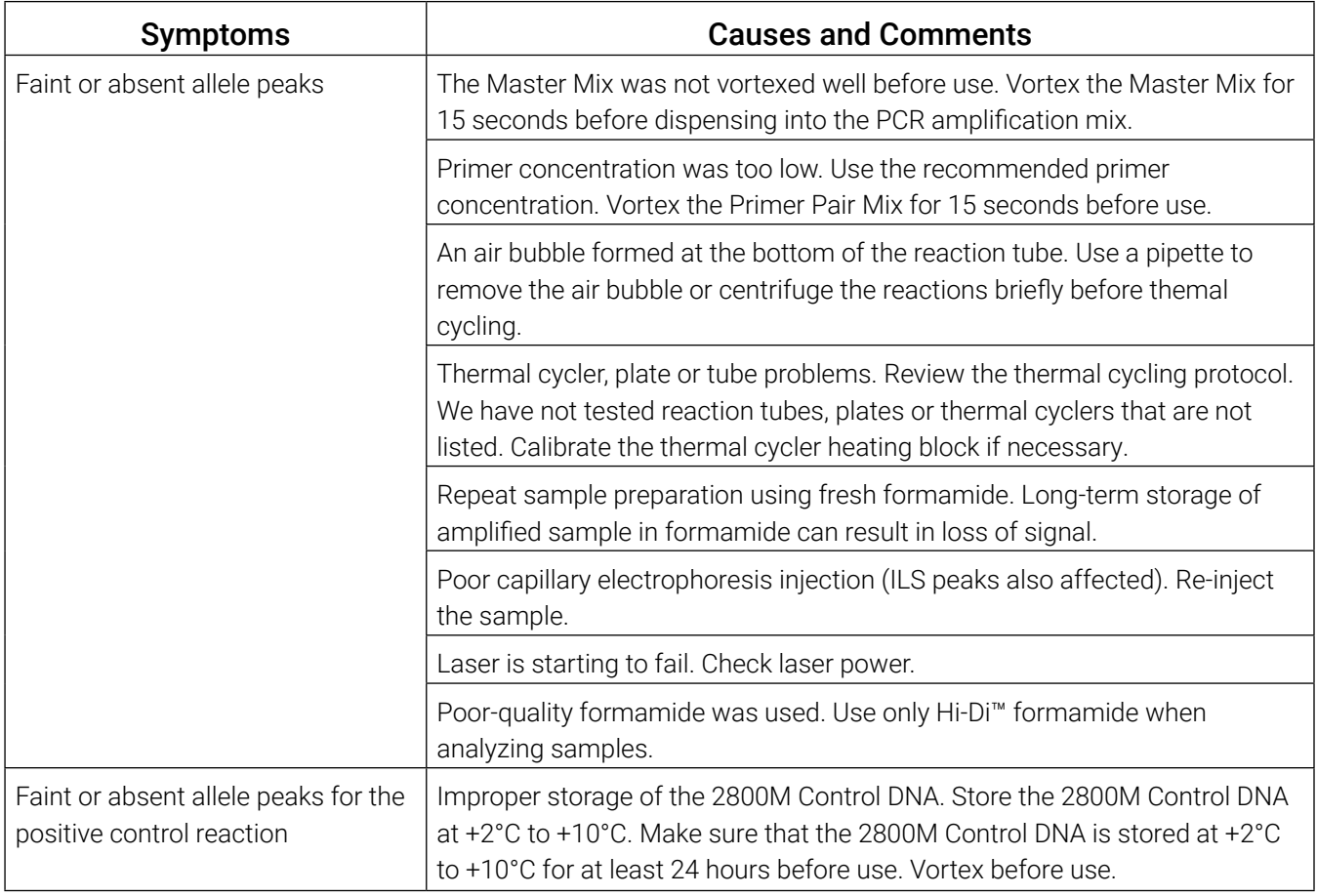

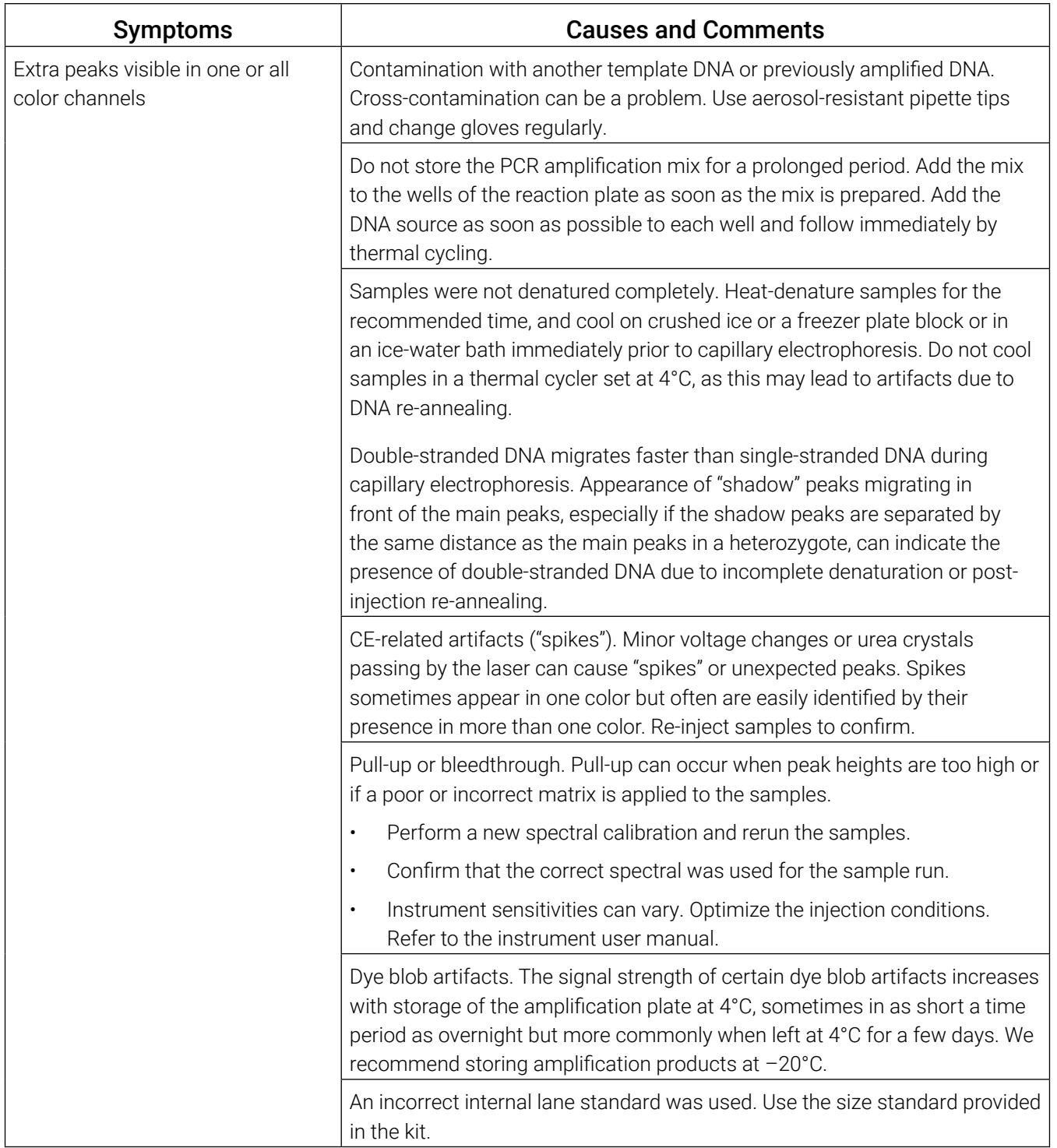

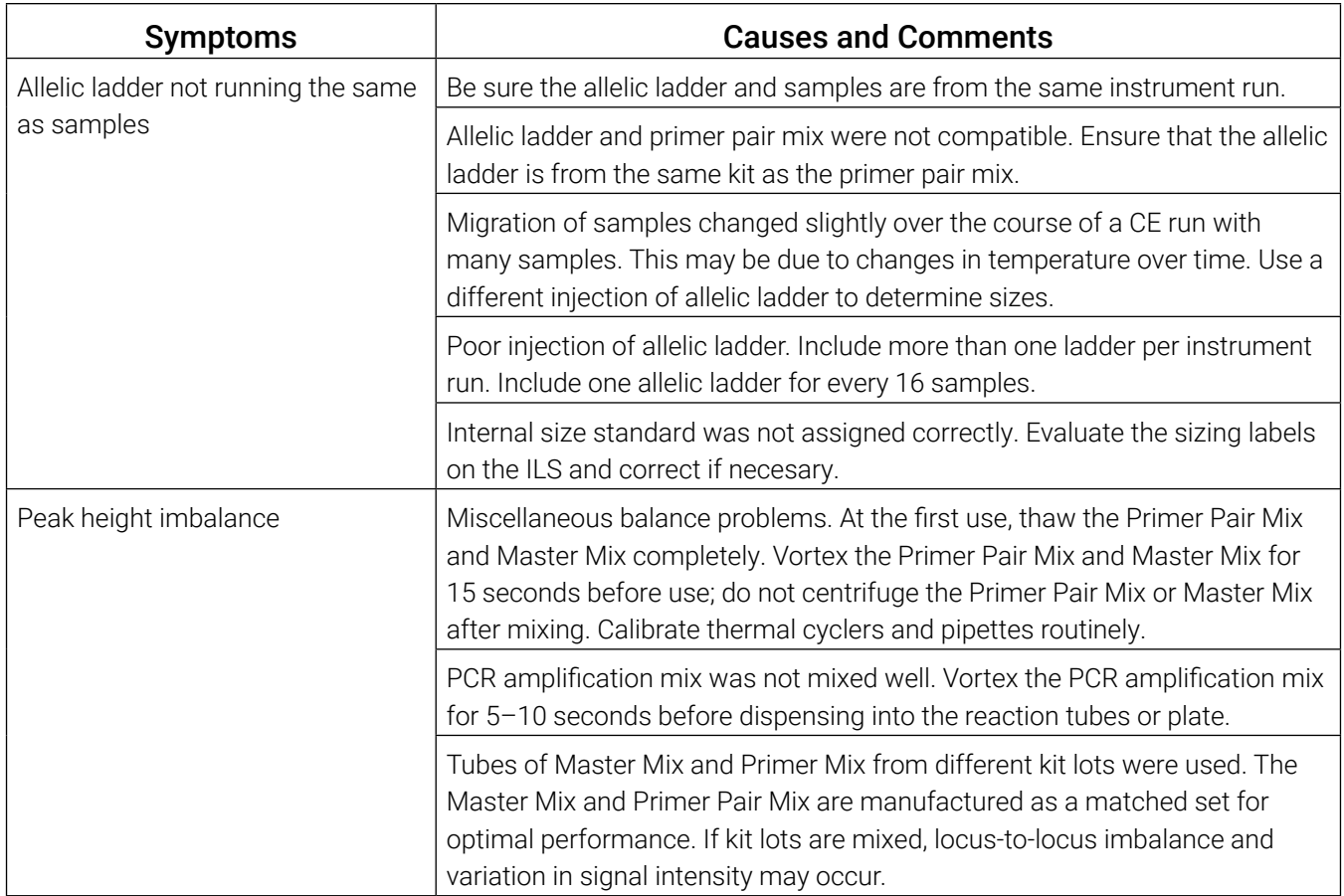

## 8.2 Amplification of Extracted DNA

The following information is specific to amplification of purified DNA. For information about general amplification and detection, see Section 8.1.

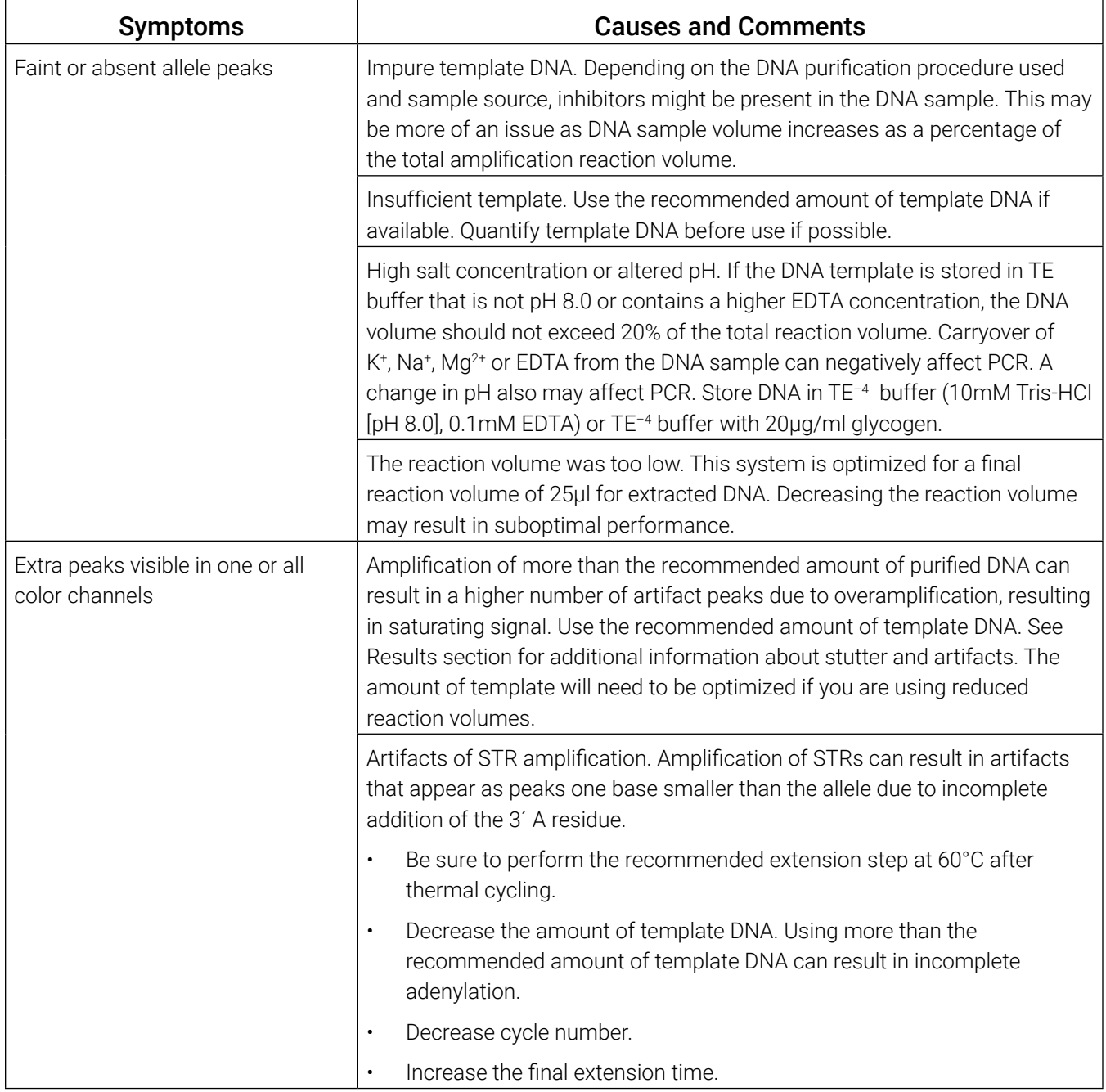

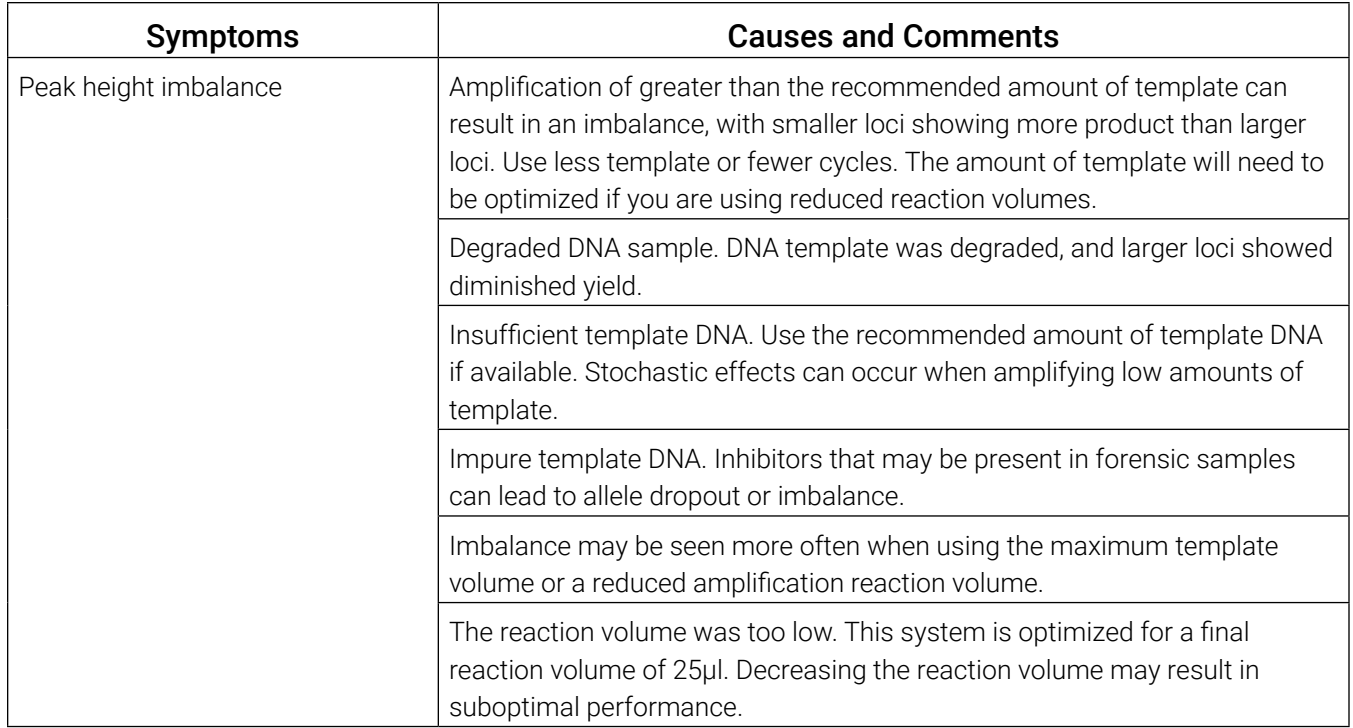

## 8.3 Direct Amplification of DNA from Storage Card Punches

The following information is specific to direct amplification of DNA from storage card punches. For additional information about general amplification and detection, see Section 8.1.

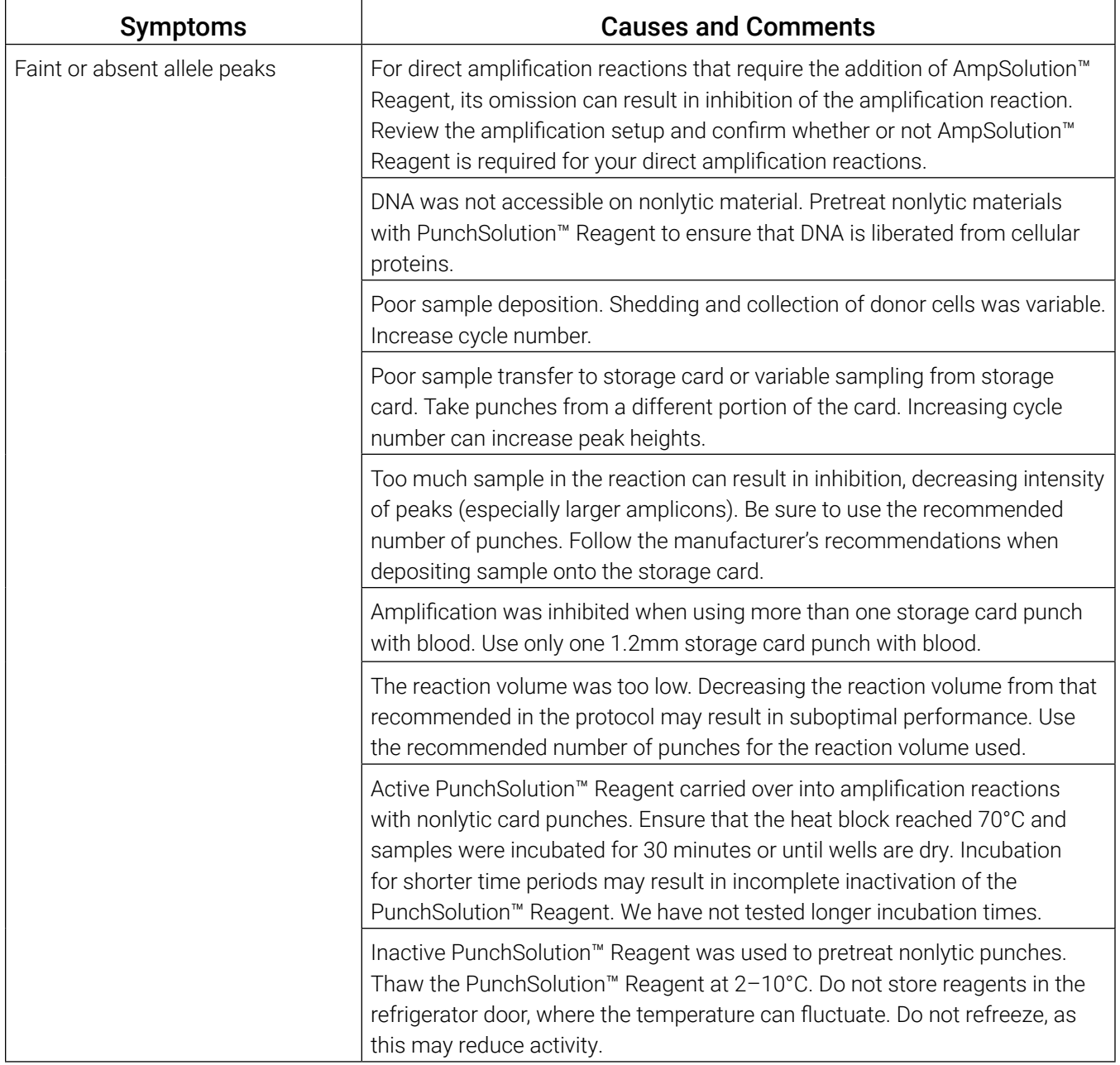

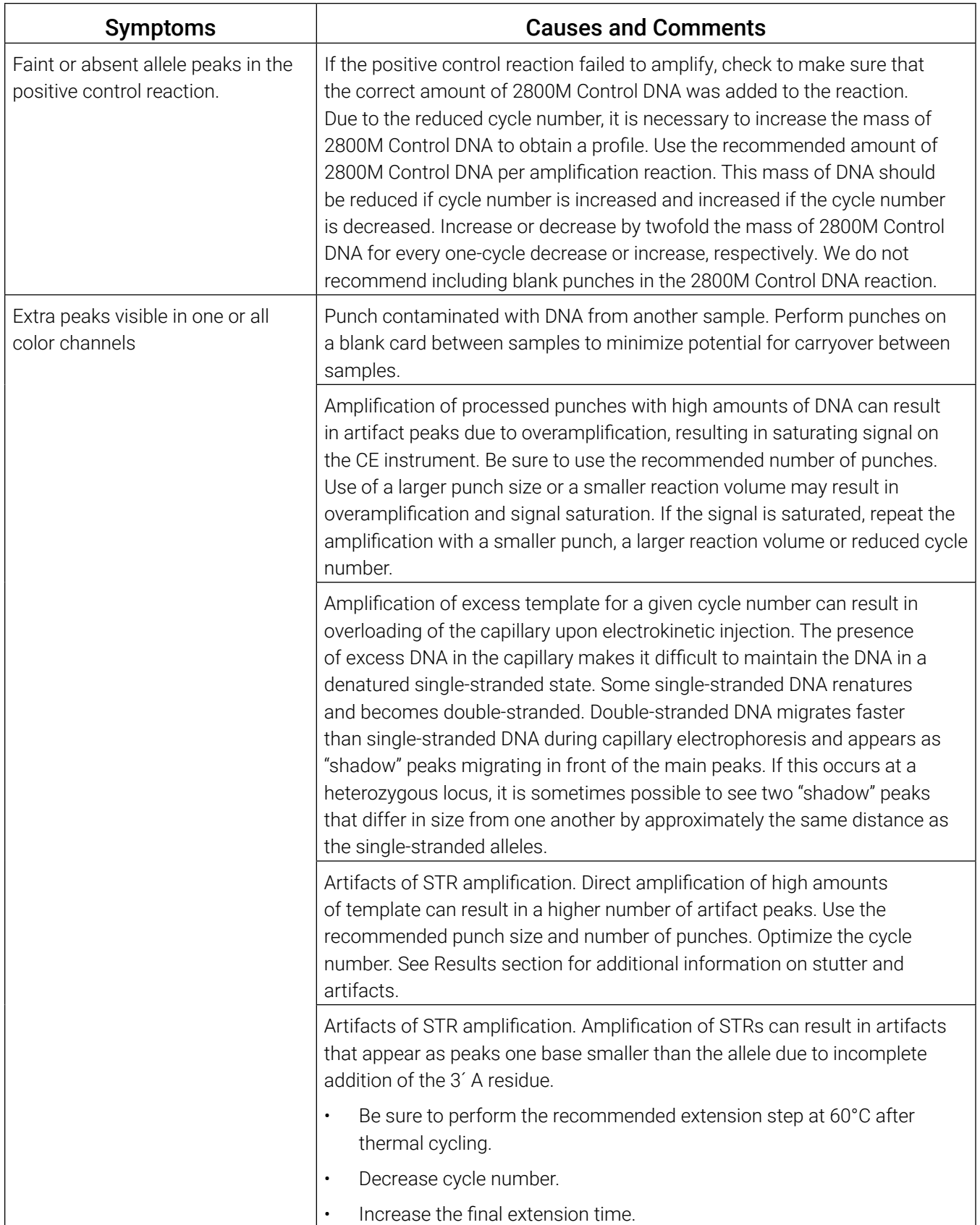

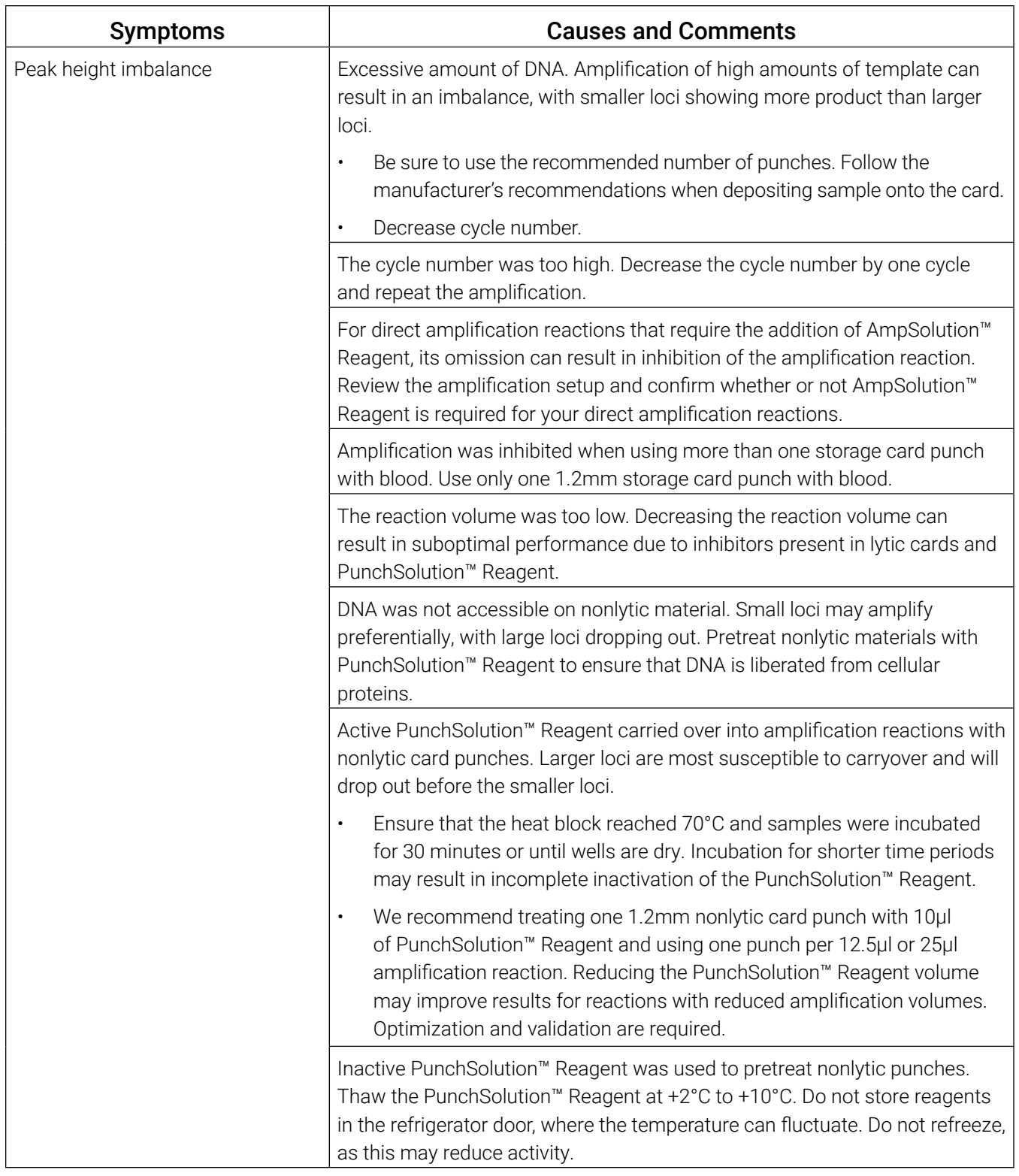

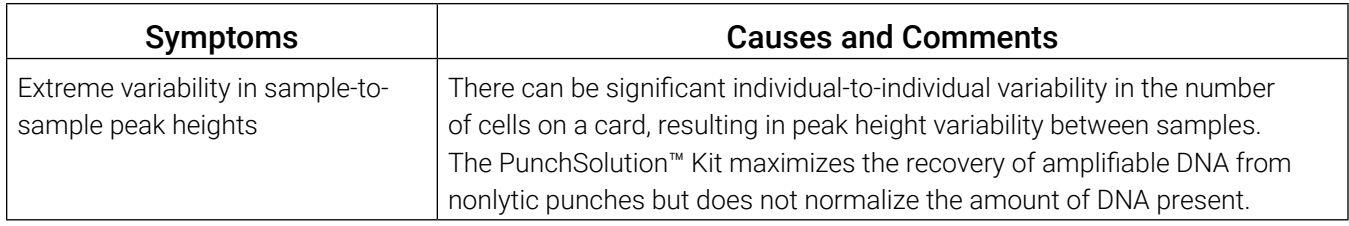

## 8.4 Direct Amplification of DNA from Swabs

The following information is specific to direct amplification of DNA from swabs after pretreatment using the SwabSolution™ Kit. For additional information about general amplification and detection, see Section 8.1.

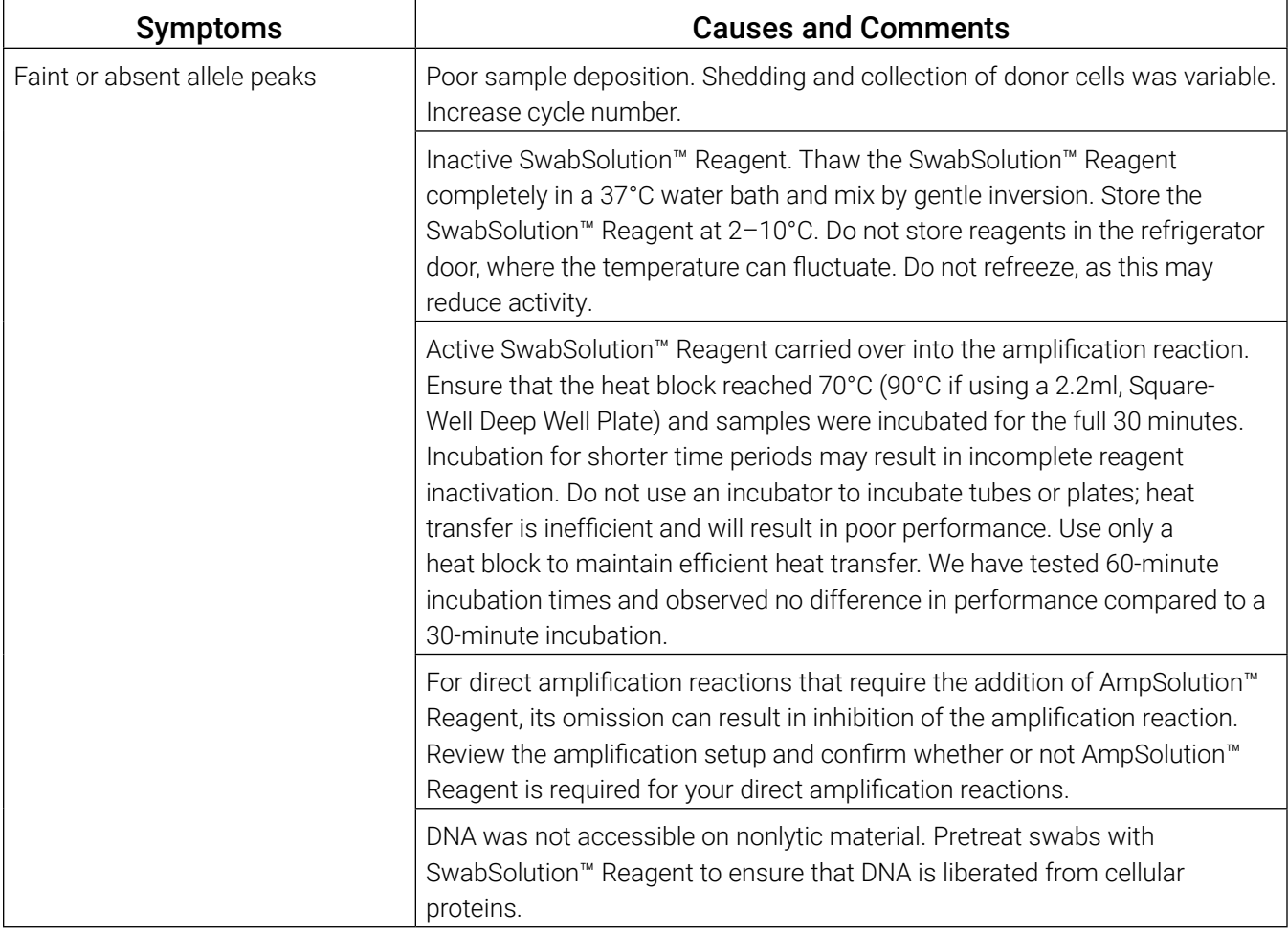

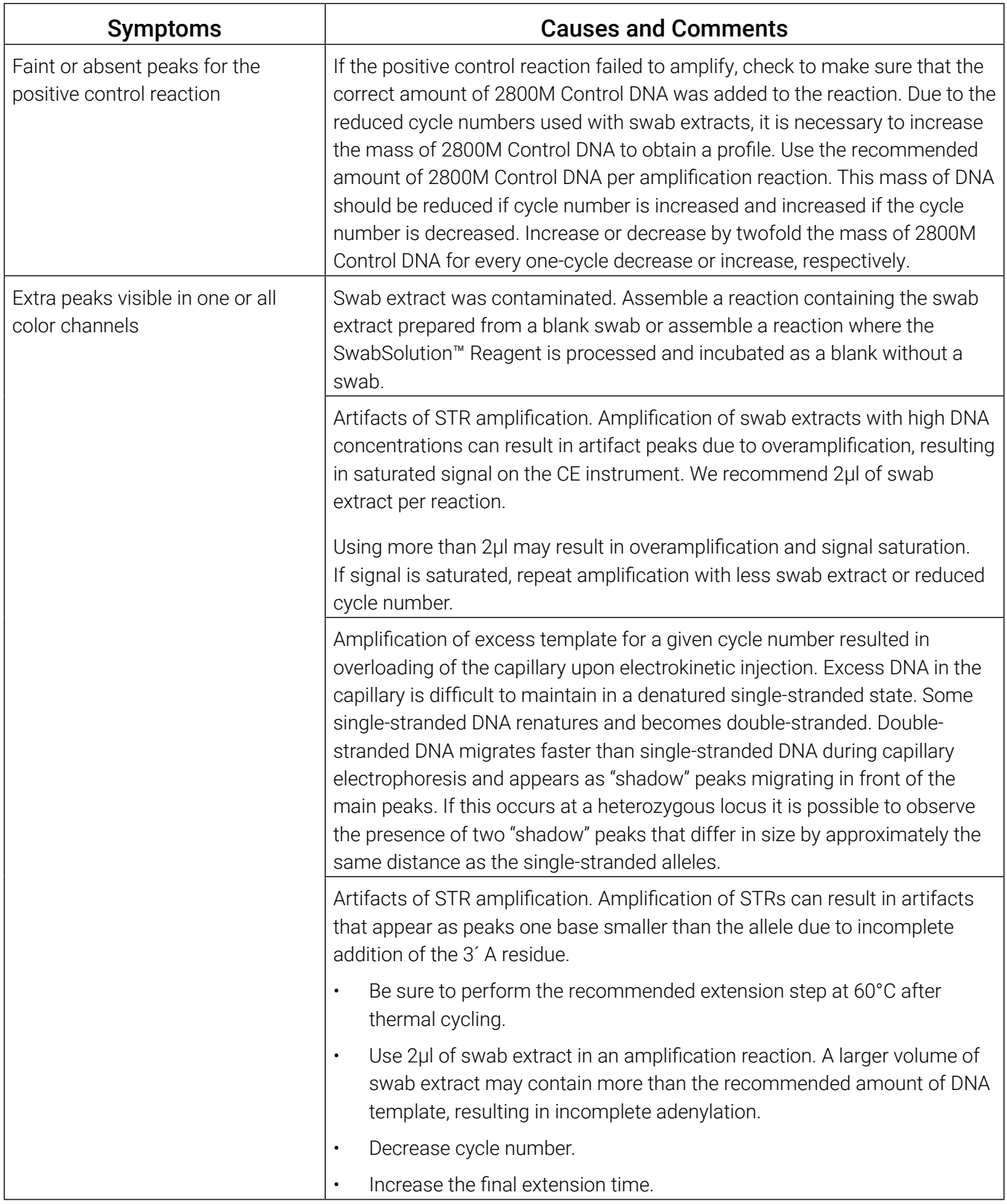

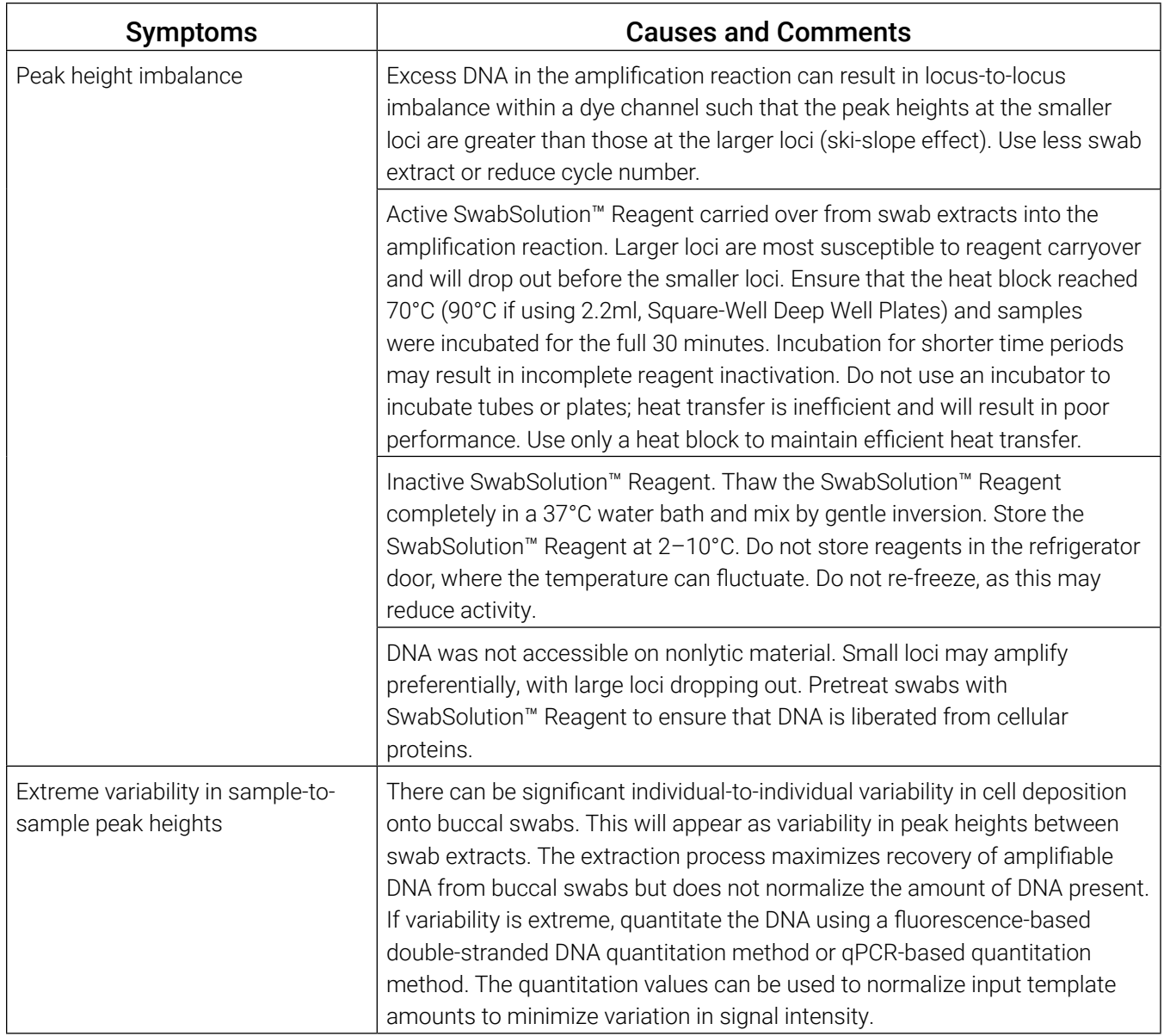

## 8.5 GeneMapper® *ID*-X Software

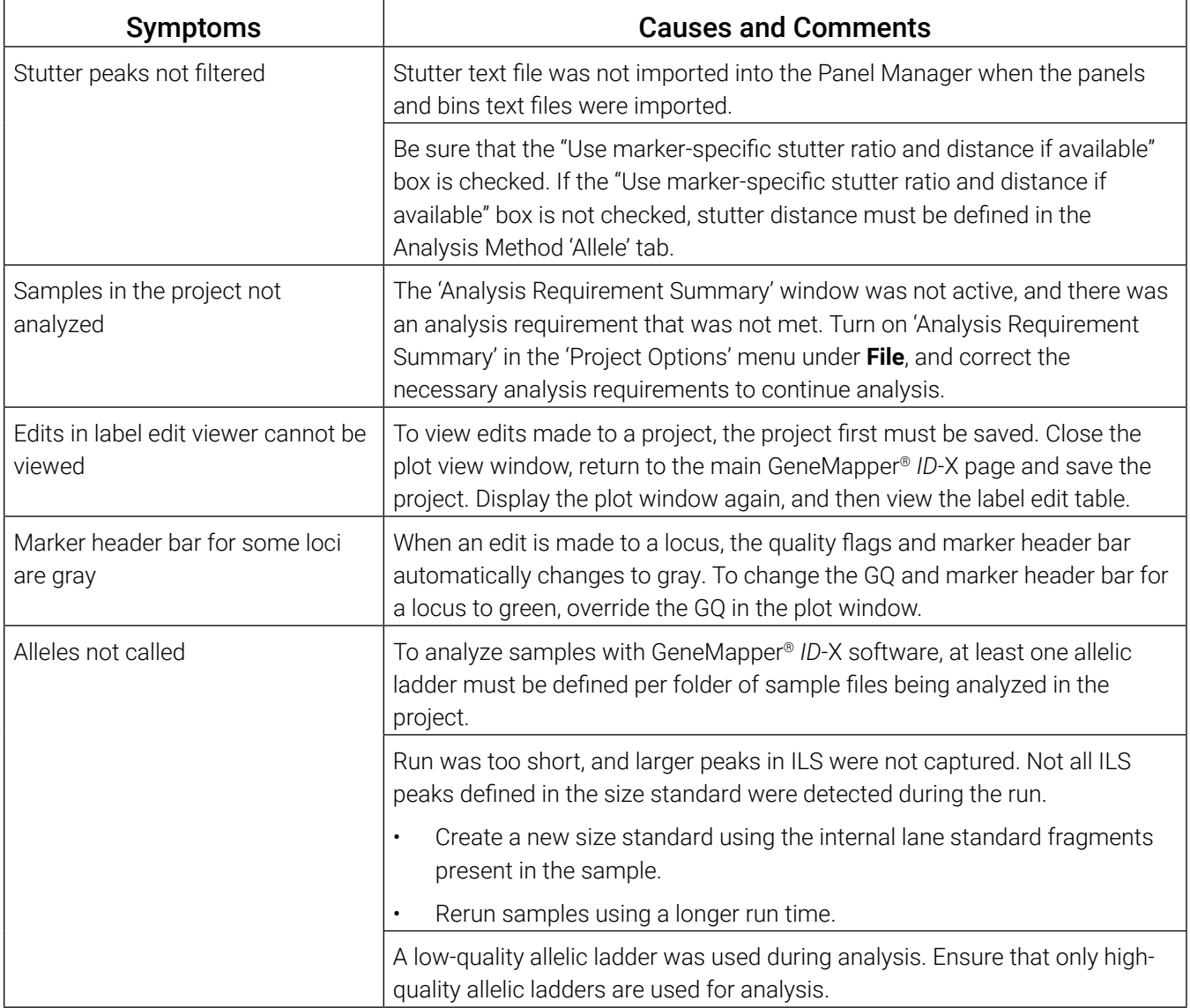

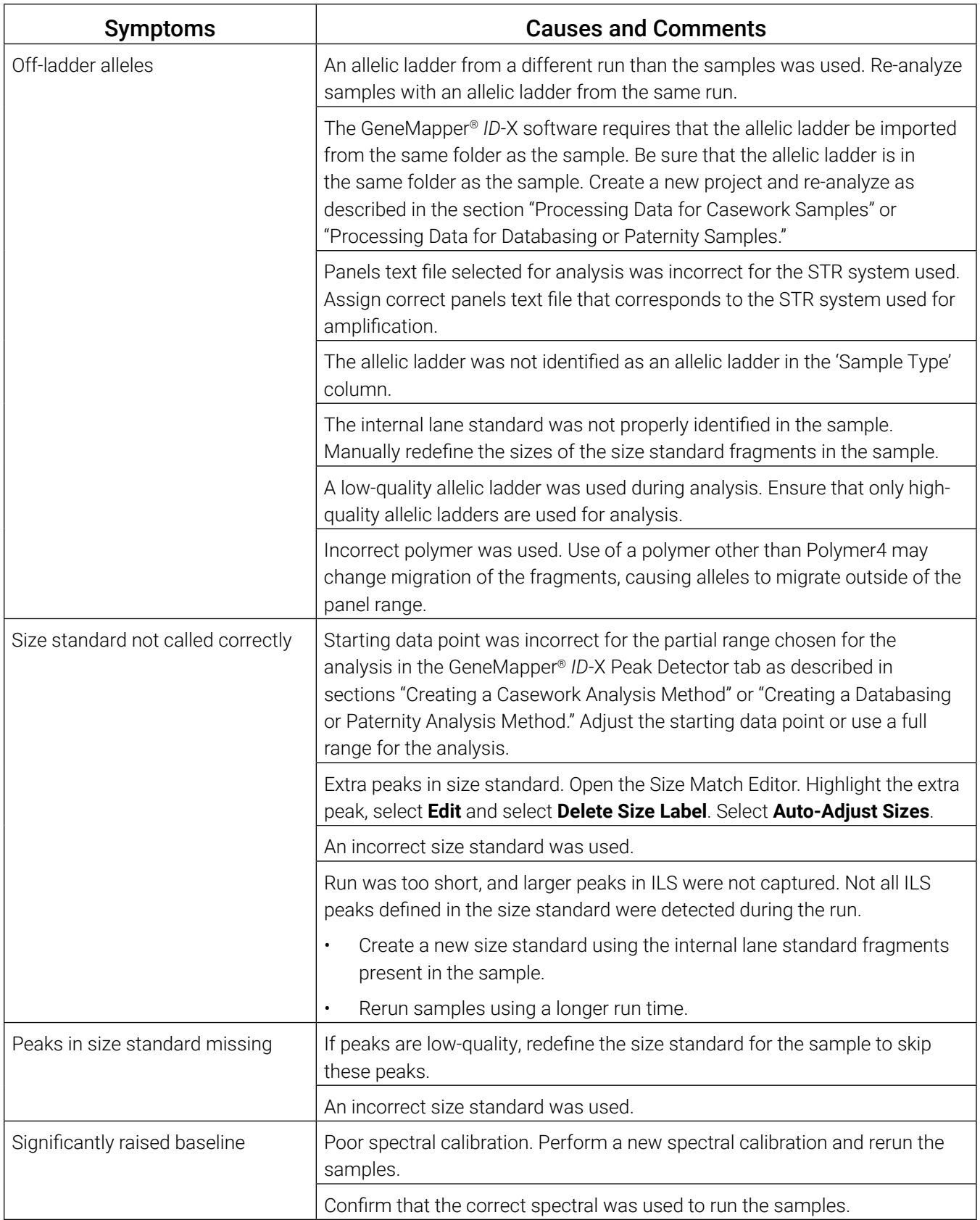

## References 9

- 1. Edwards, A. *et al.* (1991) DNA typing with trimeric and tetrameric tandem repeats: Polymorphic loci, detection systems, and population genetics. In: *The Second International Symposium on Human Identification 1991*, Promega Corporation, 31–52.
- 2. Edwards, A. *et al.* (1991) DNA typing and genetic mapping with trimeric and tetrameric tandem repeats. *Am. J. Hum. Genet.* **49**, 746–56.
- 3. Edwards, A. *et al.* (1992) Genetic variation at five trimeric and tetrameric tandem repeat loci in four human population groups. *Genomics* **12**, 241–53.
- 4. Warne, D. *et al.* (1991) Tetranuclotide repeat polymorphism at the human b-actin related pseudogene 2 (actbp2) detected using the polymerase chain reaction. *Nucleic Acids Res.*  **19**, 6980.
- 5. Ausubel, F.M. *et al*. (1996) Unit 15: The polymerase chain reaction. In: *Current Protocols in Molecular Biology*, Vol. 2, John Wiley and Sons, NY.
- 6. Sambrook, J., Fritsch, E.F. and Maniatis, T. (1989) Chapter 14: In vitro amplification of DNA by the polymerase chain reaction. In: *Molecular Cloning: A Laboratory Manual, Second Edition*, Cold Spring Harbor Laboratory, Cold Spring Harbor, New York.
- 7. PCR Technology: Principles and Applications for DNA Amplification (1989) Erlich, H.A., ed., Stockton Press, New York, NY.
- *8. PCR Protocols: A Guide to Methods and Applications* (1990) Innis, M.A. *et al*. eds., Academic Press, San Diego, CA.
- 9. Butler, J.M. (2005) *Forensic DNA Typing*, 2nd ed. Elsevier Academic Press, London.
- 10. Presley, L.A. *et al.* (1992) The implementation of the polymerase chain reaction (PCR) HLA DQ alpha typing by the FBI laboratory. In: *The Third International Symposium on Human Identification 1992*, Promega Corporation, 245–69.
- 11. Hartmann, J.M. *et al.* (1991) Guidelines for a quality assurance program for DNA analysis. *Crime Laboratory Digest* **18**, 44–75.
- *12. Internal Validation Guide of Autosomal STR Systems for Forensic Laboratories*. #GE053, Promega Corporation.
- 13. Ensenberger, M.G. *et al.* (2010) Developmental validation of the PowerPlex® 16 HS System: An improved 16-locus fluorescent STR multiplex. *Forensic Sci. Int. Genet.* **4**, 257–64.
- 14. Kline, M.C. *et al.* (2005) Results from the NIST 2004 DNA quantitation study. *J. Forensic Sci.* **50**, 570–8.
- 15. Levinson, G. and Gutman, G.A. (1987) Slipped-strand mispairing: A major mechanism for DNA sequence evolution. *Mol. Biol. Evol.* **4**, 203–21.
- 16. Schlotterer, C. and Tautz, D. (1992) Slippage synthesis of simple sequence DNA. *Nucleic Acids Res*. **20**, 211–5.
- 17. Smith, J.R. *et al.* (1995) Approach to genotyping errors caused by nontemplated nucleotide addition by *Taq* DNA polymerase. *Genome Res*. **5**, 312–7.
- 18. Magnuson, V.L. *et al*. (1996) Substrate nucleotide-determined non-templated addition of adenine by Taq DNA polymerase: Implications for PCR-based genotyping. *BioTechniques*  **21**, 700–9.
- 19. Walsh, P.S., Fildes, N.J. and Reynolds, R. (1996) Sequence analysis and characterization of stutter products at the tetranucleotide repeat locus vWA. *Nucleic Acids Res.* **24**, 2807–12.
- 20. Moller, A., Meyer, E. and Brinkmann, B. (1994) Different types of structural variation in STRs: HumFES/FPS, HumVWA and HumD21S11. *Int. J. Leg. Med.* **106**, 319–23.
- 21. Brinkmann, B., Moller, A. and Wiegand, P. (1995) Structure of new mutations in 2 STR systems. *Int. J. Leg. Med.* **105**, 201–3.
- 22. Griffiths, R. *et al.* (1998) New reference allelic ladders to improve allelic designation in a multiplex STR system. *Int. J. Legal Med*. **111**, 267–72.
- 23. Bär, W. *et al.* (1997) DNA recommendations. Further report of the DNA Commission of the ISFH regarding the use of short tandem repeat systems. *Int. J. Legal Med.* **110**, 175–6.
- 24. Gill, P. *et al.* (1997) Considerations from the European DNA Profiling Group (EDNAP) concerning STR nomenclature. *Forensic Sci. Int.* **87**, 185–92.
- 25. Levadokou, E.N. *et al.* (2001) Allele frequencies for fourteen STR loci of the PowerPlex® 1.1 and 2.1 multiplex systems and Penta D locus in Caucasians, African-Americans, Hispanics, and other populations of the United States of America and Brazil. *J. Forensic Sci.* **46**, 736–61.
- 26. Lins, A.M. *et al.* (1998) Development and population study of an eight-locus short tandem repeat (STR) multiplex system. *J. Forensic Sci.* **43**, 1168–80.
- 27. Puers, C. *et al*. (1993) Identification of repeat sequence heterogeneity at the polymorphic STR locus HUMTH01[AATG]n and reassignment of alleles in population analysis using a locus-specific allelic ladder. *Am. J. Hum. Genet.* **53**, 953–8.
- 28. Hammond, H. *et al.* (1994) Evaluation of 13 short tandem repeat loci for use in personal identification applications. *Am. J. Hum. Genet.* **55**, 175–89.
- 29. Bever, R.A. and Creacy, S. (1995) Validation and utilization of commercially available STR multiplexes for parentage analysis. In: *Proceedings from the Fifth International Symposium on Human Identification 1994*. Promega Corporation, 61–8.
- 30. Sprecher, C.J. *et al.* (1996) General approach to analysis of polymorphic short tandem repeat loci. *BioTechniques* **20**, 266–76.
- 31. Lins, A.M. *et al.* (1996) Multiplex sets for the amplification of polymorphic short tandem repeat loci—silver stain and fluorescent detection. *BioTechniques* **20**, 882–9.
- 32. Jones, D.A. (1972) Blood samples: Probability of discrimination. *J. Forensic Sci. Soc.* **12**, 355–9.
- 33. Brenner, C. and Morris, J.W. (1990) In: *Proceedings from the International Symposium on Human Identification 1989*, Promega Corporation, 21–53.

# Appendix 10

## 10.1 Advantages of Using the Loci in the PowerPlex® 16 HS System

The loci included in the PowerPlex® 16 HS System [\(Table 5](#page-70-0) and [Table 6\)](#page-71-0) were selected because they satisfy the needs of several major standardization bodies throughout the world. For example, the United States Federal Bureau of Investigation (FBI) has selected 13 STR core loci for typing prior to searching or including (submitting) samples in CODIS (Combined DNA Index System), the U.S. national database of convicted offender profiles. The PowerPlex® 16 HS System amplifies all of the original 13 CODIS core loci in a single reaction.

The PowerPlex® 16 HS System also contains two low-stutter, highly polymorphic pentanucleotide repeat loci, Penta E and Penta D. These additional loci add significantly to the discrimination power of the system, making the PowerPlex® 16 HS System a single-amplification system with a power of exclusion sufficient to resolve paternity disputes definitively. In addition, the extremely low level of stutter seen with Penta E and Penta D makes them ideal loci to evaluate DNA mixtures often encountered in forensic casework. Finally, the Amelogenin locus is included in the PowerPlex® 16 HS System to allow gender identification of each sample. [Table](#page-72-0) 7 lists the PowerPlex® 16 HS System allele determinations for the 2800M Control DNA.

We have carefully selected primers to avoid or minimize artifacts, including those associated with DNA polymerases, such as repeat slippage (15,16) and terminal nucleotide addition (17,18). Repeat slippage, sometimes called "n–4 peaks", "stutter" or "shadow bands", is due to the loss of a repeat unit during DNA amplification, somatic variation within the DNA or both. The amount of this artifact observed depends primarily on the locus and the DNA sequence being amplified.

Terminal nucleotide addition (17,18) occurs when a thermostable nonproofreading DNA polymerase adds a nucleotide, generally adenine, to the 3´ ends of amplified DNA fragments in a template-independent manner. The efficiency with which this occurs varies with different primer sequences. Thus, an artifact peak one base shorter than expected (i.e., missing the terminal addition) is sometimes seen. We have modified primer sequences and added a final extension step of 60°C (19) to the amplification protocols to provide conditions for essentially complete terminal nucleotide addition when recommended amounts of template DNA are used.

The presence of microvariant alleles (alleles differing from one another by lengths other than the repeat length) complicates interpretation and assignment of alleles. There appears to be a correlation between a high degree of polymorphism, a tendency for microvariants and increased mutation rate (20, 21). Thus, FGA and D21S11 display numberous, relatively common microvariants. For reasons yet unknown, the highly polymorphic Penta E locus does not display frequent microvariants ([Table 7](#page-72-0)).

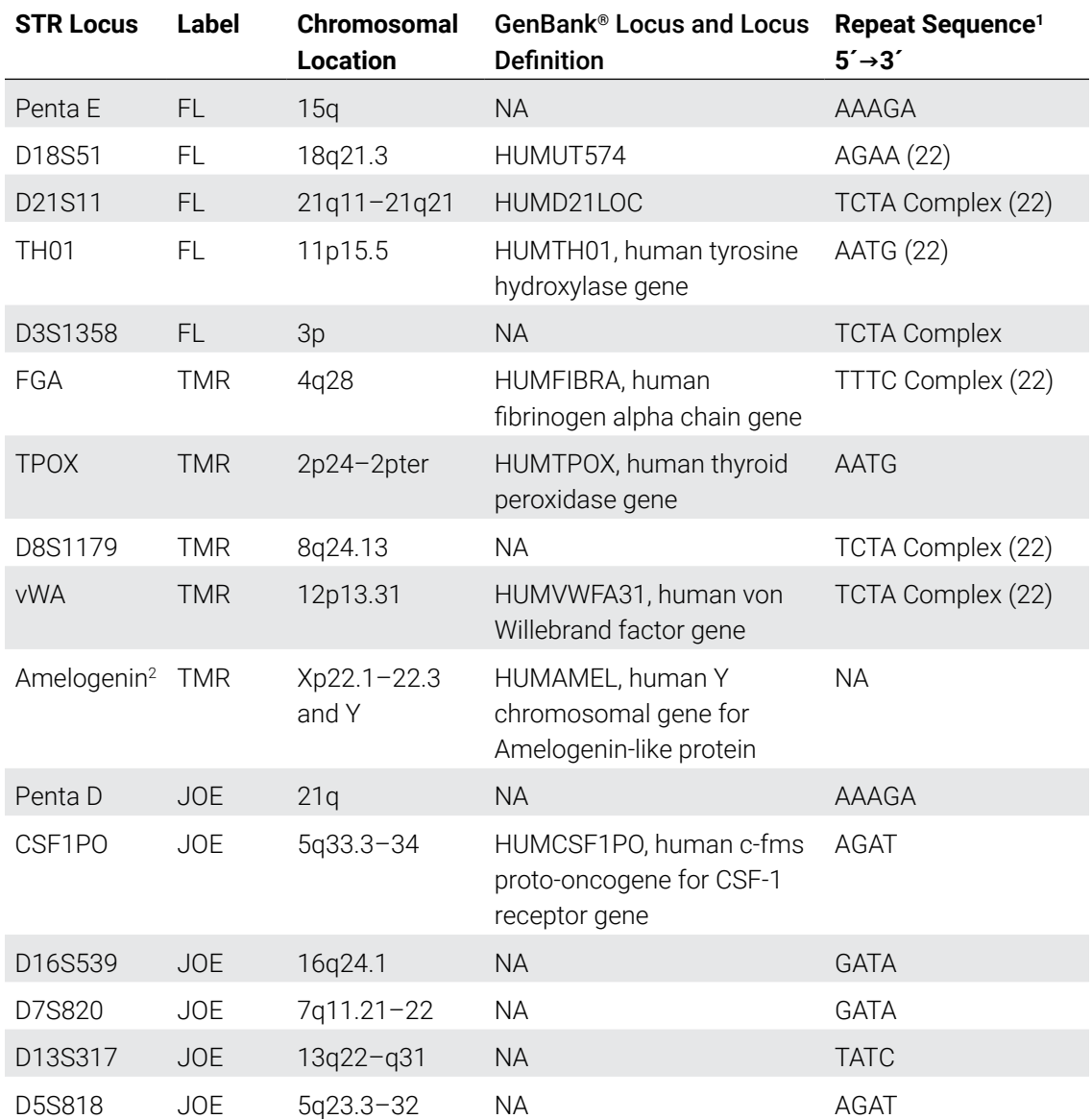

#### <span id="page-70-0"></span>**Table 5. The PowerPlex® 16 HS System Locus-Specific Information.**

1 The August 1997 report (23,24) of the DNA Commission of the International Society for Forensic Haemogenetics (ISFH) states, "1) for STR loci within coding genes, the coding strand shall be used and the repeat sequence motif defined using the first possible 5´ nucleotide of a repeat motif; and 2) for STR loci not associated with a coding gene, the first database entry or original literature description shall be used."

2 Amelogenin is not an STR.

TMR = carboxy-tetramethylrhodamine

FL = fluorescein

JOE = 6‑carboxy‑4´,5´‑dichloro‑2´,7´‑dimethoxy‑fluorescein

NA = Not Applicable

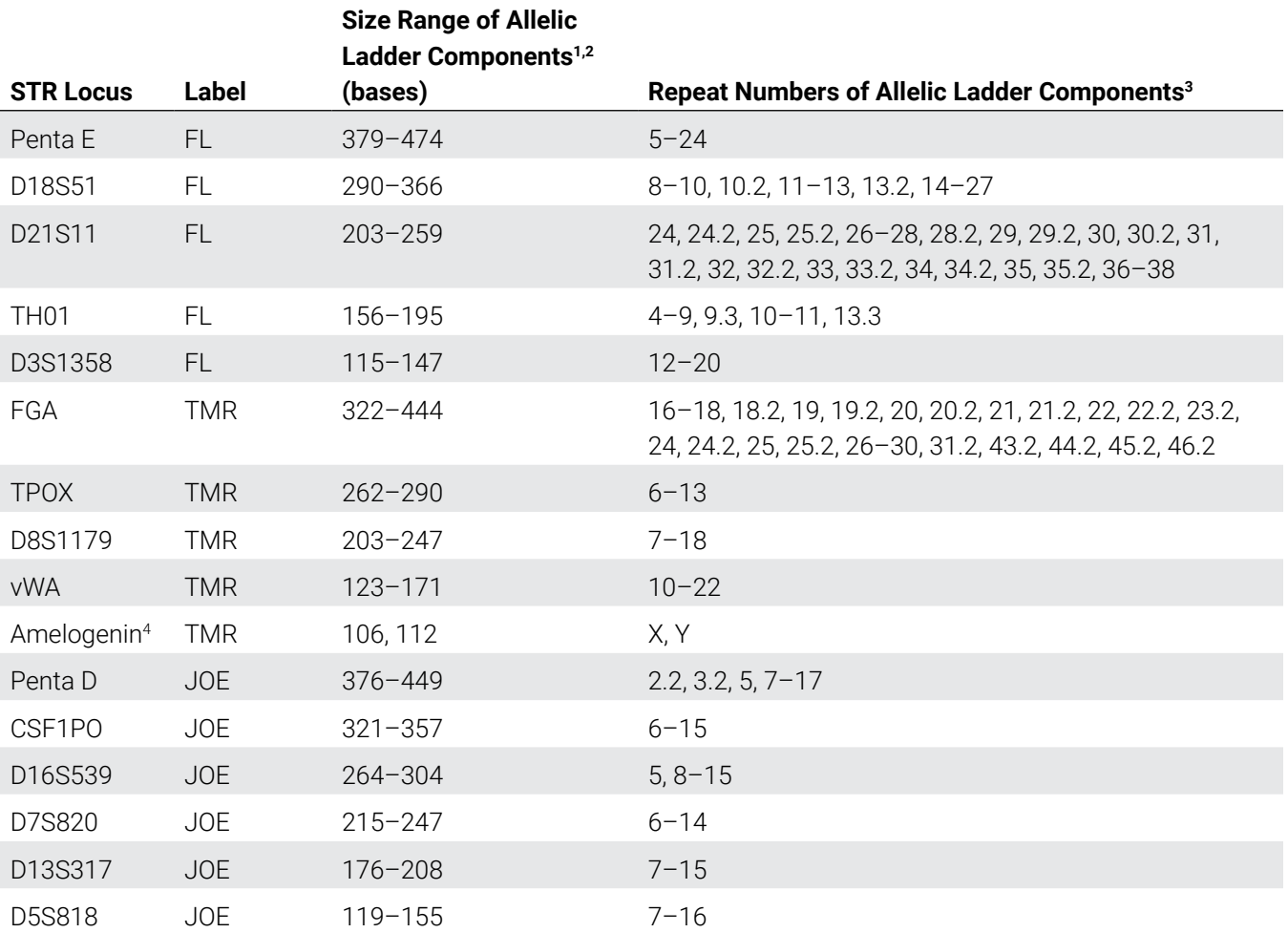

#### <span id="page-71-0"></span>**Table 6. The PowerPlex® 16 HS System Allelic Ladder Information.**

1 The length of each allele in the allelic ladder has been confirmed by sequence analyses.

2 When using an internal lane standard, such as the Internal Lane Standard 600, the calculated sizes of allelic ladder components may differ from those listed. This occurs because different sequences in allelic ladder and ILS components may cause differences in migration. The dye label and linker also affect migration of alleles.

3 For a current list of microvariants, see the Variant Allele Report published at the U.S. National Institute of Standards and Technology (NIST) web site at: **www.cstl.nist.gov/div831/strbase**

4 Amelogenin is not an STR.
| <b>STR Locus</b> | 2800M    |
|------------------|----------|
| Penta E          | 7,14     |
| D18S51           | 16, 18   |
| D21S11           | 29, 31.2 |
| <b>TH01</b>      | 6, 9.3   |
| D3S1358          | 17, 18   |
| FGA              | 20, 23   |
| <b>TPOX</b>      | 11, 11   |
| D8S1179          | 14, 15   |
| <b>vWA</b>       | 16, 19   |
| Amelogenin       | X, Y     |
| Penta D          | 12, 13   |
| CSF1PO           | 12, 12   |
| D16S539          | 9,13     |
| D7S820           | 8, 11    |
| D13S317          | 9,11     |
| D5S818           | 12, 12   |

**Table 7. The PowerPlex® 16 HS System Allele Determinations for the 2800M Control DNA.**

# 10.2 Power of Discrimination

The fifteen STR loci amplified with the PowerPlex® 16 HS System provide powerful discrimination. Population statistics for these loci are displayed in Table 5. These data were generated as part of a collaboration (25) with The Bode Technology Group (Springfield, VA), North Carolina Bureau of Investigation (Raleigh, NC), Palm Beach County Sheriff's Office (West Palm Beach, FL), Virginia Division of Forensic Science (Richmond, VA) and Charlotte/ Mecklenburg Police Department Laboratory (NC). Data generation included analysis of over 200 individuals from African-American, Caucasian-American and Hispanic-American populations. Data for Asian-Americans include analysis of more than 150 individuals. For additional population data for STR loci, see references 26–31 and the Short Tandem Repeat DNA Internet DataBase at: **www.cstl.nist.gov/div831/strbase/**

[Table 8](#page-73-0) shows the matching probability (32) for the PowerPlex® 16 HS System in various populations. The matching probability of the PowerPlex® 16 HS System ranges from 1 in  $1.83 \times 10^{17}$  for Caucasian-Americans to 1 in  $1.41 \times 10^{18}$  for African-Americans.

A measure of discrimination often used in paternity analyses is the paternity index (PI), a means for presenting the genetic odds in favor of paternity given the genotypes for the mother, child and alleged father (33). The typical paternity indices for the PowerPlex® 16 HS System are shown in Table 5. The PowerPlex<sup>®</sup> 16 HS System provides typical paternity indices exceeding 500,000 in each population group. An alternative calculation used in paternity analyses is the power of exclusion (33). This value, calculated for the PowerPlex® 16 HS System, exceeds 0.999998 in all populations tested ([Table 8\)](#page-73-0).

#### <span id="page-73-0"></span>**Table 8. Matching Probabilities, Paternity Indices and Power of Exclusion of the PowerPlex® 16 HS System in Various Populations.**

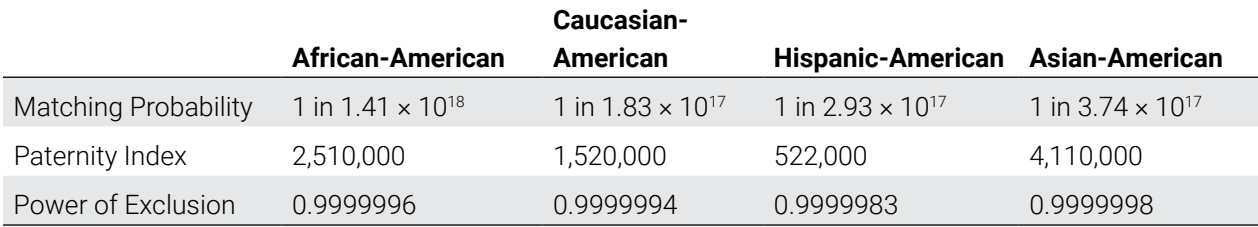

# 10.3 The Internal Lane Standard 600

The Internal Lane Standard 600 contains 22 DNA fragments of 60, 80, 100, 120, 140, 160, 180, 200, 225, 250, 275, 300, 325, 350, 375, 400, 425, 450, 475, 500, 550 and 600 bases in length [\(Figure](#page-73-1) 29). Each fragment is labeled with carboxy-x-rhodamine (CXR) and can be detected separately (as a fourth color) in the presence of PowerPlex® 16 HS-amplified material. The ILS 600 is designed for use in each CE injection to increase precision in analyses when using the PowerPlex® 16 HS System. The protocol to prepare and use this internal lane standard is provided in Section 5.

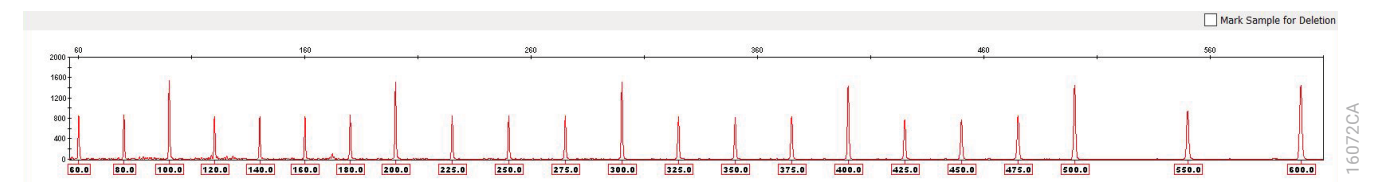

<span id="page-73-1"></span>**Figure 29. Internal Lane Standard 600. An electropherogram showing the Internal Lane Standard 600 fragments.**

# 10.4 Composition of Buffers and Solutions

### **TE–4 buffer (10mM Tris-HCl, 0.1mM EDTA [pH 8.0])**

1.21g Tris base

0.037g  $EDTA(Na_2EDTA \cdot 2H_2O)$ 

Dissolve Tris base and EDTA in 900ml of deionized water. Adjust to pH 8.0 with HCl. Bring the final volume to 1 liter with deionized water.

#### **TE–4 buffer with 20µg/ml glycogen**

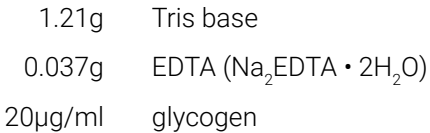

Dissolve Tris base and EDTA in 900ml of deionized water. Adjust to pH 8.0 with HCl. Add glycogen. Bring the final volume to 1 liter with deionized water.

# 10.5 Related Products

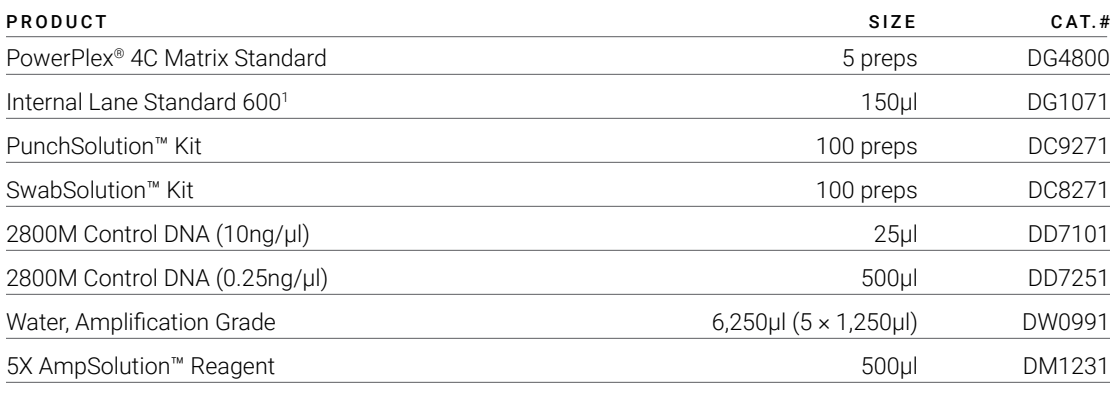

Not for Medical Diagnostic Use.

1 For Laboratory Use

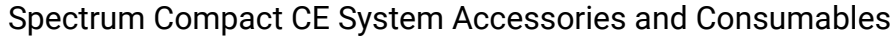

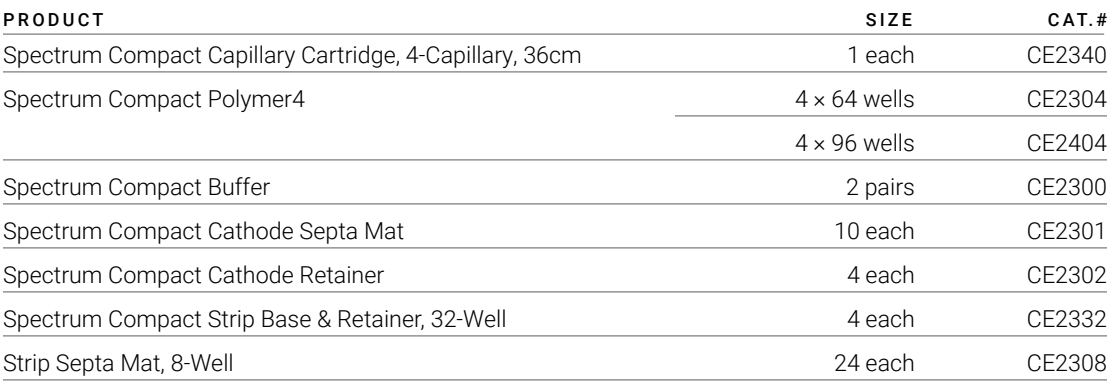

Not for Medical Diagnostic Use.

# Summary of Changes and the summary of Changes

The following changes were made to the 10/23 revision of this document:

- 1. Updated Table 6 (Penta D alleles).
- 2. Added Cat.# CE2404.
- 3. Updated document font.
- 4. Made other minor text edits.

© 2020–2023 Promega Corporation. All Rights Reserved.

PowerPlex is a registered trademark of Promega Corporation. AmpSolution, PunchSolution and SwabSolution are trademarks of Promega Corporation.

Applied Biosystems is a registered trademark of Applied Biosystems, LLC. Bode Buccal DNA Collector is a trademark of the Bode Technology Group, Inc. EasiCollect and OmniSwab are trademarks of Whatman. FTA is a registered trademark of Flinders Technologies, Pty, Ltd., and is licensed to Whatman. GeneAmp, GeneMapper and MicroAmp are registered trademarks and Hi-Di is a trademark of Thermo Fisher Scientific. Vacutainer is a registered trademark of Becton, Dickinson and Company.

Products may be covered by pending or issued patents or may have certain limitations. Please visit our Web site for more information.

All prices and specifications are subject to change without prior notice.

Product claims are subject to change. Please contact Promega Technical Services or access the Promega online catalog for the most up-to-date information on Promega products.

Class 1 Laser Product.